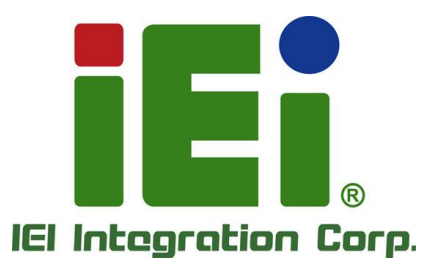

## **HYPER-EHL MODEL:**

**Pico-ITX SBC Supports Intel® Celeron® J6412/N6210 on-board SoC with 4GB LPDDR4x, HDMI, iDPM, M.2, 2.5GbE LAN, PCIe x4 Slot, COM, iSATA 6Gb/s, USB 3.2 Gen 2, and RoHS**

## **User Manual**

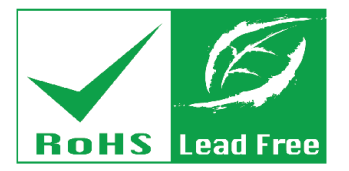

**Rev. 1.00 – August 14, 2023**

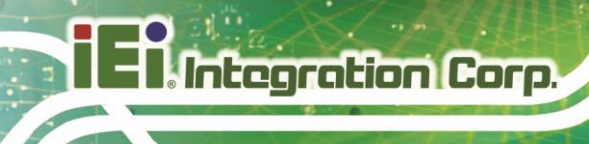

## **Revision**

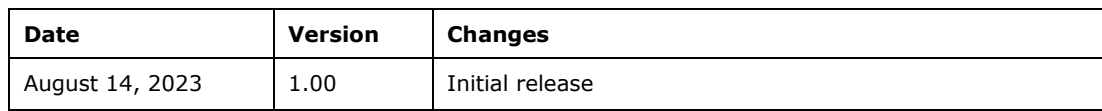

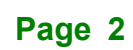

## **Copyright**

**Integration Corp.** 

### **COPYRIGHT NOTICE**

The information in this document is subject to change without prior notice in order to improve reliability, design and function and does not represent a commitment on the part of the manufacturer.

In no event will the manufacturer be liable for direct, indirect, special, incidental, or consequential damages arising out of the use or inability to use the product or documentation, even if advised of the possibility of such damages.

This document contains proprietary information protected by copyright. All rights are reserved. No part of this manual may be reproduced by any mechanical, electronic, or other means in any form without prior written permission of the manufacturer.

### **TRADEMARKS**

All registered trademarks and product names mentioned herein are used for identification purposes only and may be trademarks and/or registered trademarks of their respective owners.

## **Manual Conventions**

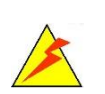

Integration Corp.

### **WARNING**

Warnings appear where overlooked details may cause damage to the equipment or result in personal injury. Warnings should be taken seriously.

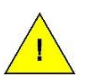

## **CAUTION**

Cautionary messages should be heeded to help reduce the chance of losing data or damaging the product.

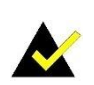

### **NOTE**

These messages inform the reader of essential but non-critical information. These messages should be read carefully as any directions or instructions contained therein can help avoid making mistakes.

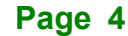

## **Table of Contents**

**FET Integration Corp.** 

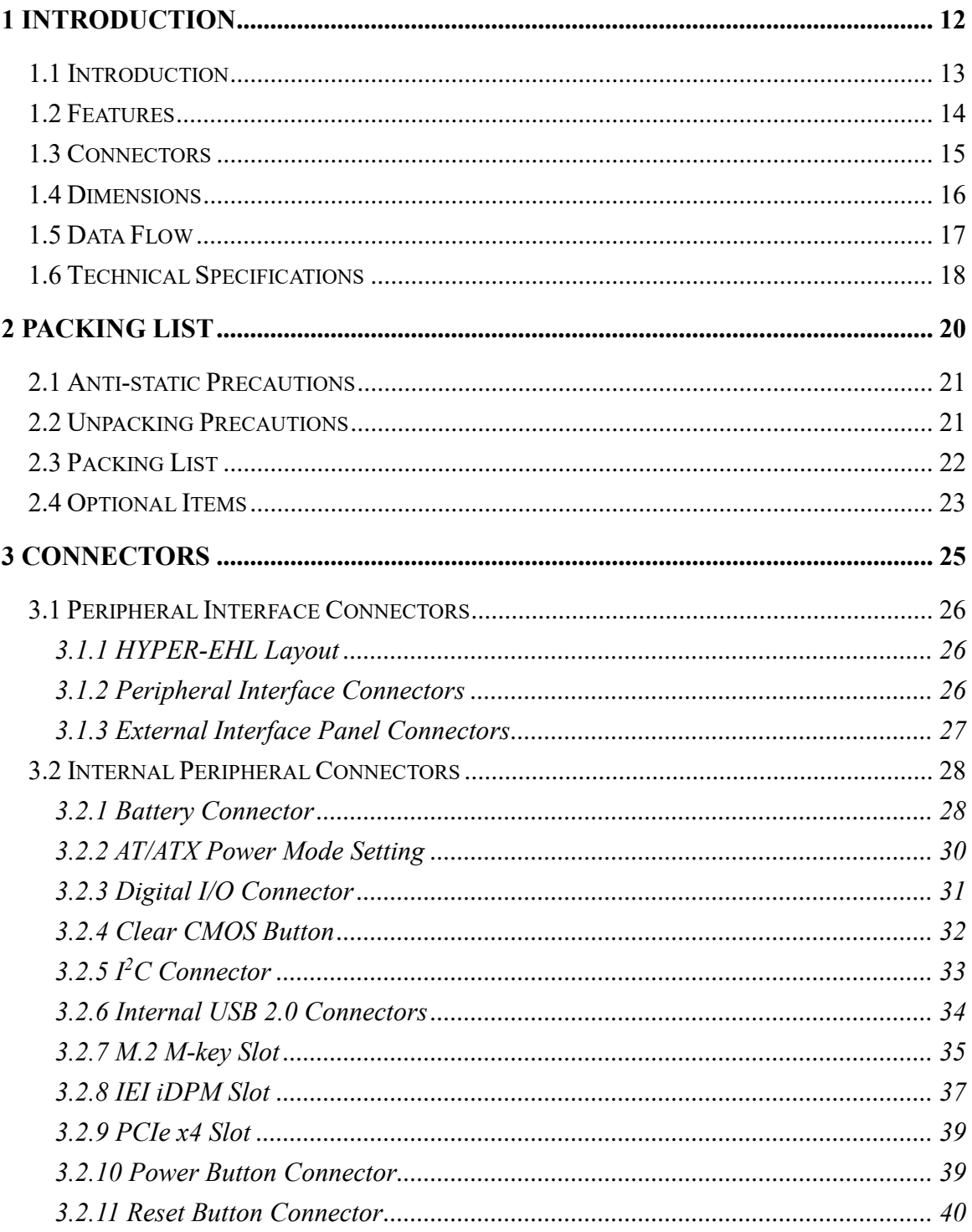

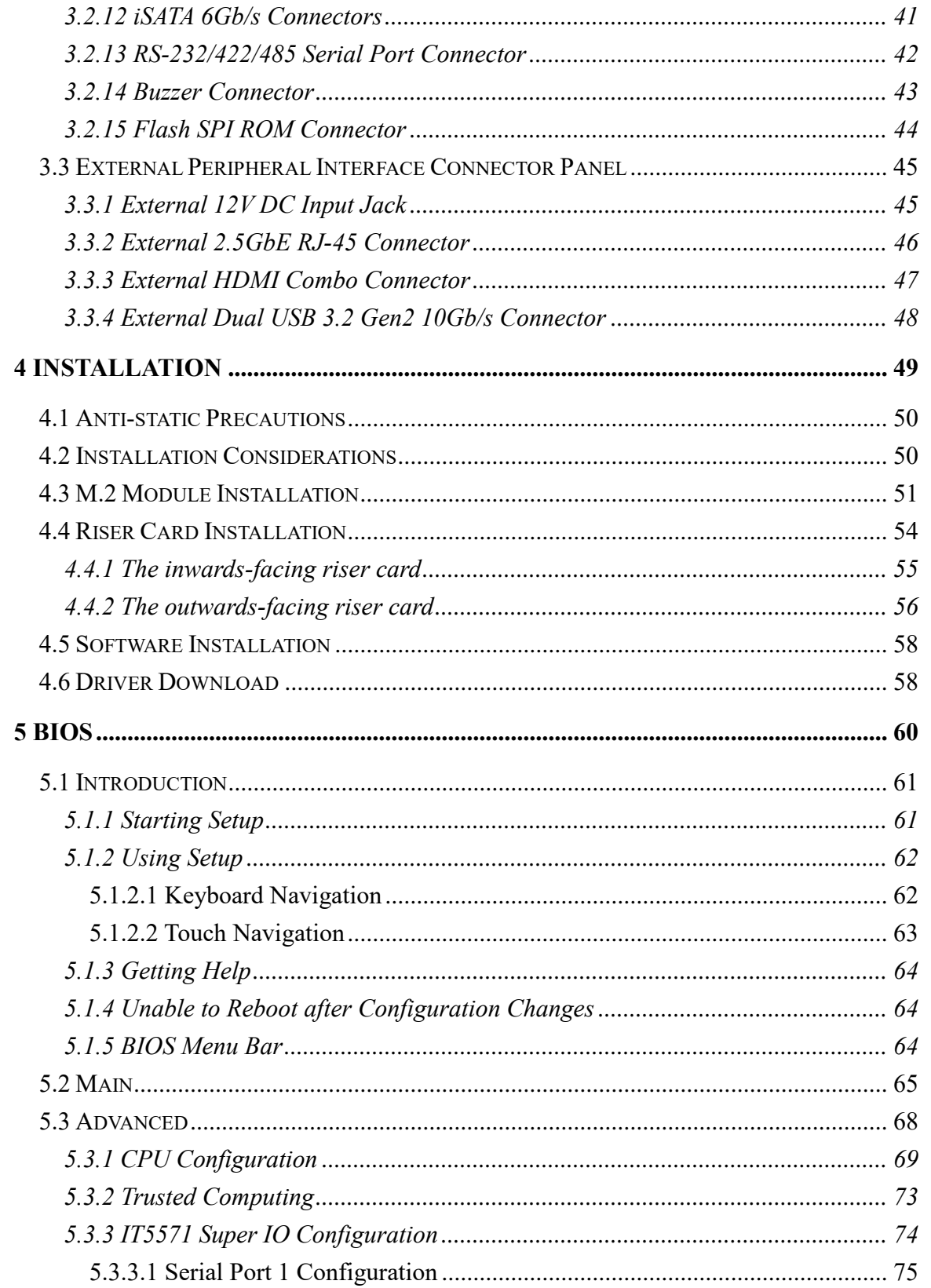

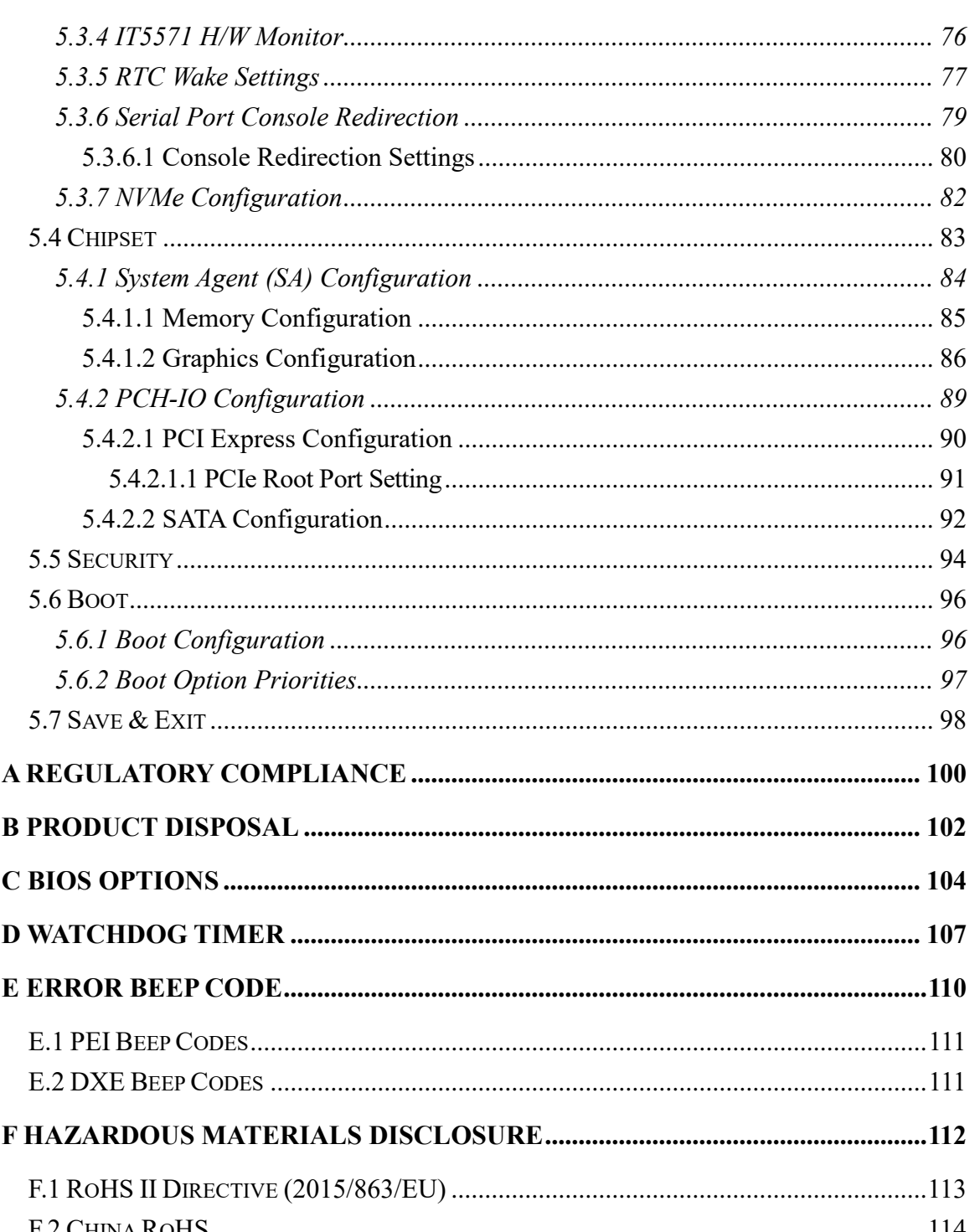

Page 7

**Fightegration Corp.** 

## **List of Figures**

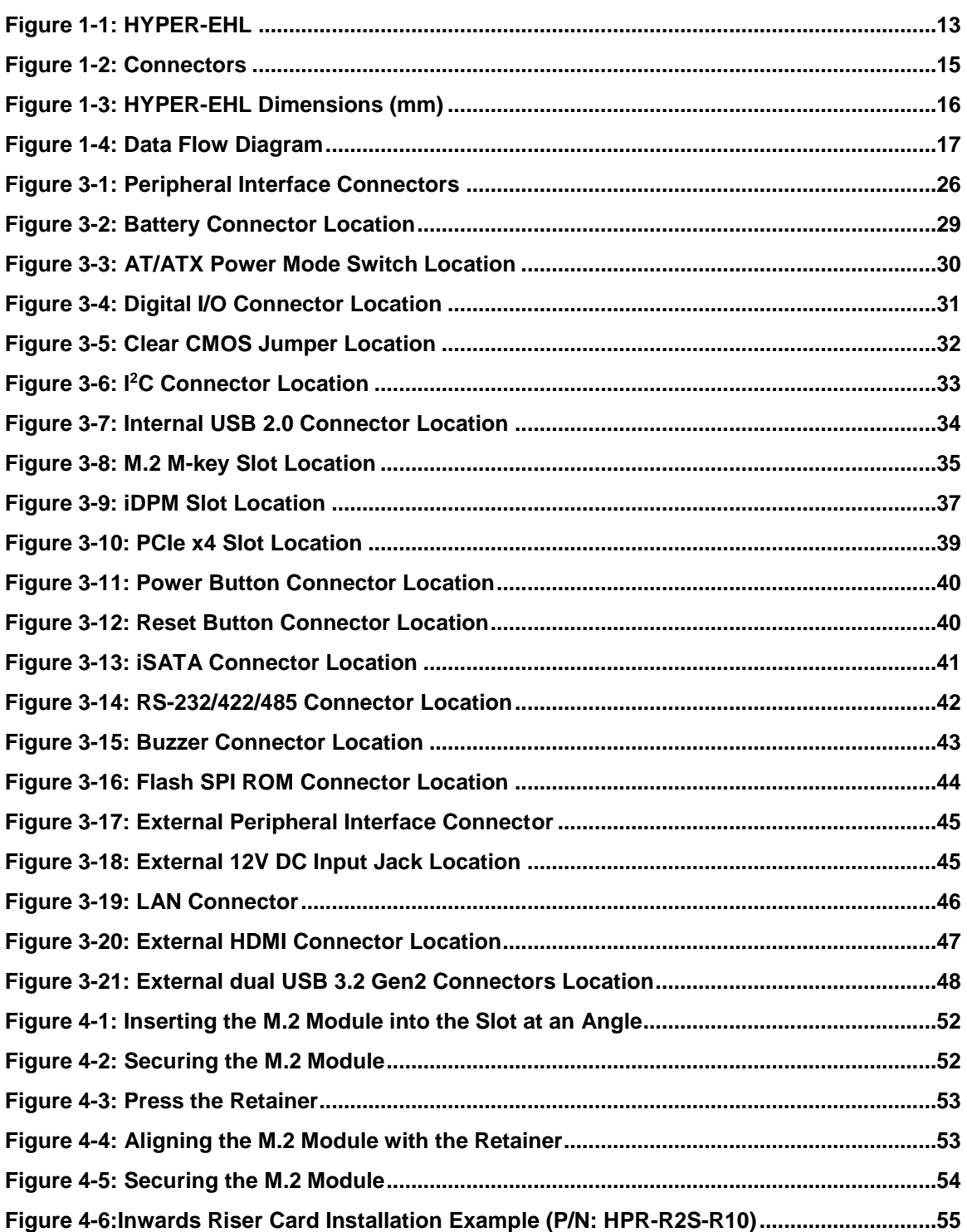

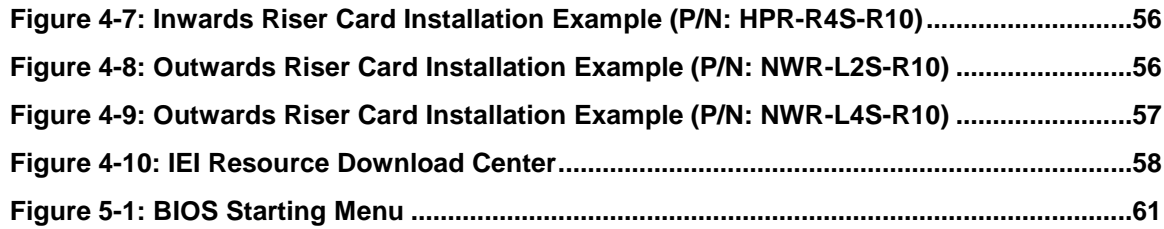

## **List of Tables**

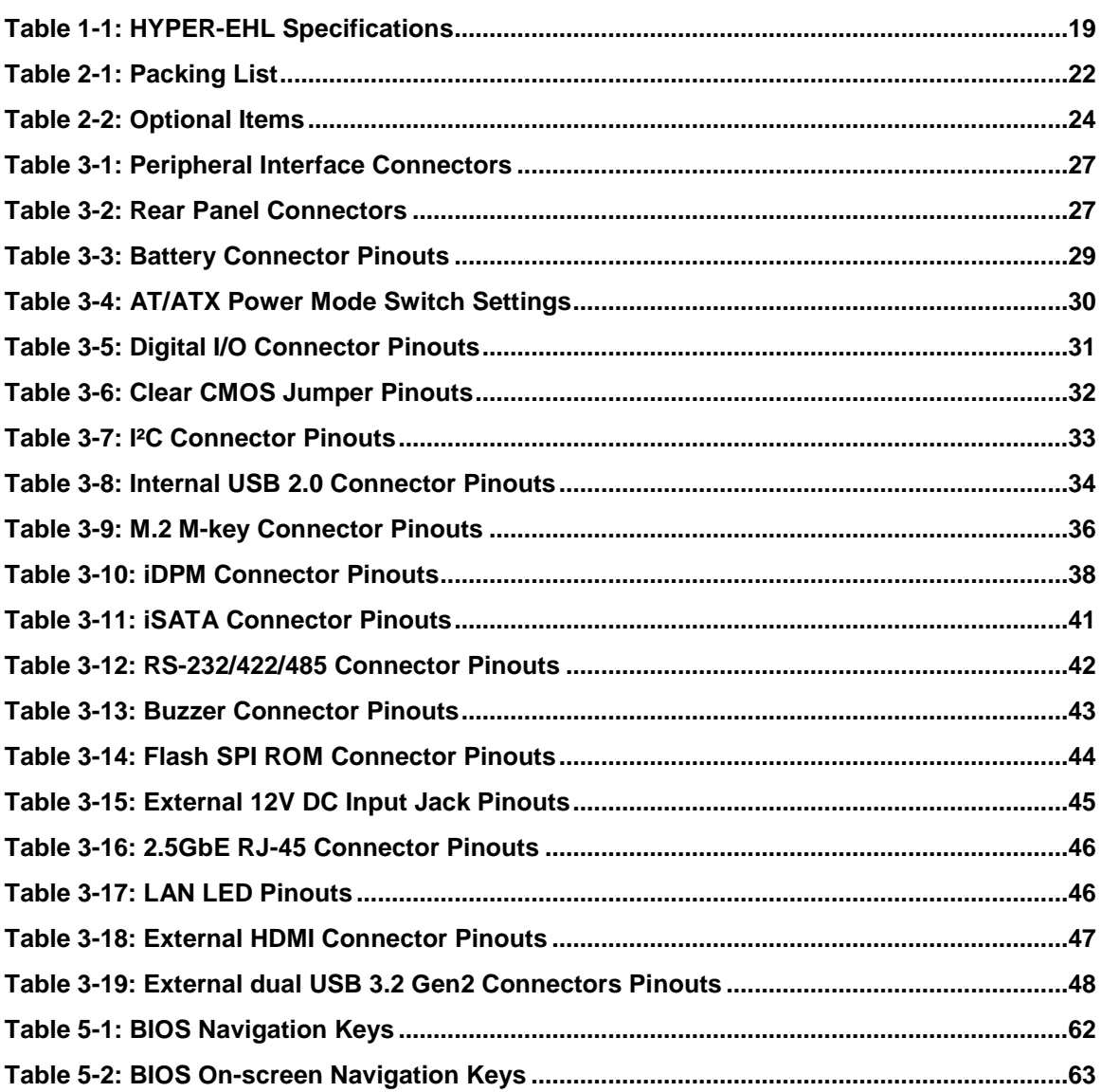

**FRI Integration Corp.** 

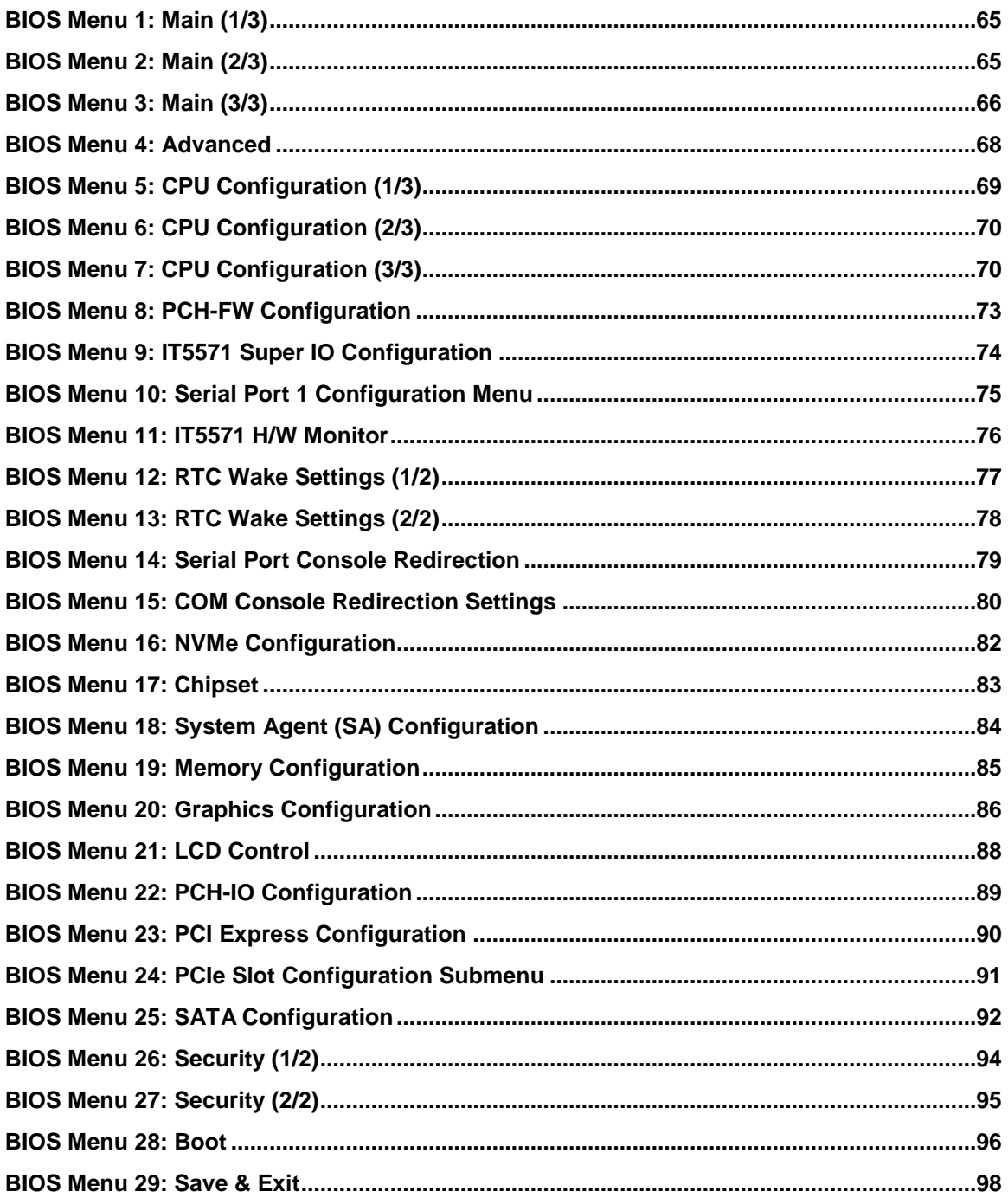

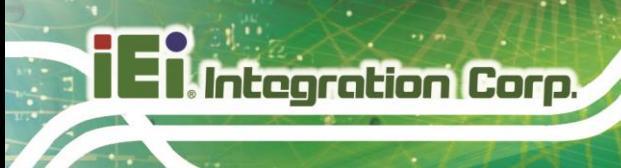

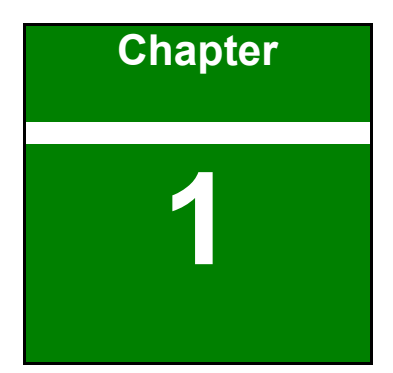

## <span id="page-11-0"></span>**1 Introduction**

**Page 12**

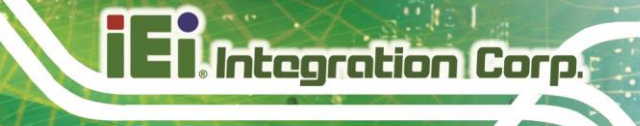

## <span id="page-12-0"></span>**1.1 Introduction**

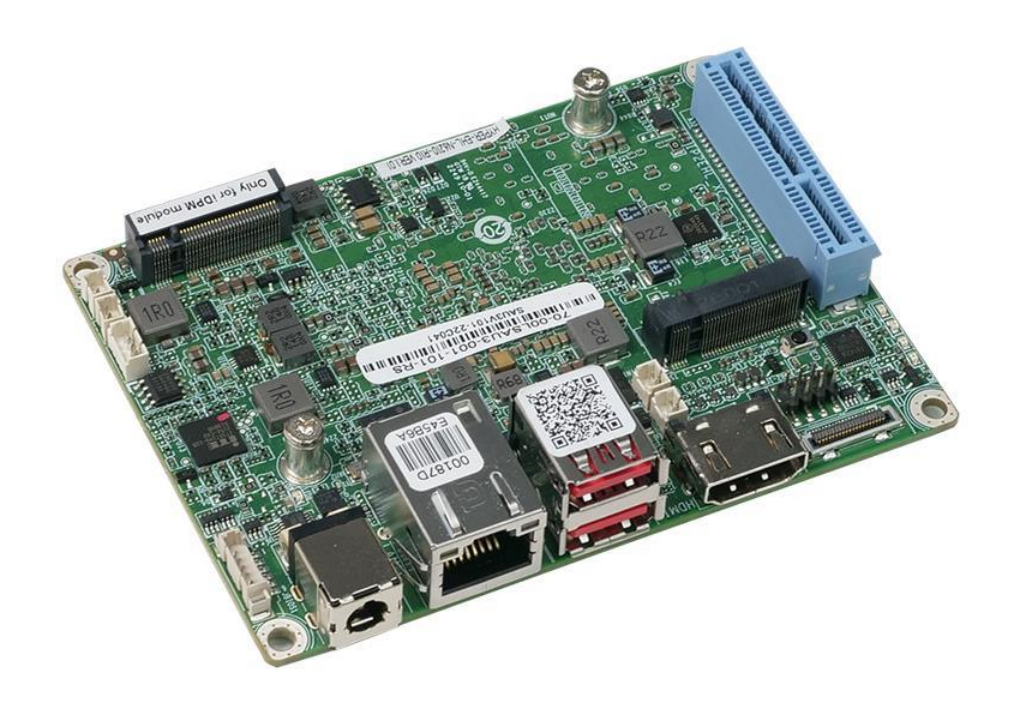

#### <span id="page-12-1"></span>**Figure 1-1: HYPER-EHL**

The HYPER-EHL series is a single bard computer in Pico-ITX form factor. It is powered by Intel® Celeron® J6412 on-board SoC or Intel® Celeron® N6210 on-board SoC. It supports on-board 4GB 3200 MHz LPDDR4X (system max. 8GB).

The HYPER-EHL series includes HDMI and IEI iDPM for dual independent display. It provides one 2.5GbE interface through the Intel® I225V controller. Expansion and I/O include one PCIe x4 slot, one M.2 slot, one COM port, one iSATA 6Gb/s connector, two USB 3.2 Gen 2 and two USB 2.0.

## <span id="page-13-0"></span>**1.2 Features**

**Integration Corp.** 

Some of the HYPER-EHL motherboard features are listed below:

Support Intel® Atom® x6000 series / Pentium® / Celeron® processor (Elkhart Lake platform)

Intel® Celeron® J6412 on-board SoC

(up to 2.6GHz, quad-core, 1.5M cache, TDP=10W)

Intel® Celeron® N6210 on-board SoC

(up to 2.6GHz, dual-core, 1.5M cache, TDP=6.5W)

- On-board 4GB 3200 MHz LPDDR4X (system max. 8GB)
- One 2.5GbE via Intel® I225V controller
- Dual independent display by HDMI and IEI iDPM
- One iSATA 6Gb/s connector
- Two USB 3.2 Gen 2 ports and two USB 2.0
- One M.2 M-key slot with PCIe x2 and USB 2.0 signal
- One PCIe x4 slot
- One serial port
- RoHS compliant

## <span id="page-14-0"></span>**1.3 Connectors**

The connectors on the HYPER-EHL are shown in the figure below.

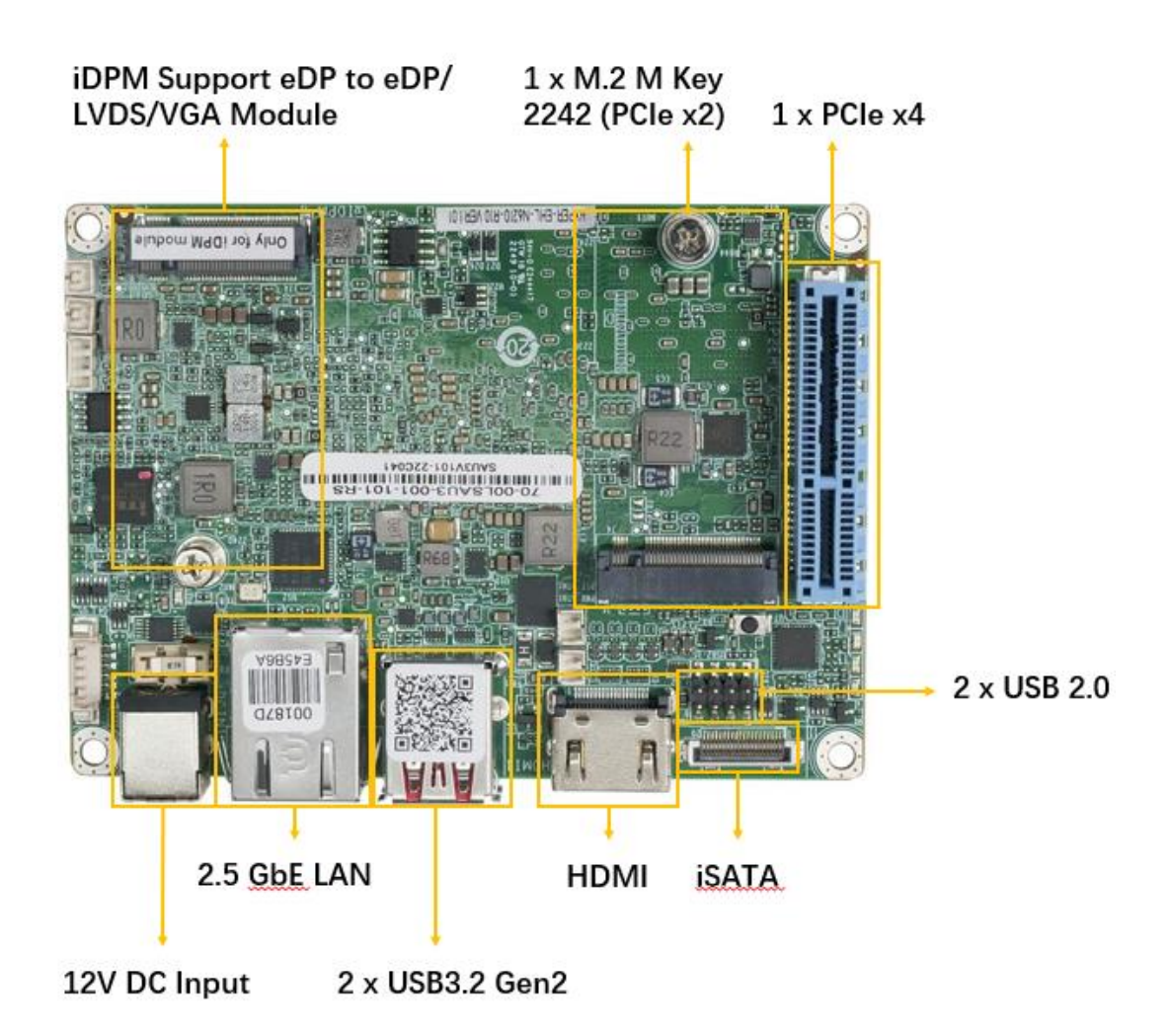

<span id="page-14-1"></span>**Figure 1-2: Connectors**

**Integration Corp.** 

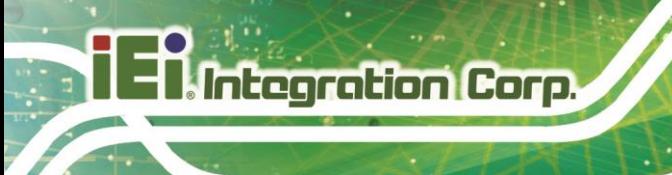

## <span id="page-15-0"></span>**1.4 Dimensions**

The main dimensions of the HYPER-EHL are shown in the diagram below.

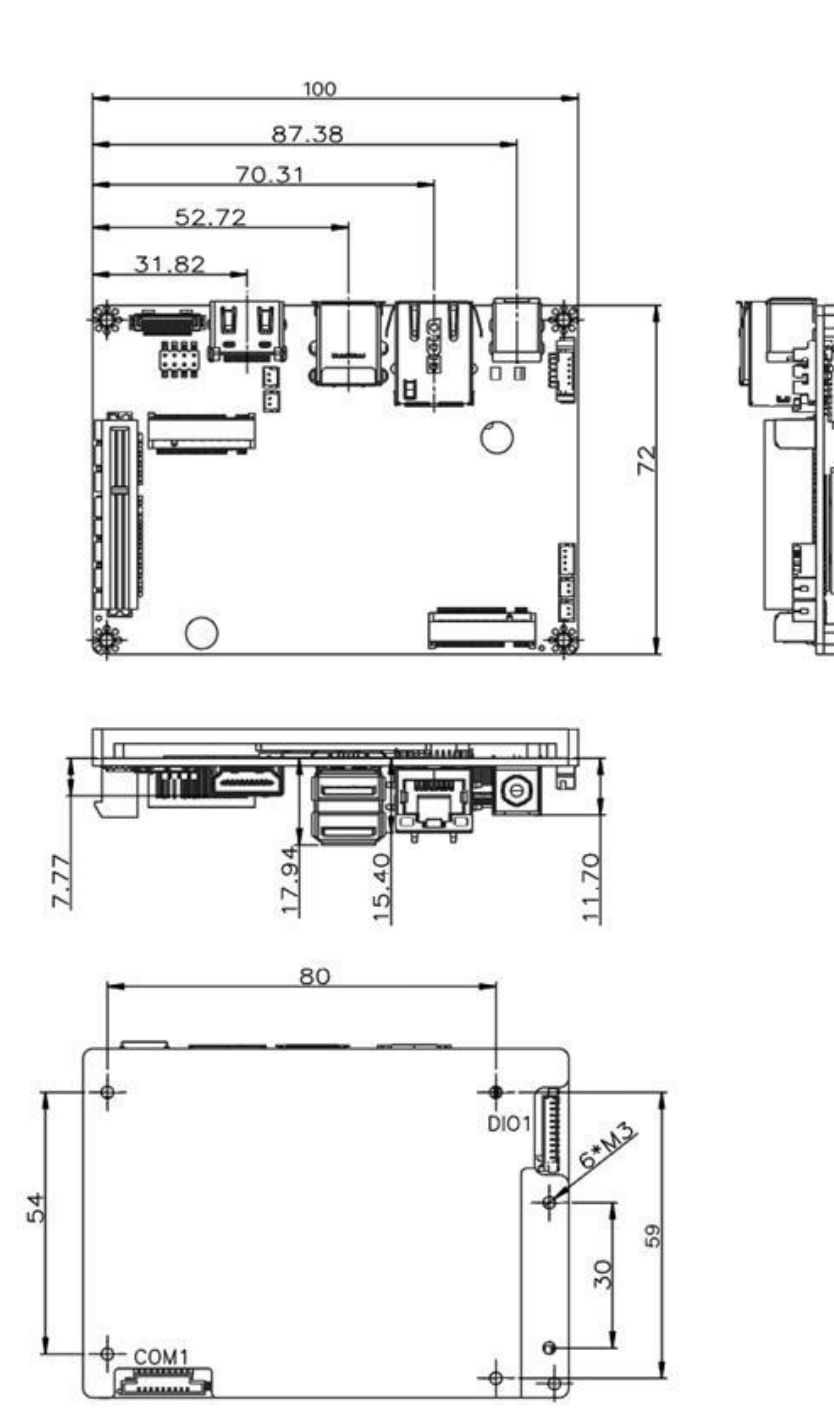

<span id="page-15-1"></span>**Figure 1-3: HYPER-EHL Dimensions (mm)**

**Page 16**

## **Integration Corp.**

## <span id="page-16-0"></span>**1.5 Data Flow**

**[Figure](#page-16-1) 1-4** shows the data flow between the system chipset, the CPU and other components installed on the motherboard.

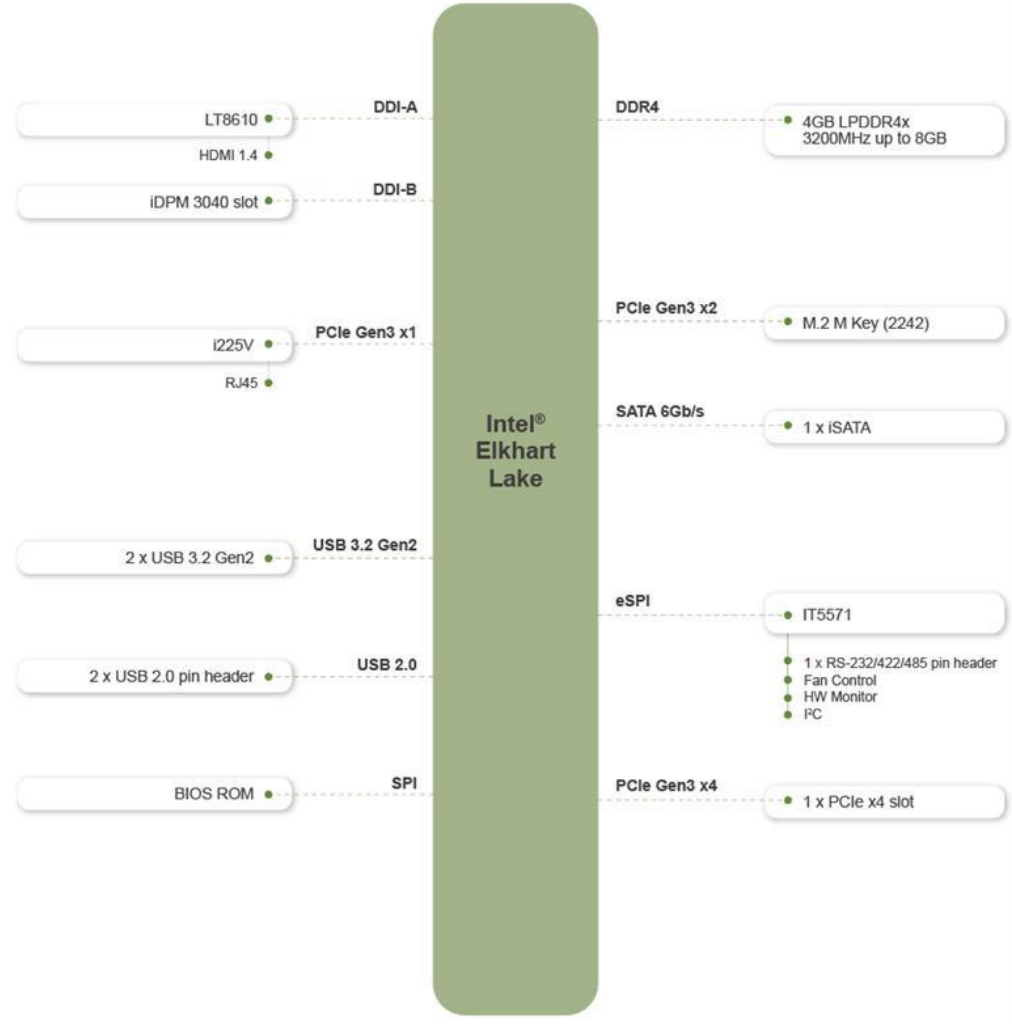

<span id="page-16-1"></span>**Figure 1-4: Data Flow Diagram**

## <span id="page-17-0"></span>**1.6 Technical Specifications**

The HYPER-EHL technical specifications are listed below.

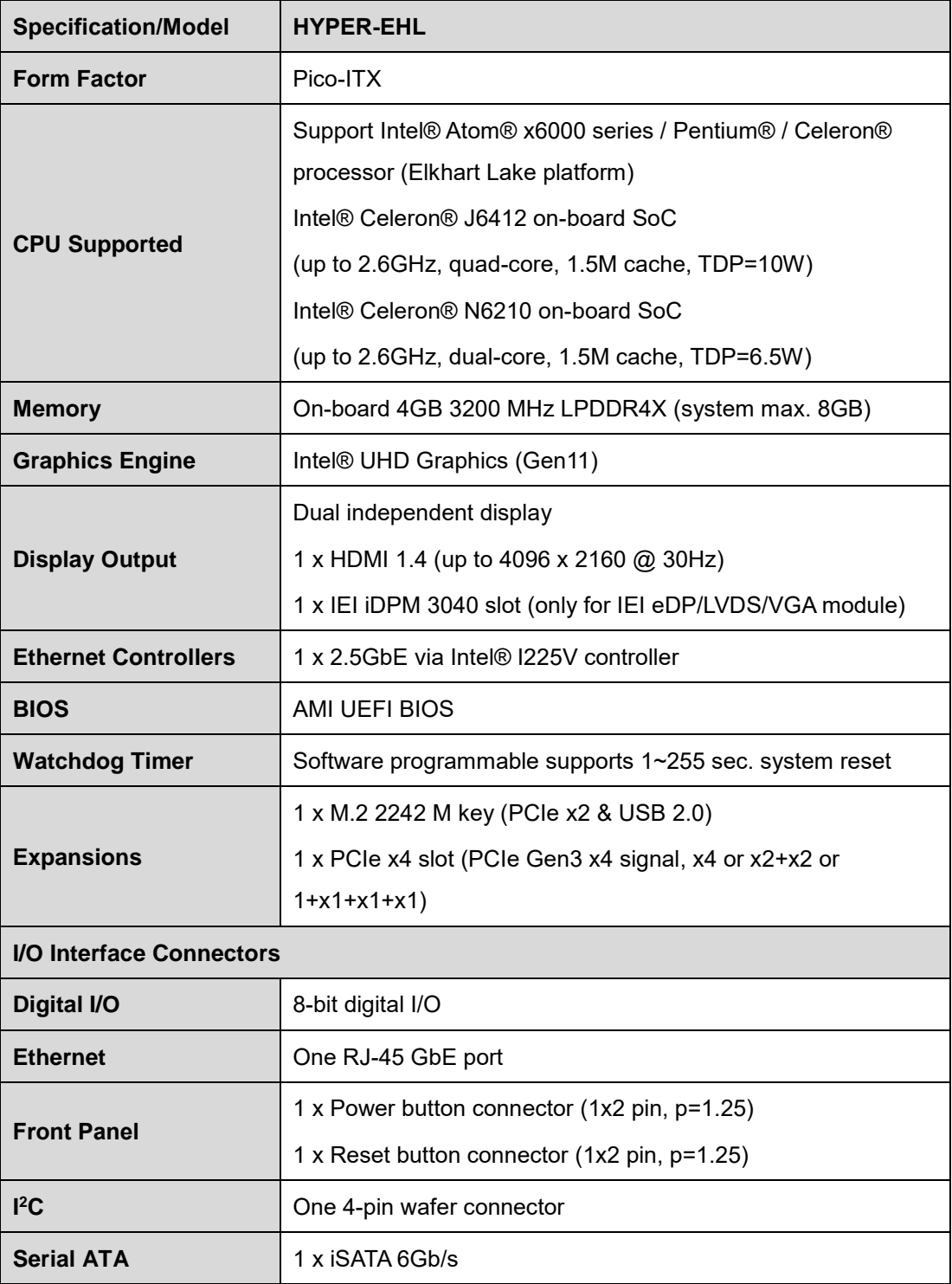

**Page 18**

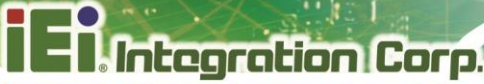

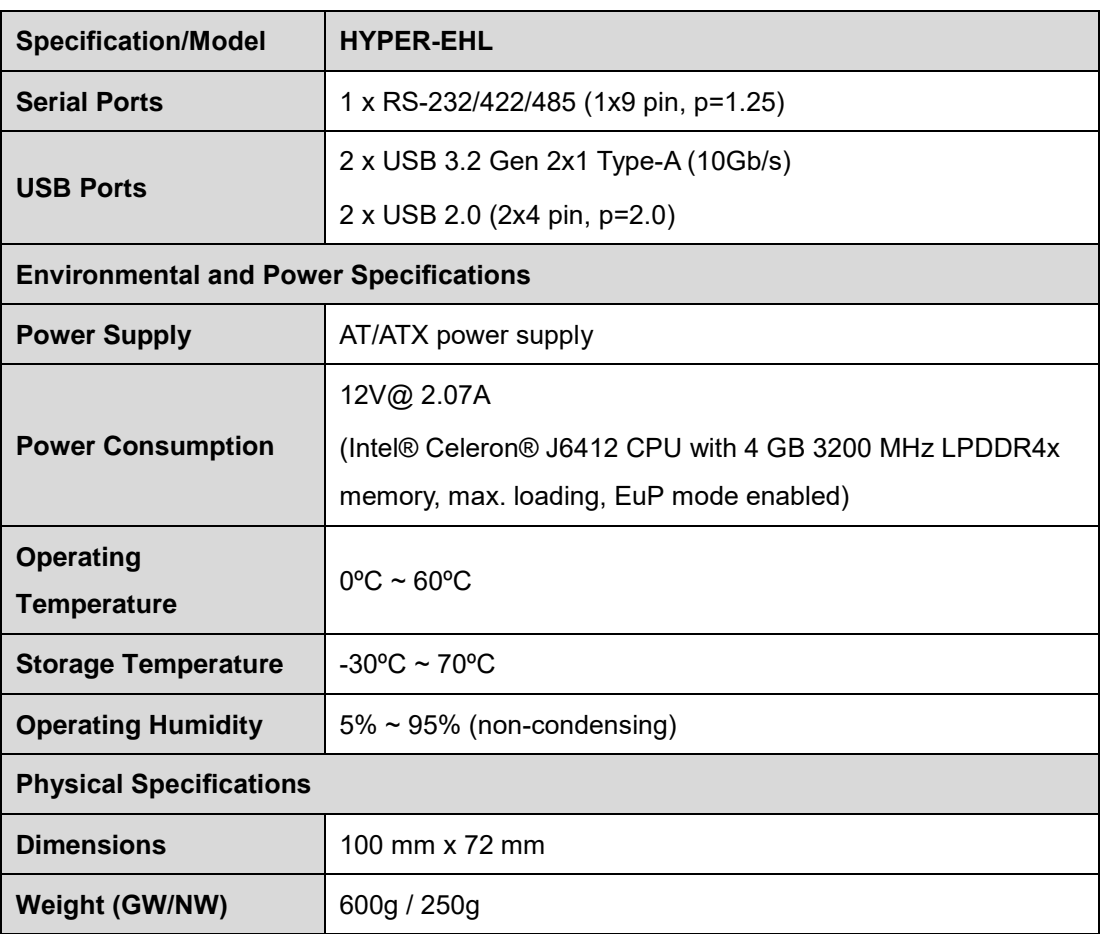

<span id="page-18-0"></span>**Table 1-1: HYPER-EHL Specifications**

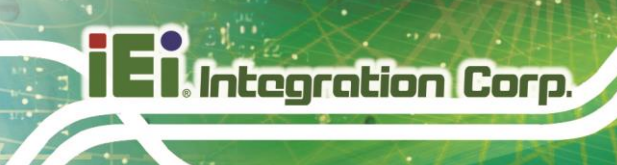

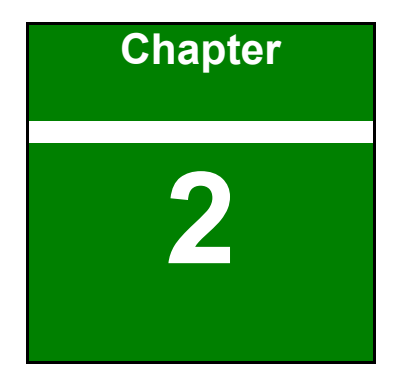

# <span id="page-19-0"></span>**2 Packing List**

**Page 20**

## <span id="page-20-0"></span>**2.1 Anti-static Precautions**

## **WARNING!**

Static electricity can destroy certain electronics. Make sure to follow the ESD precautions to prevent damage to the product, and injury to the user.

Make sure to adhere to the following guidelines:

- Wear an anti-static wristband: Wearing an anti-static wristband can prevent electrostatic discharge.
- **Self-grounding**: Touch a grounded conductor every few minutes to discharge any excess static buildup.
- **Use an anti-static pad:** When configuring any circuit board, place it on an anti-static mat.
- Only handle the edges of the PCB: Don't touch the surface of the motherboard. Hold the motherboard by the edges when handling.

## <span id="page-20-1"></span>**2.2 Unpacking Precautions**

When the HYPER-EHL is unpacked, please do the following:

- Follow the anti-static guidelines above.
- Make sure the packing box is facing upwards when opening.
- Make sure all the packing list items are present.

**Integration Corp.** 

## <span id="page-21-0"></span>**2.3 Packing List**

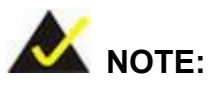

If any of the components listed in the checklist below are missing, do not proceed with the installation. Contact the IEI reseller or vendor the HYPER-EHL was purchased from or contact an IEI sales representative directly by sending an email to [sales@ieiworld.com.](mailto:sales@iei.com.tw)

The HYPER-EHL is shipped with the following components:

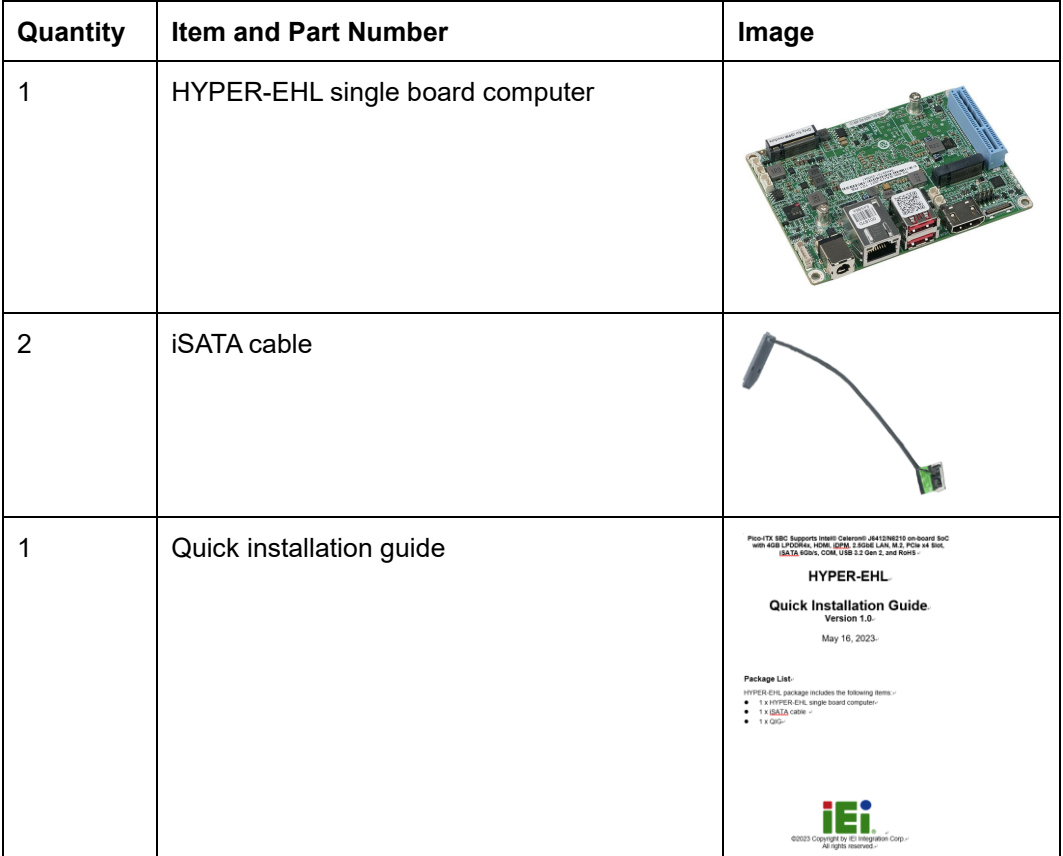

<span id="page-21-1"></span>**Table 2-1: Packing List**

## <span id="page-22-0"></span>**2.4 Optional Items**

The following are optional components which may be separately purchased:

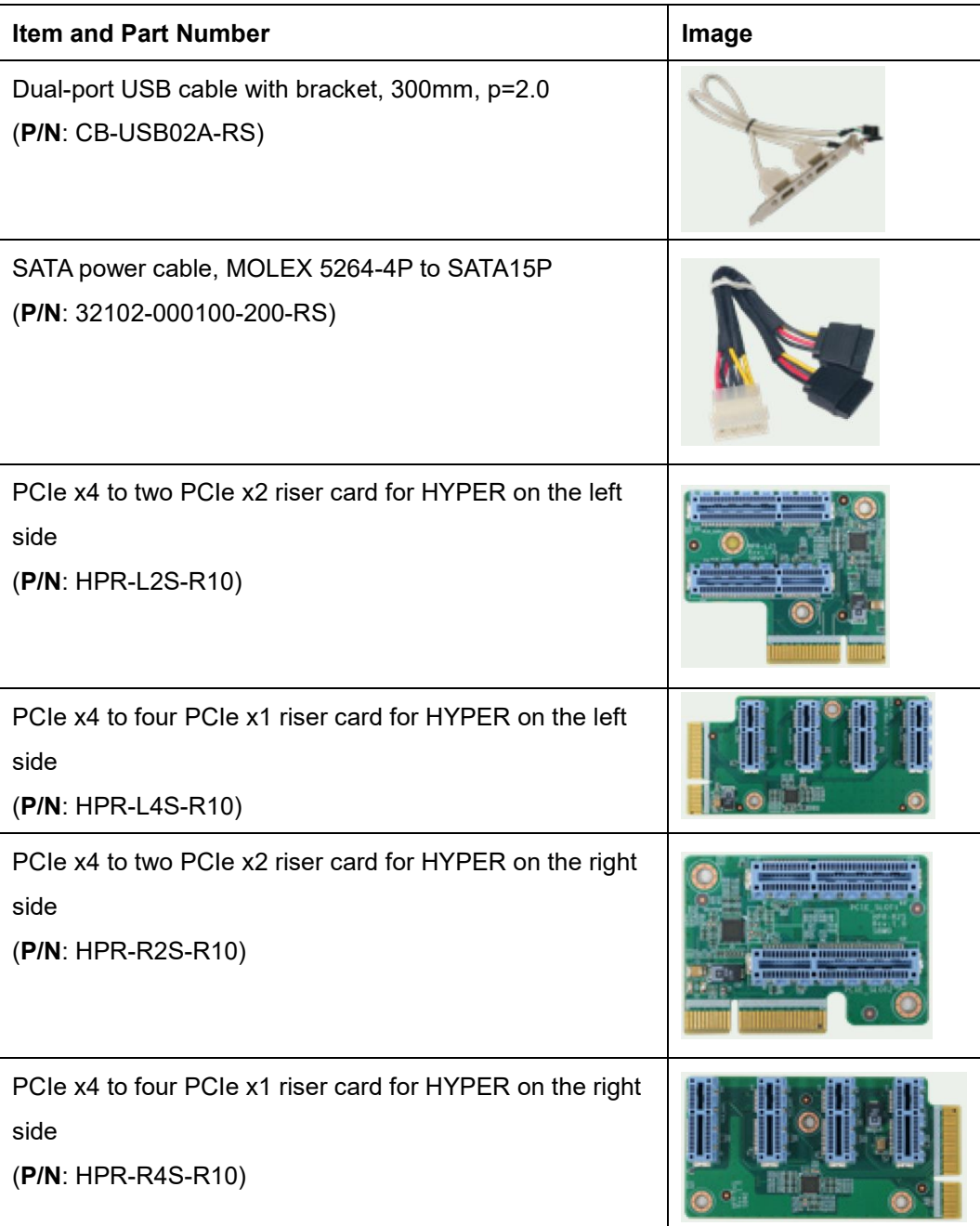

**Integration Corp.** 

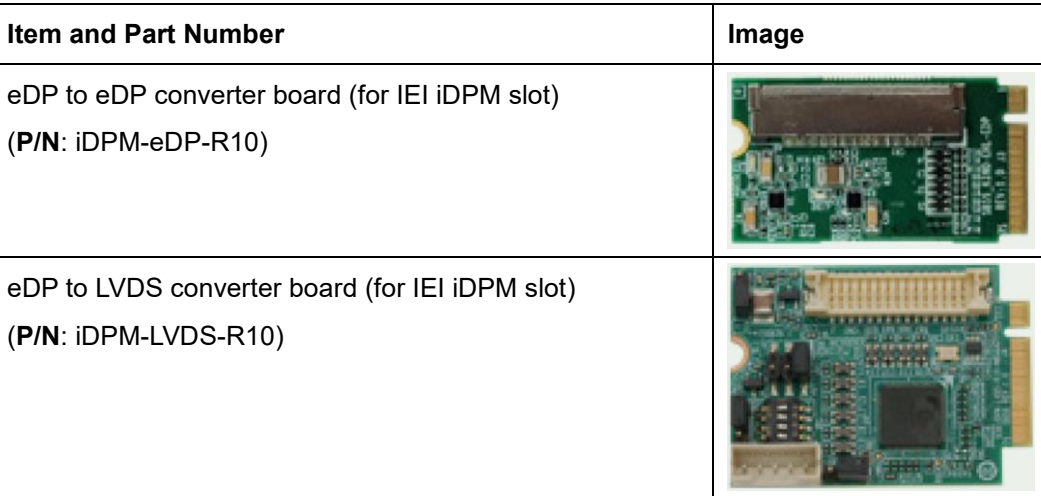

<span id="page-23-0"></span>**Table 2-2: Optional Items**

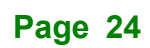

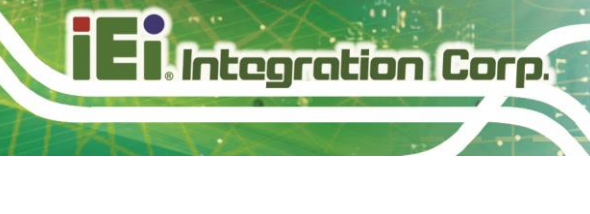

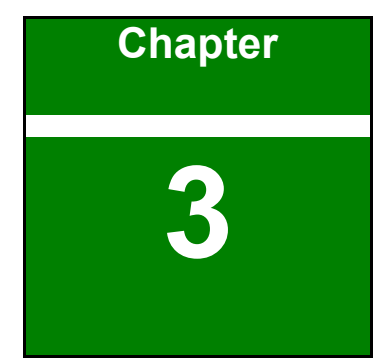

## <span id="page-24-0"></span>**3 Connectors**

**Page 25**

## <span id="page-25-0"></span>**3.1 Peripheral Interface Connectors**

This chapter details all the peripheral interface connectors.

## <span id="page-25-1"></span>**3.1.1 HYPER-EHL Layout**

**Integration Corp.** 

The figures below show all the peripheral interface connectors.

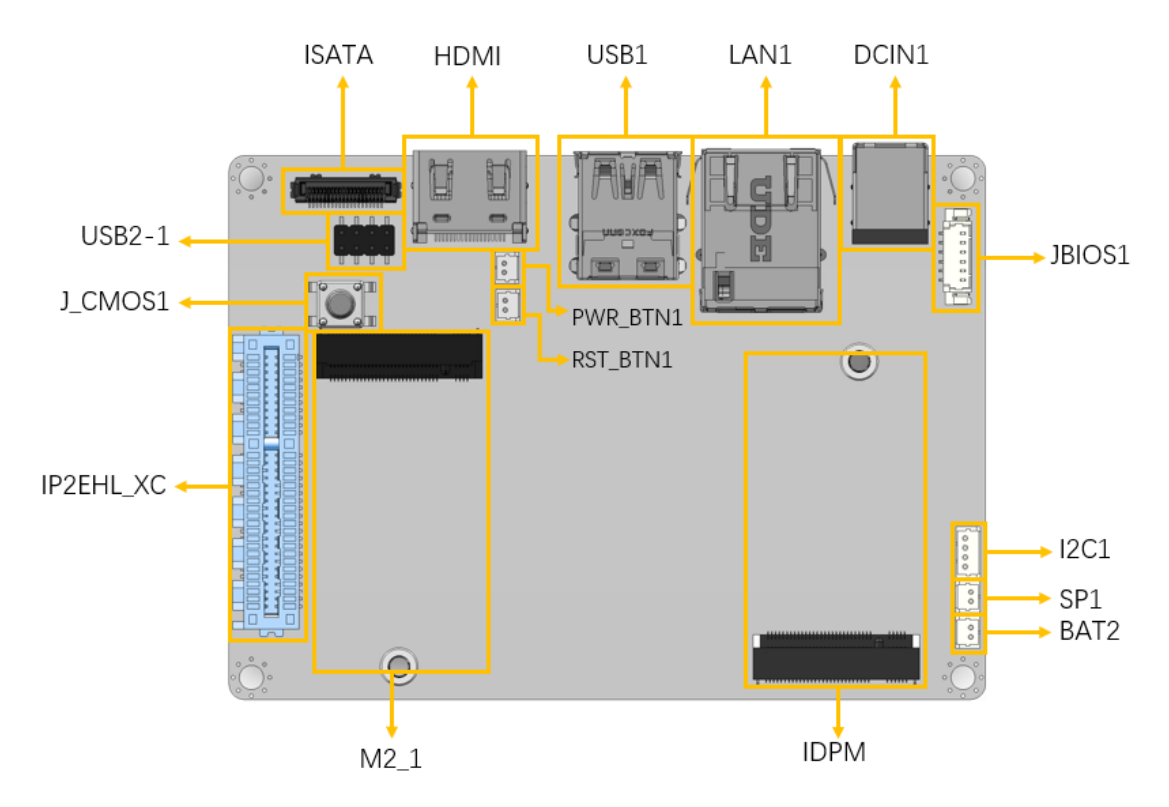

**Figure 3-1: Peripheral Interface Connectors**

### <span id="page-25-3"></span><span id="page-25-2"></span>**3.1.2 Peripheral Interface Connectors**

The table below lists all the connectors on the board.

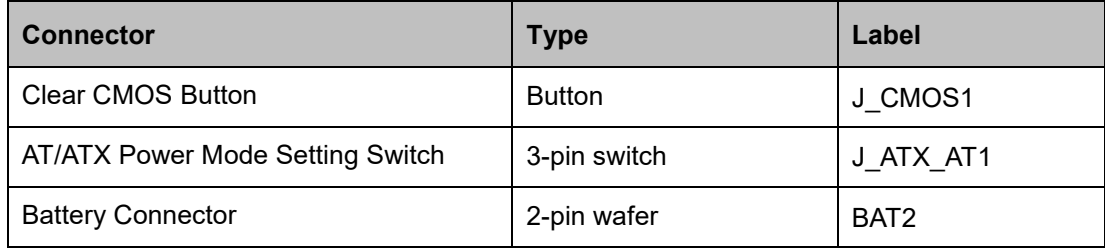

**Integration Corp.** 

### **HYPER-EHL**

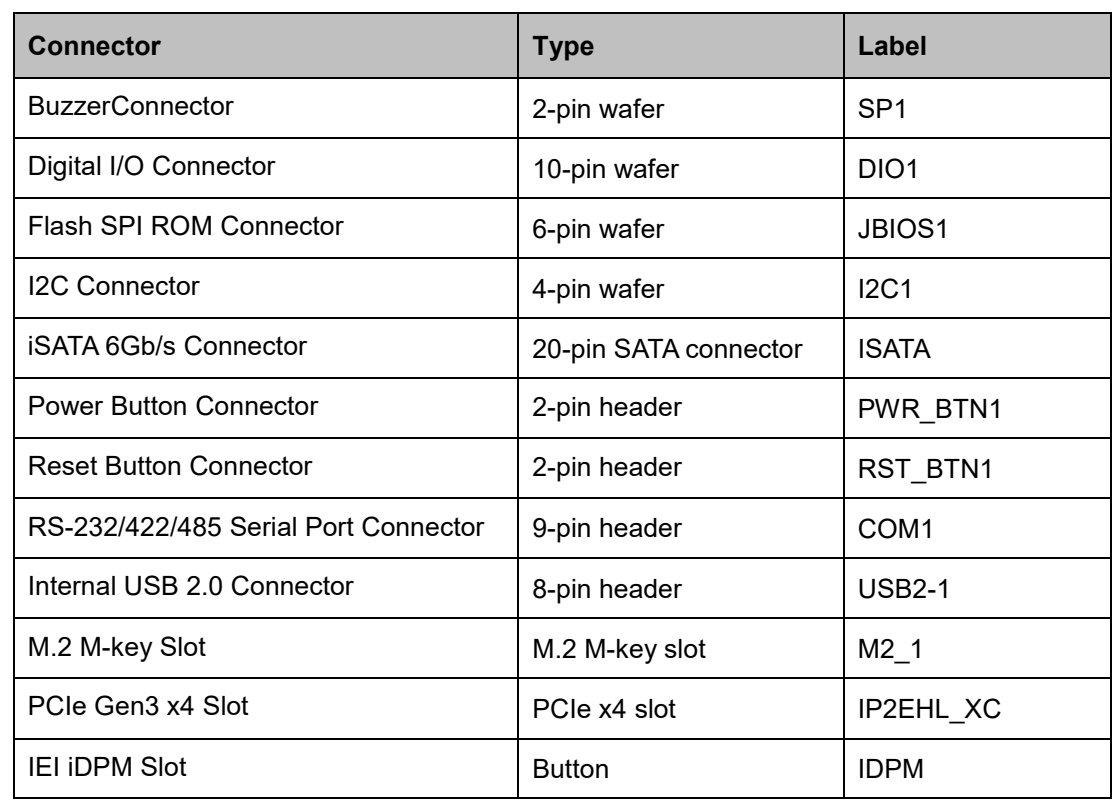

<span id="page-26-1"></span>**Table 3-1: Peripheral Interface Connectors**

### <span id="page-26-0"></span>**3.1.3 External Interface Panel Connectors**

The table below lists the connectors on the external I/O panel.

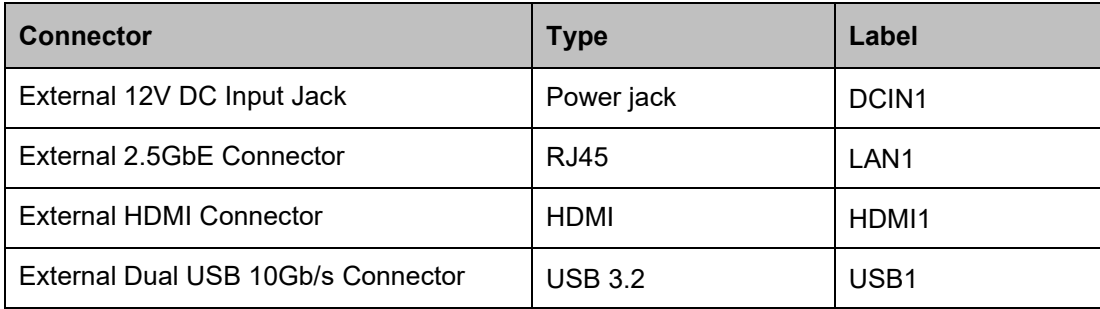

<span id="page-26-2"></span>**Table 3-2: Rear Panel Connectors**

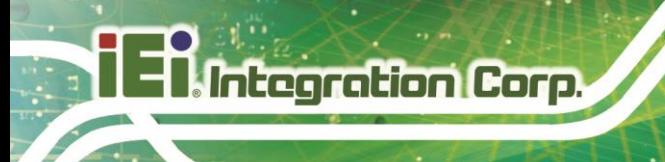

## <span id="page-27-0"></span>**3.2 Internal Peripheral Connectors**

The section describes all of the connectors on the HYPER-EHL.

### <span id="page-27-1"></span>**3.2.1 Battery Connector**

## **CAUTION:**

Risk of explosion if battery is replaced by an incorrect type. Only certified engineers should replace the on-board battery.

Dispose of used batteries according to instructions and local regulations.

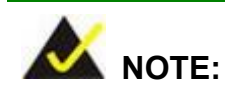

It is recommended to attach the RTC battery onto the system chassis in which the HYPER-EHL is installed.

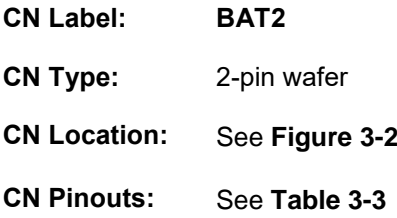

A system battery is placed in the battery holder. The battery provides power to the system clock to retain the time when power is turned off.

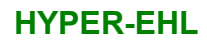

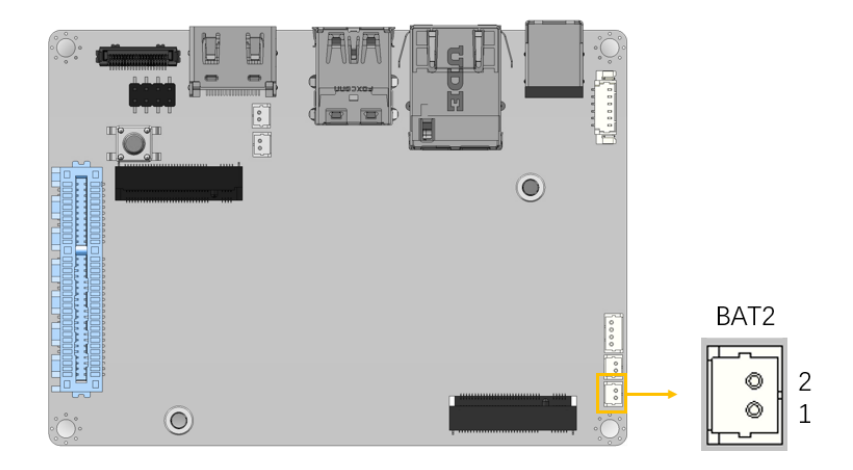

## <span id="page-28-0"></span>**Figure 3-2: Battery Connector Location**

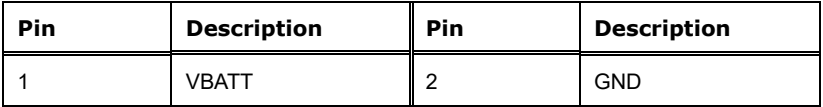

<span id="page-28-1"></span>**Table 3-3: Battery Connector Pinouts**

**Page 29**

**Integration Corp.** 

## <span id="page-29-0"></span>**3.2.2 AT/ATX Power Mode Setting**

**Integration Corp.** 

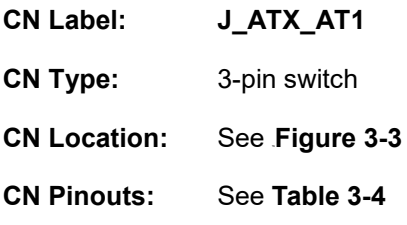

The AT/ATX power mode selection is made through the AT/ATX power mode switch.

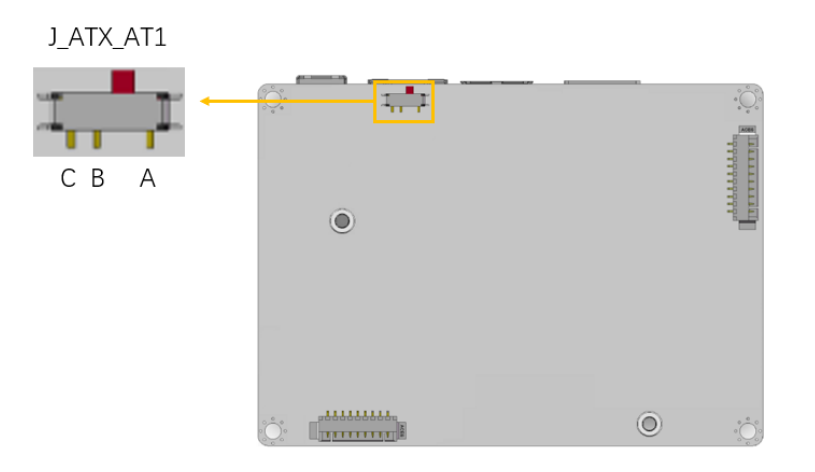

<span id="page-29-1"></span>**Figure 3-3: AT/ATX Power Mode Switch Location**

| Pin         | <b>Description</b>       | Pin                     | <b>Description</b> |
|-------------|--------------------------|-------------------------|--------------------|
| Short A - B | ATX Power Mode (default) | $\parallel$ Short B - C | AT Power Mode      |

<span id="page-29-2"></span>**Table 3-4: AT/ATX Power Mode Switch Settings**

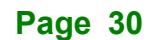

## <span id="page-30-0"></span>**3.2.3 Digital I/O Connector**

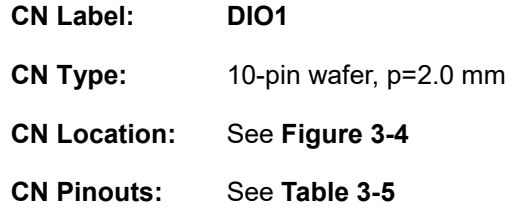

The Digital I/O connector provides programmable input and output for external devices.

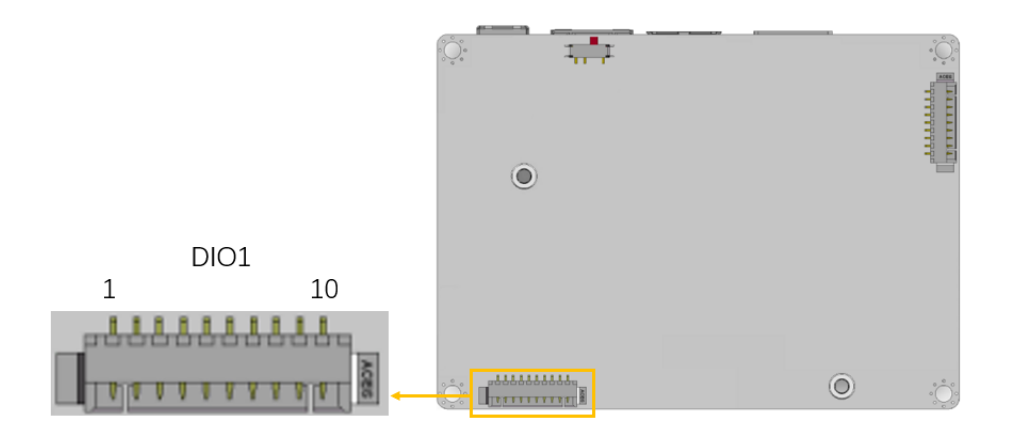

<span id="page-30-1"></span>**Figure 3-4: Digital I/O Connector Location**

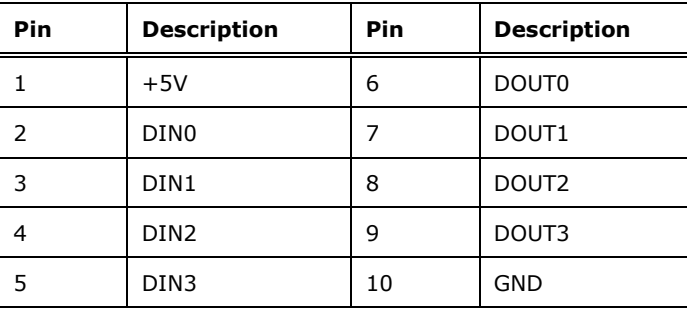

<span id="page-30-2"></span>**Table 3-5: Digital I/O Connector Pinouts**

**Integration Corp.** 

## <span id="page-31-0"></span>**3.2.4 Clear CMOS Button**

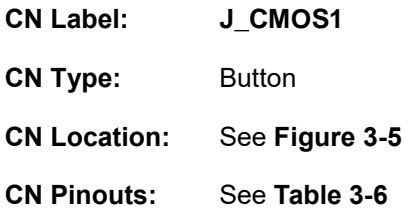

The J\_CMOS1 is used to Clear CMOS Setup.

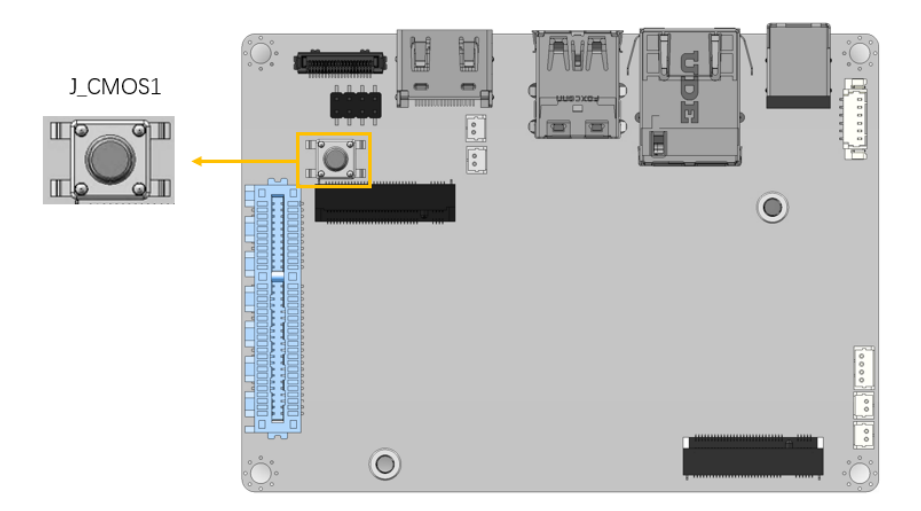

## <span id="page-31-1"></span>**Figure 3-5: Clear CMOS Jumper Location**

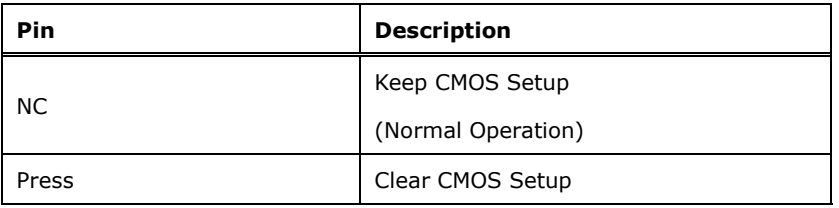

<span id="page-31-2"></span>**Table 3-6: Clear CMOS Jumper Pinouts**

## <span id="page-32-0"></span>**3.2.5 I <sup>2</sup>C Connector**

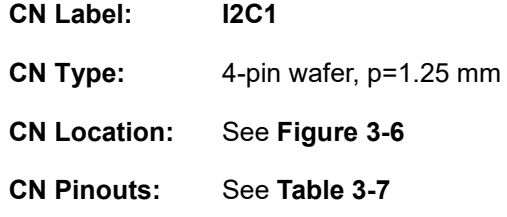

The I <sup>2</sup>C connector is used to connect I <sup>2</sup>C-bus devices to the mainboard.

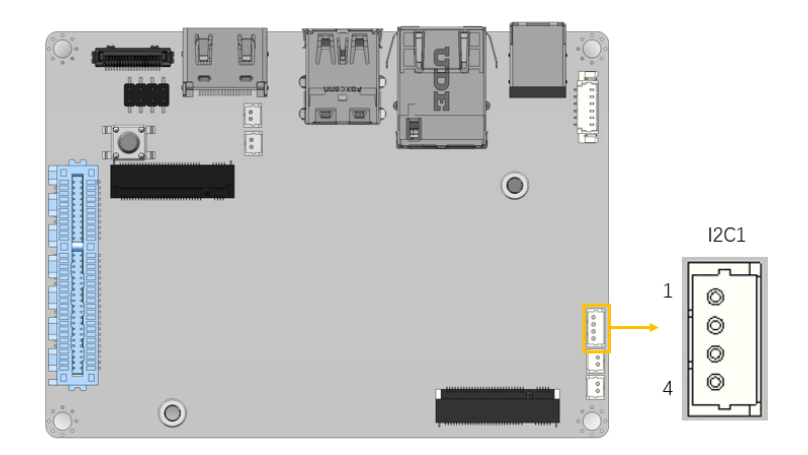

<span id="page-32-1"></span>**Figure 3-6: I<sup>2</sup>C Connector Location**

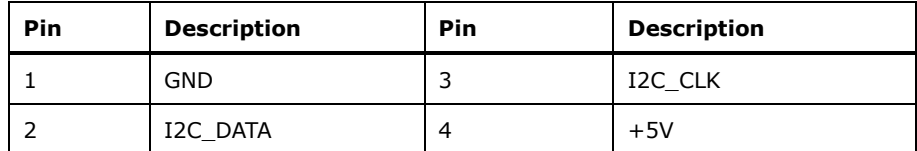

<span id="page-32-2"></span>**Table 3-7: I²C Connector Pinouts**

**Integration Corp.** 

### <span id="page-33-0"></span>**3.2.6 Internal USB 2.0 Connectors**

**Integration Corp.** 

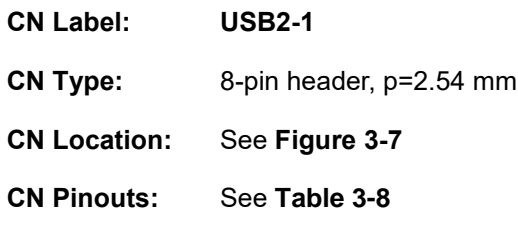

The Internal USB 2.0 connectors connect to USB 2.0 devices.

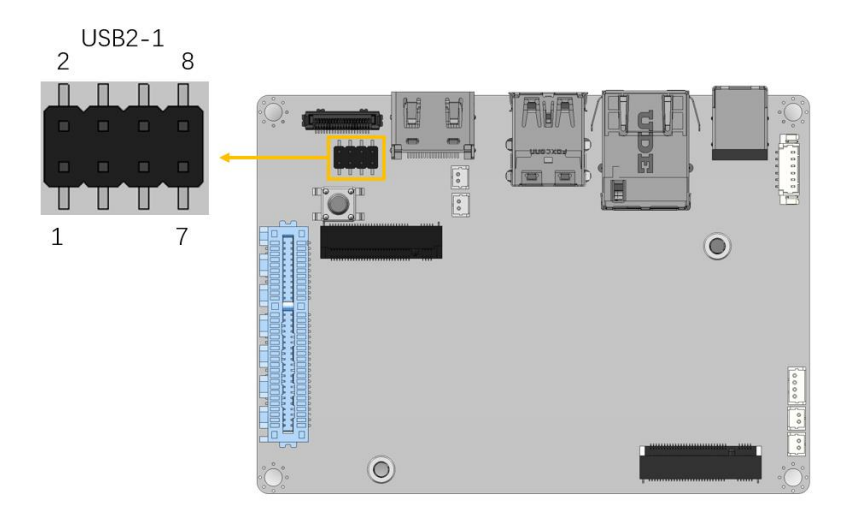

<span id="page-33-1"></span>**Figure 3-7: Internal USB 2.0 Connector Location**

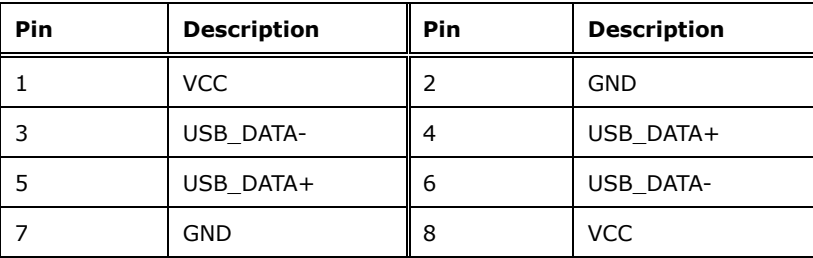

<span id="page-33-2"></span>**Table 3-8: Internal USB 2.0 Connector Pinouts**

## <span id="page-34-0"></span>**3.2.7 M.2 M-key Slot**

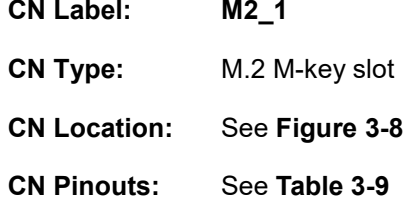

The M.2 2242 slot is keyed in the M position.

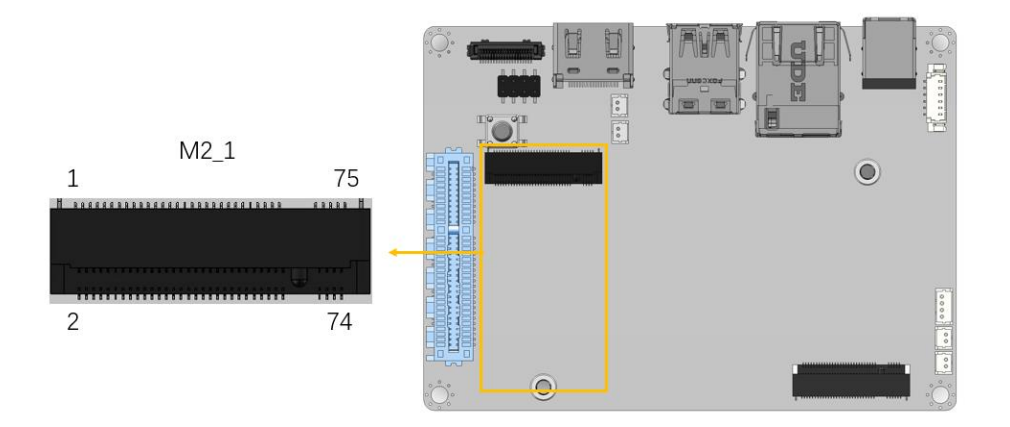

<span id="page-34-1"></span>**Figure 3-8: M.2 M-key Slot Location**

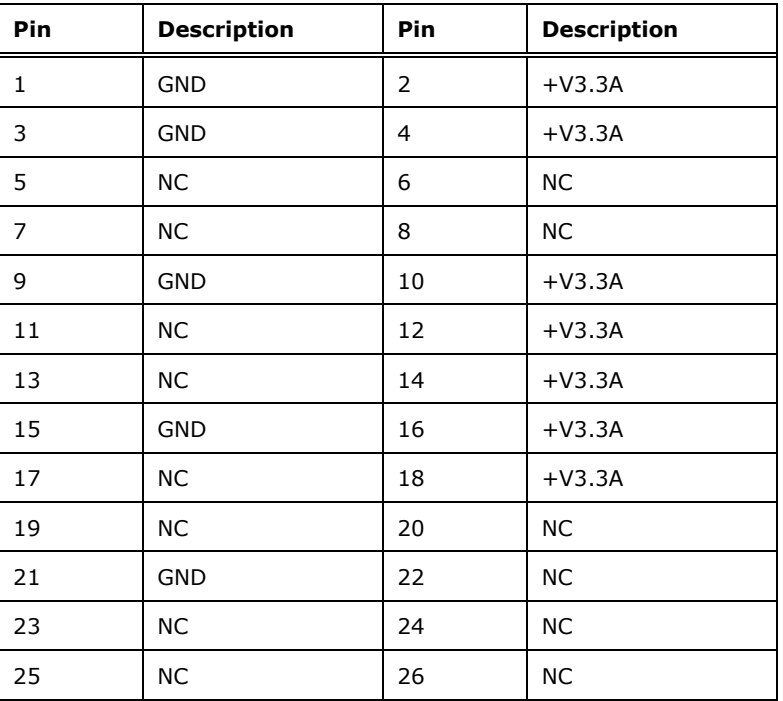

## **Page 35**

**Integration Corp.** 

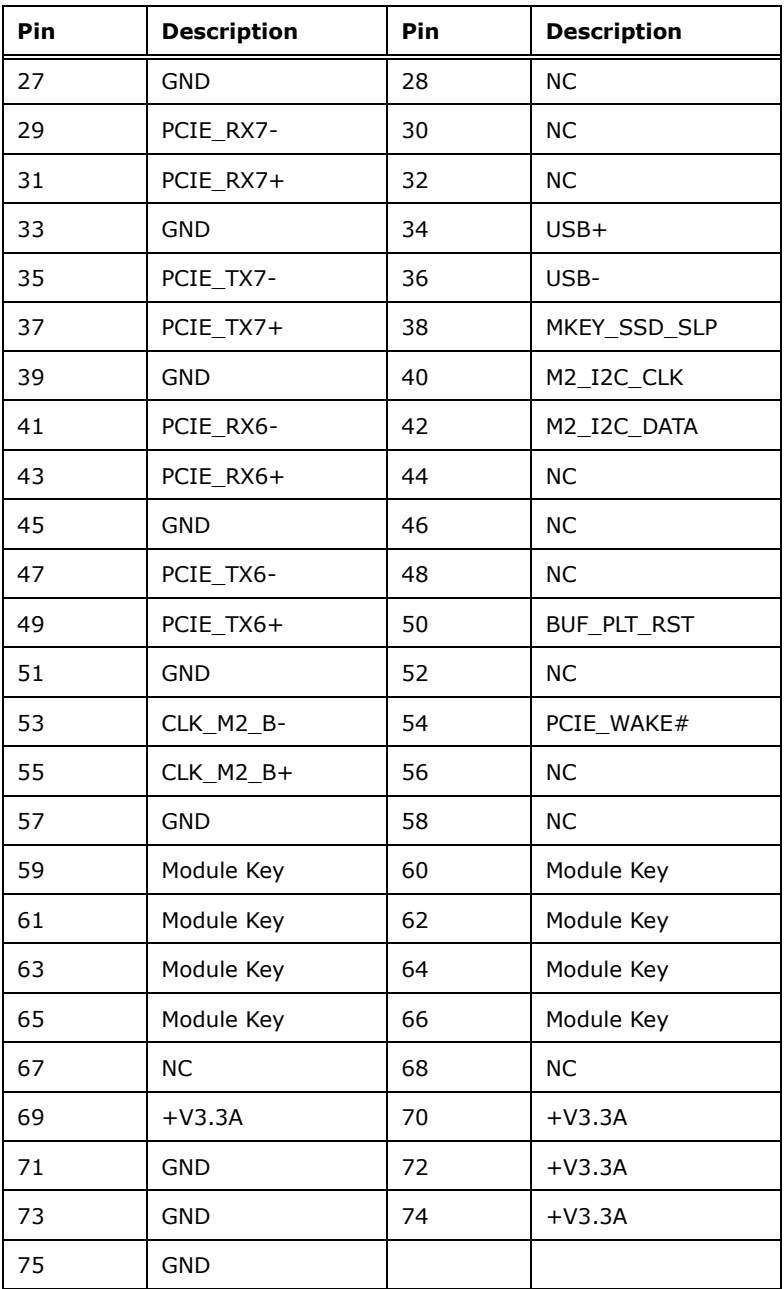

<span id="page-35-0"></span>**Table 3-9: M.2 M-key Connector Pinouts**
## **3.2.8 IEI iDPM Slot**

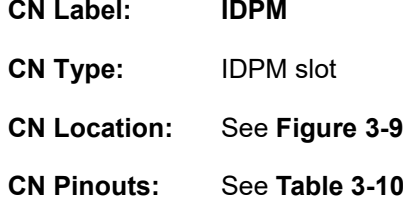

The iDPM slot is only for IEI eDP/LVDS/VGA module

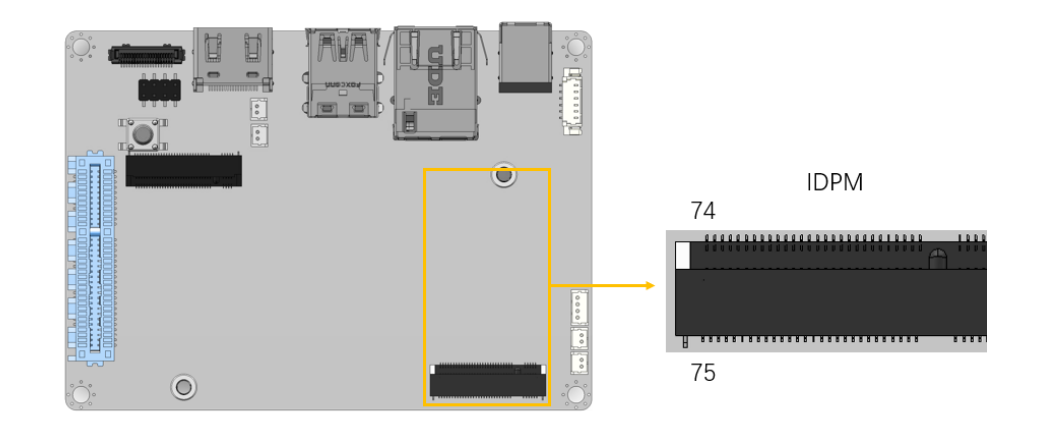

#### <span id="page-36-0"></span>**Figure 3-9: iDPM Slot Location**

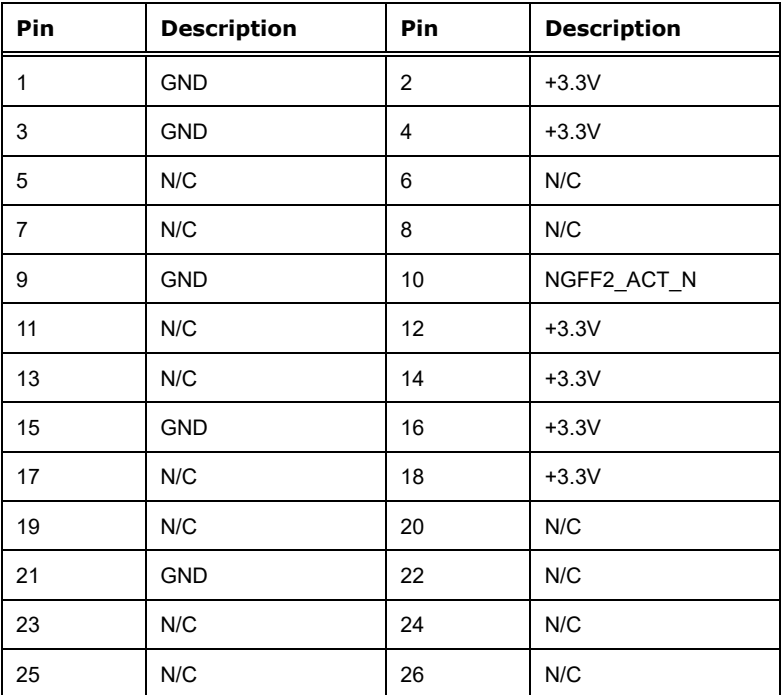

**Page 37**

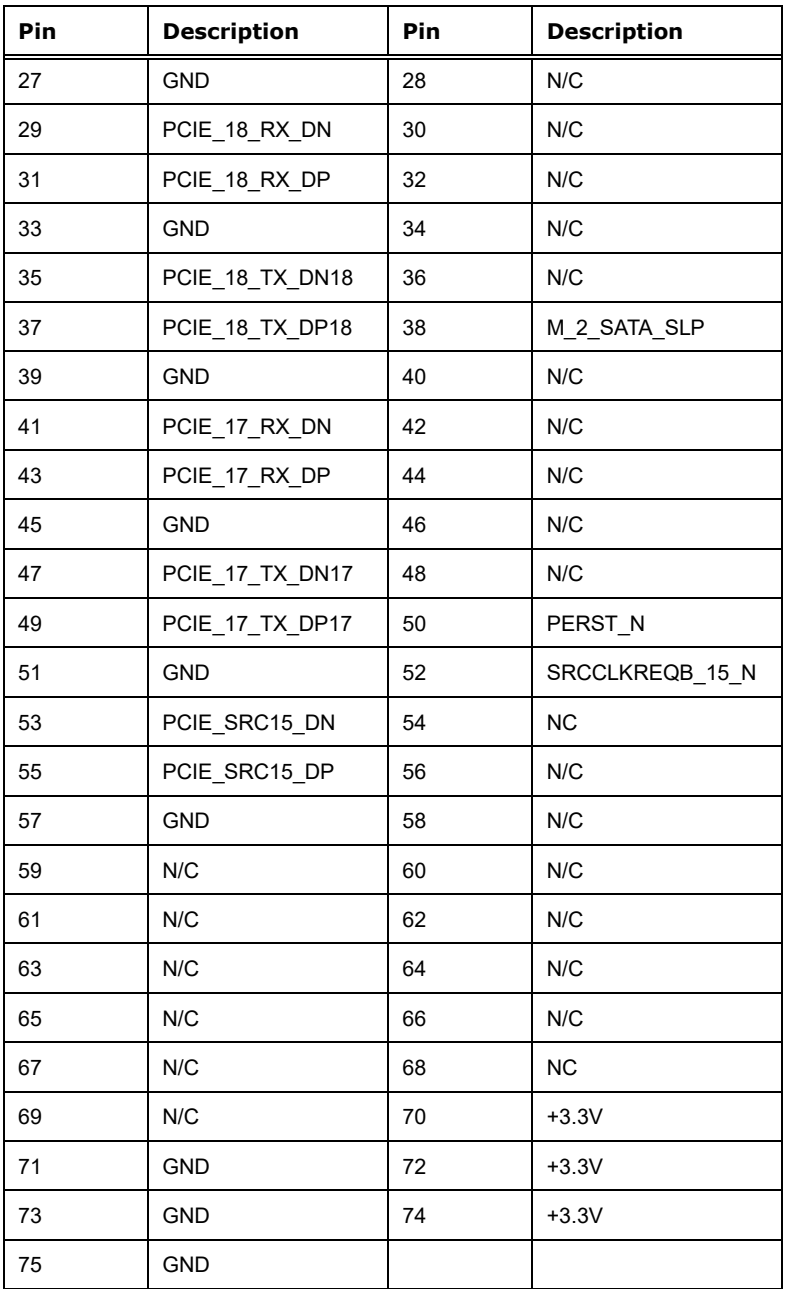

<span id="page-37-0"></span>**Table 3-10: iDPM Connector Pinouts**

## **3.2.9 PCIe x4 Slot**

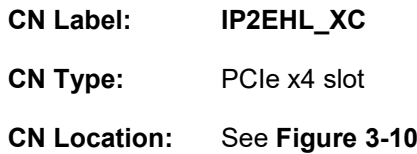

The PCIe x4 expansion card slots are for PCIe x4 expansion cards.

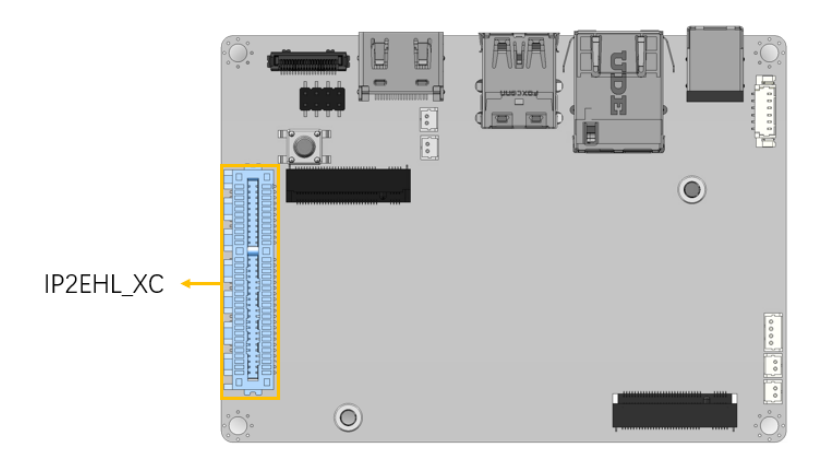

<span id="page-38-0"></span>**Figure 3-10: PCIe x4 Slot Location**

#### **3.2.10 Power Button Connector**

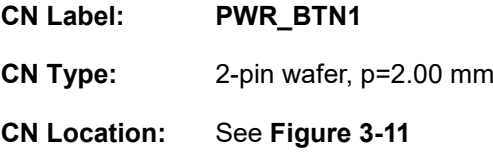

The power button connector is connected to a power switch on the system chassis to enable users to turn the system on and off.

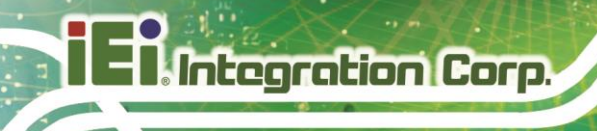

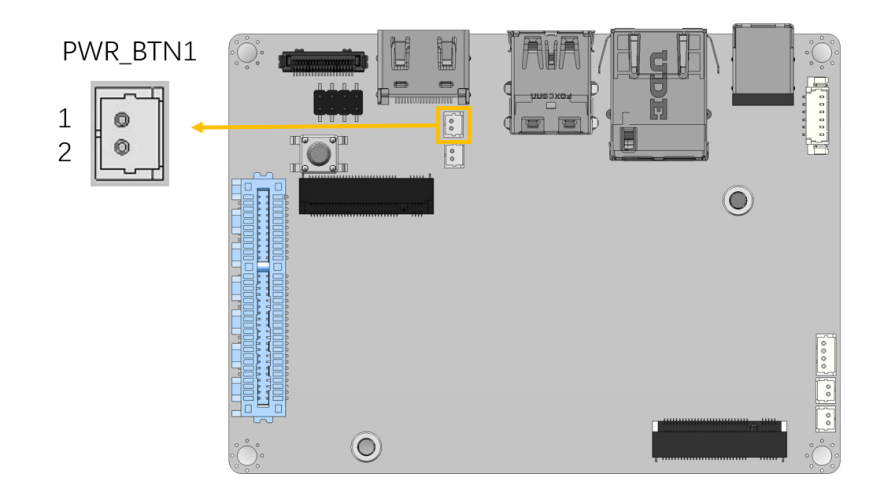

#### <span id="page-39-0"></span>**Figure 3-11: Power Button Connector Location**

#### **3.2.11 Reset Button Connector**

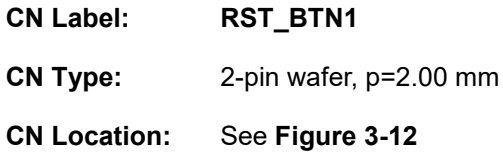

The reset button connector is connected to a reset switch on the system chassis allows users to reboot the system when the system is turned on.

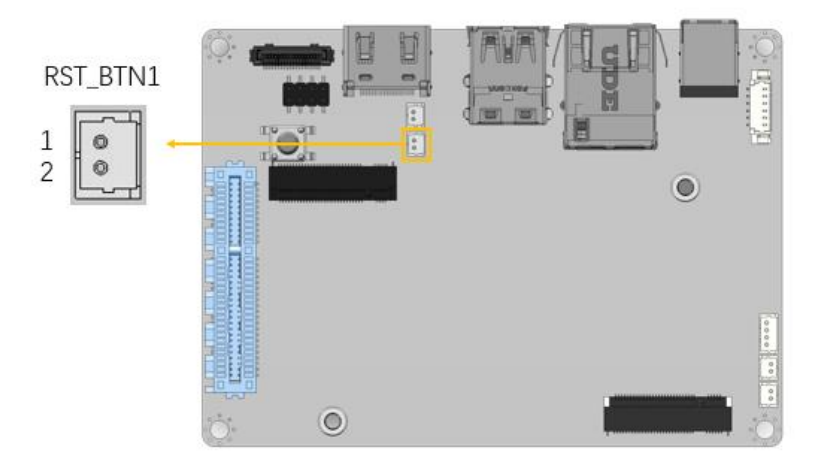

**Figure 3-12: Reset Button Connector Location**

<span id="page-39-1"></span>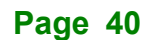

## **3.2.12 iSATA 6Gb/s Connectors**

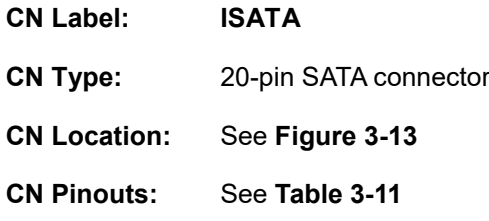

The iSATA drive connector is connected to a SATA device via a cable defined by IEI. The iSATA drive transfers data at speeds as high as 6Gb/s.

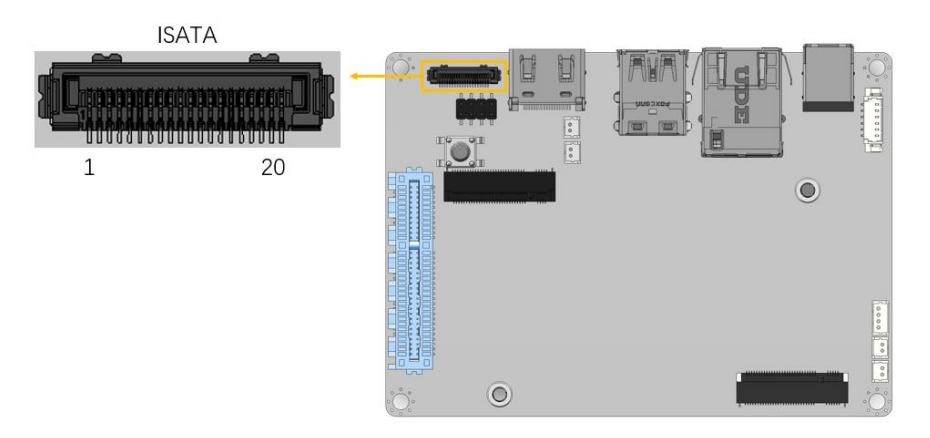

<span id="page-40-0"></span>**Figure 3-13: iSATA Connector Location**

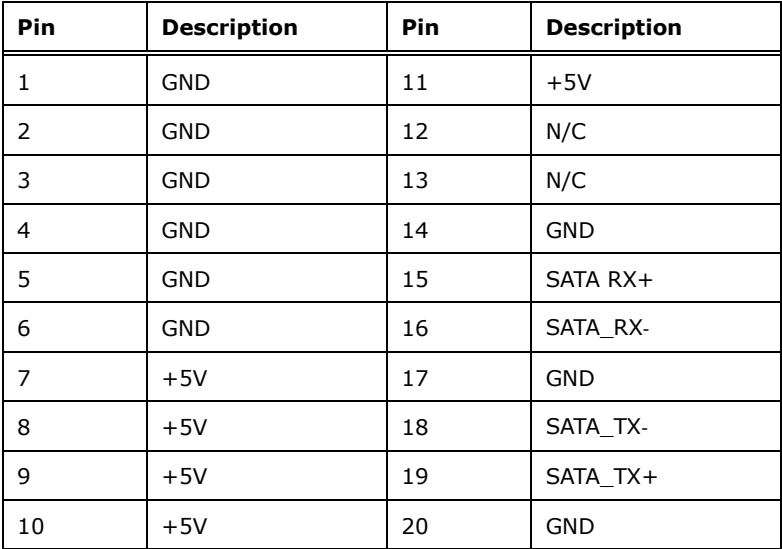

<span id="page-40-1"></span>**Table 3-11: iSATA Connector Pinouts**

### **3.2.13 RS-232/422/485 Serial Port Connector**

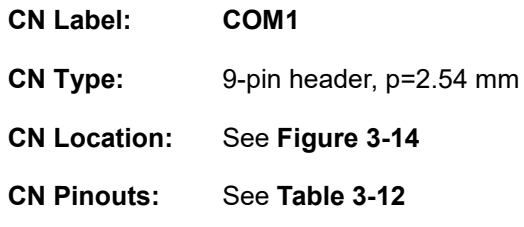

Each of these connectors provides RS-232/422/485 communications.

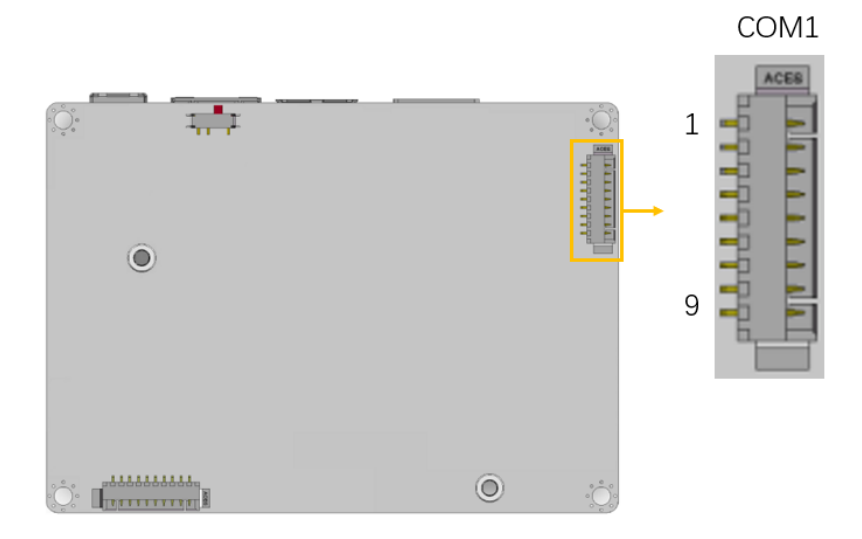

<span id="page-41-0"></span>**Figure 3-14: RS-232/422/485 Connector Location**

| Pin | <b>Description</b> | <b>Pin</b> | <b>Description</b> |
|-----|--------------------|------------|--------------------|
|     | <b>DCD</b>         | 6          | <b>CTS</b>         |
| 2   | <b>DSR</b>         |            | <b>DTR</b>         |
| 3   | <b>SIN</b>         | 8          | RI                 |
|     | <b>RTS</b>         | 9          | <b>GND</b>         |
|     | SOUT               |            |                    |

<span id="page-41-1"></span>**Table 3-12: RS-232/422/485 Connector Pinouts**

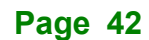

## **3.2.14 Buzzer Connector**

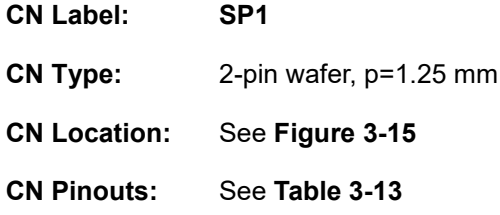

The buzzer connector is connected with the buzzer to give a beep warning when the motherboard goes wrong.

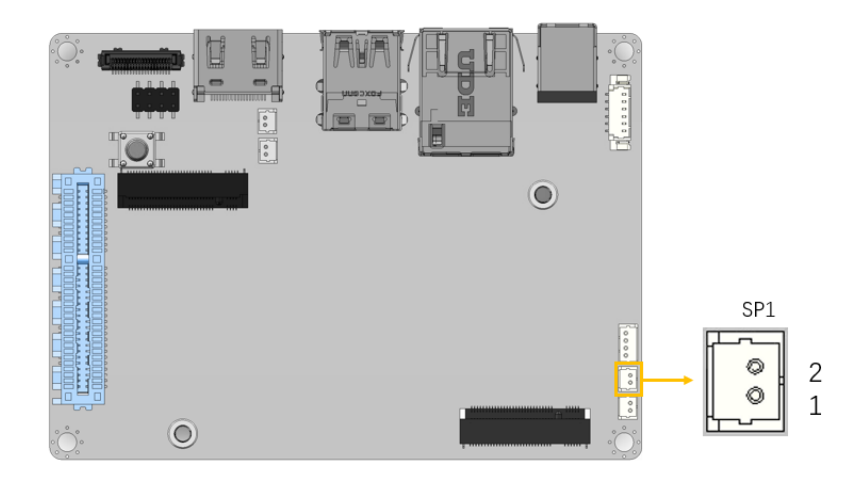

**Figure 3-15: Buzzer Connector Location**

<span id="page-42-0"></span>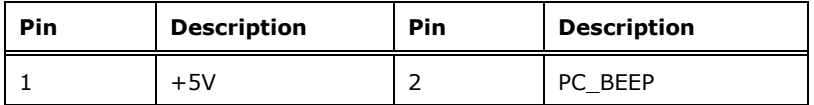

<span id="page-42-1"></span>**Table 3-13: Buzzer Connector Pinouts**

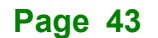

#### **3.2.15 Flash SPI ROM Connector**

**Integration Corp.** 

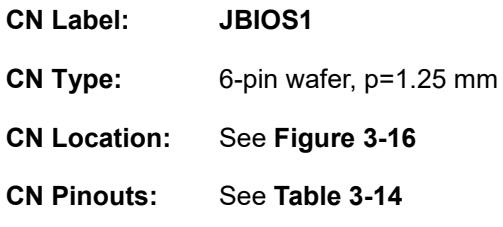

The Flash SPI ROM connector is used to flash the BIOS.

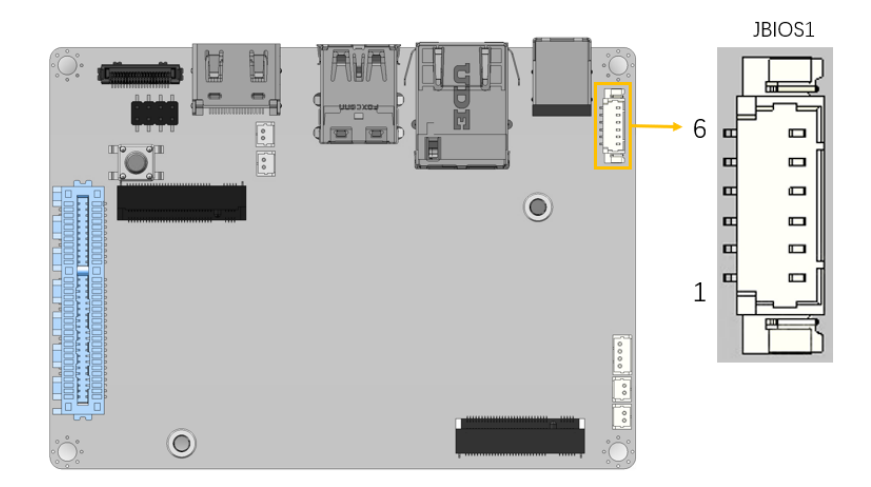

<span id="page-43-0"></span>**Figure 3-16: Flash SPI ROM Connector Location**

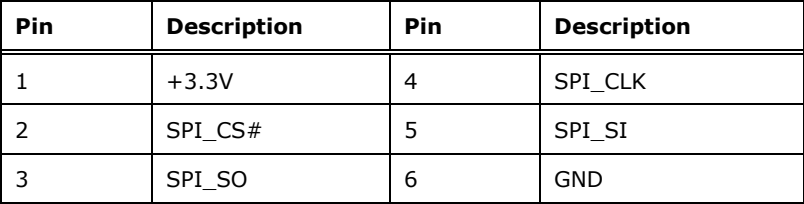

<span id="page-43-1"></span>**Table 3-14: Flash SPI ROM Connector Pinouts**

## **3.3 External Peripheral Interface Connector Panel**

The figure below shows the external peripheral interface connector (EPIC) panel. The EPIC panel consists of the following:

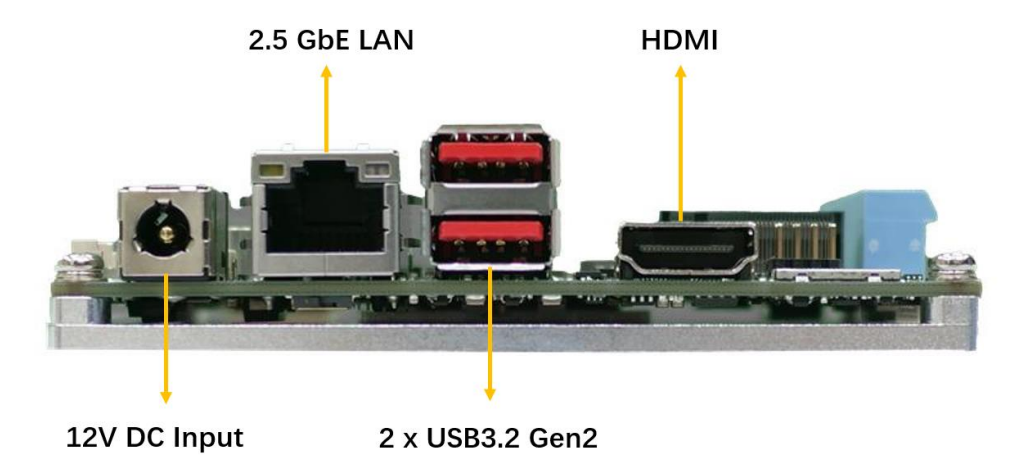

**Figure 3-17: External Peripheral Interface Connector**

#### **3.3.1 External 12V DC Input Jack**

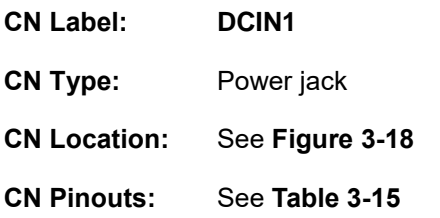

The connector supports the 12V power adapter.

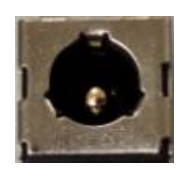

<span id="page-44-0"></span>**Figure 3-18: External 12V DC Input Jack Location**

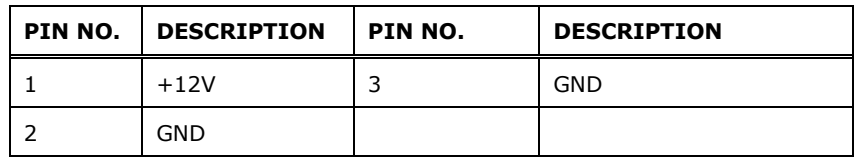

<span id="page-44-1"></span>**Table 3-15: External 12V DC Input Jack Pinouts**

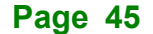

## **3.3.2 External 2.5GbE RJ-45 Connector**

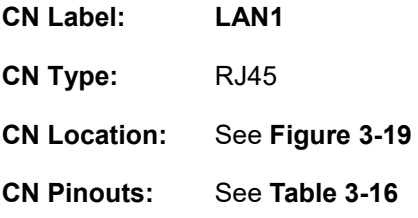

The LAN connector connects to a local network.

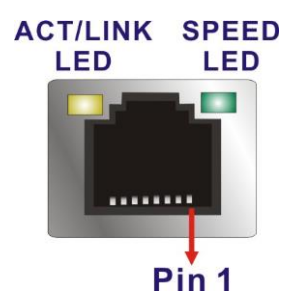

<span id="page-45-0"></span>**Figure 3-19: LAN Connector**

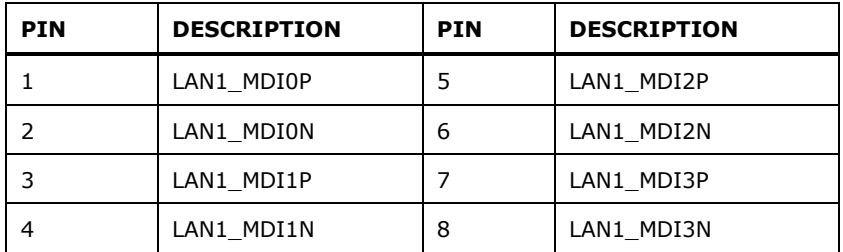

<span id="page-45-1"></span>**Table 3-16: 2.5GbE RJ-45 Connector Pinouts**

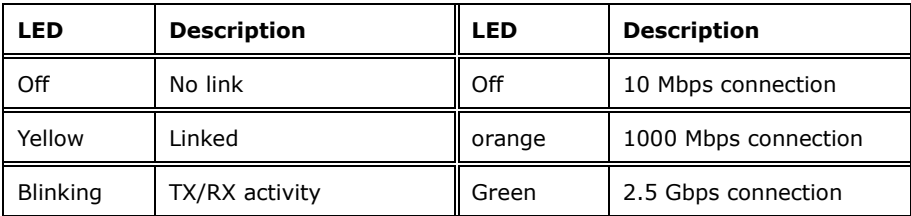

**Table 3-17: LAN LED Pinouts**

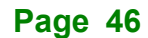

## **3.3.3 External HDMI Combo Connector**

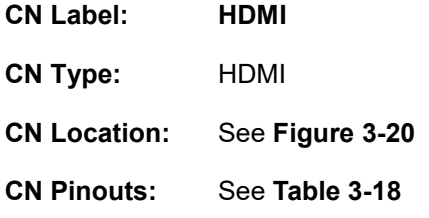

The external HDMI connector can connect to an HDMI device.

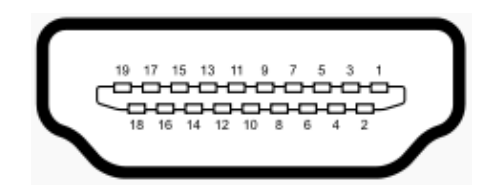

**Figure 3-20: External HDMI Connector Location**

<span id="page-46-0"></span>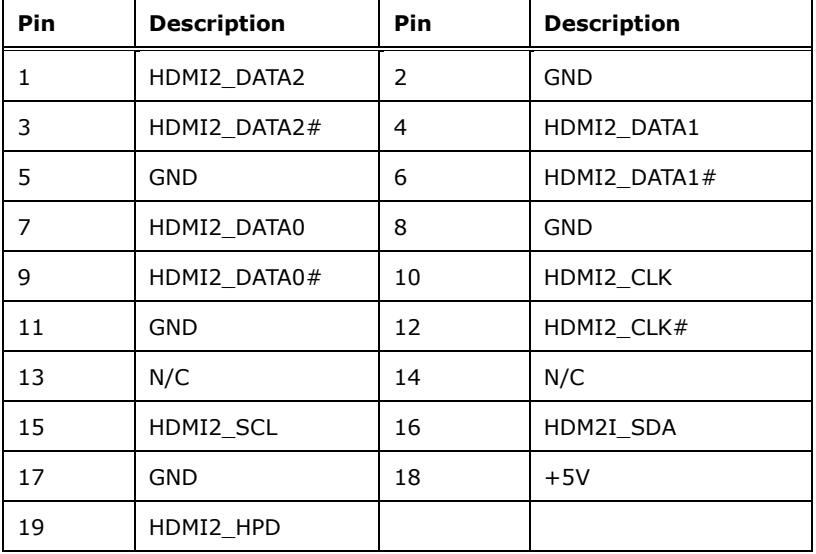

<span id="page-46-1"></span>**Table 3-18: External HDMI Connector Pinouts**

## **3.3.4 External Dual USB 3.2 Gen2 10Gb/s Connector**

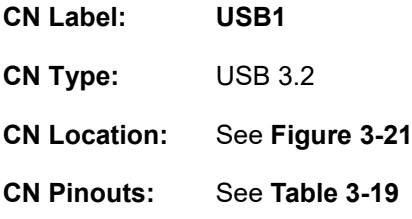

**Integration Corp.** 

The external dual USB 3.2 Gen 2 connector can be connected to USB2.0 or USB 3,2 devices.

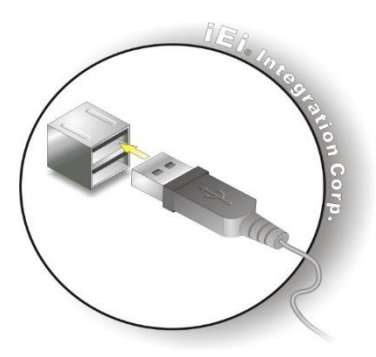

**Figure 3-21: External dual USB 3.2 Gen2 Connectors Location**

<span id="page-47-0"></span>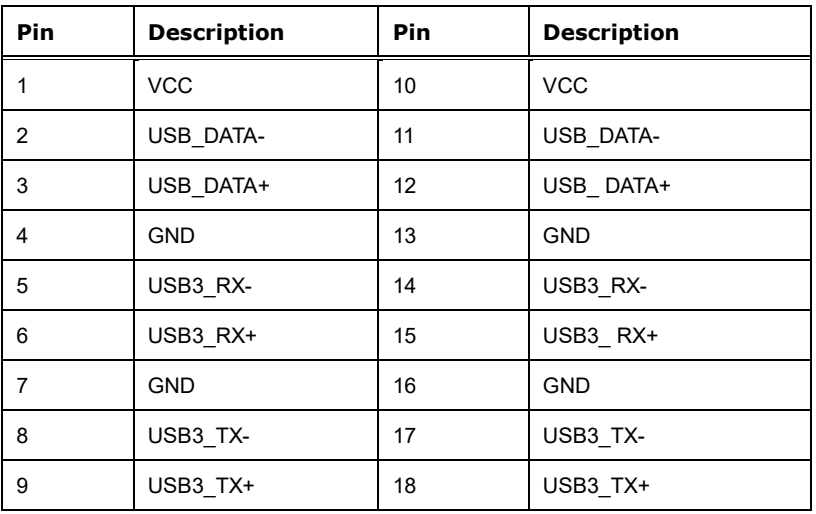

<span id="page-47-1"></span>**Table 3-19: External dual USB 3.2 Gen2 Connectors Pinouts**

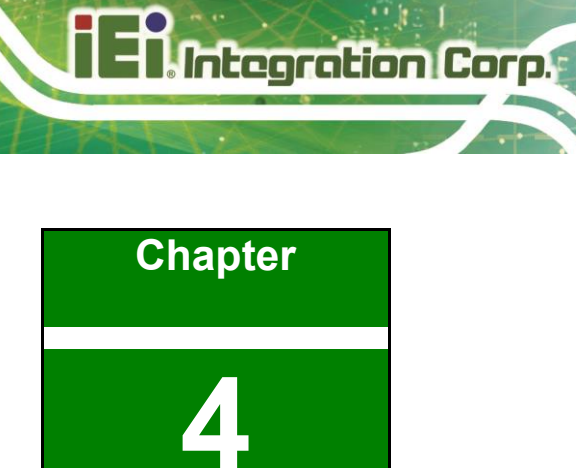

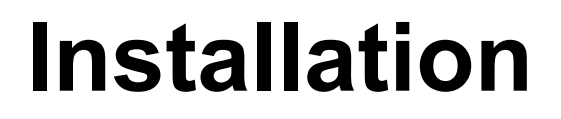

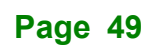

#### **4.1 Anti-static Precautions**

# **WARNING:**

Failure to take ESD precautions during the installation of the HYPER-EHL may result in permanent damage to the HYPER-EHL and severe injury to the user.

Electrostatic discharge (ESD) can cause serious damage to electronic components, including the HYPER-EHL. Dry climates are especially susceptible to ESD. It is therefore critical that whenever the HYPER-EHL or any other electrical component is handled, the following anti-static precautions are strictly adhered to.

- **Wear an anti-static wristband**: Wearing a simple anti-static wristband can help to prevent ESD from damaging the board.
- **Self-grounding**: Before handling the board touch any grounded conducting material. During the time the board is handled, frequently touch any conducting materials that are connected to the ground.
- **Use an anti-static pad:** When configuring the HYPER-EHL, place it on an anti-static pad. This reduces the possibility of ESD damaging the HYPER-EHL.
- **Only handle the edges of the PCB**: When handling the PCB, hold the PCB by the edges.

## **4.2 Installation Considerations**

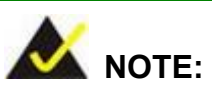

The following installation notices and installation considerations should be read and understood before installation. All installation notices must be strictly adhered to. Failing to adhere to these precautions may lead to severe damage and injury to the person performing the installation.

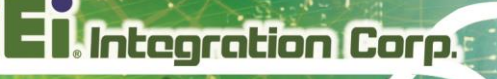

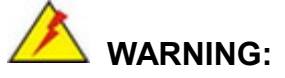

The installation instructions described in this manual should be carefully followed in order to prevent damage to the components and injury to the user.

Before and during the installation please **DO** the following:

- Read the user manual:
	- o The user manual provides a complete description of the HYPER-EHL installation instructions and configuration options.
- Wear an electrostatic discharge cuff (ESD):
	- o Electronic components are easily damaged by ESD. Wearing an ESD cuff removes ESD from the body and helps prevent ESD damage.
- Place the HYPER-EHL on an anti-static pad:
	- o When installing or configuring the motherboard, place it on an anti-static pad. This helps to prevent potential ESD damage.
- Turn all power to the HYPER-EHL off:
	- o When working with the HYPER-EHL, make sure that it is disconnected from all power supplies and that no electricity is being fed into the system.

Before and during the installation of the HYPER-EHL, **DO NOT:**

- Remove any of the stickers on the PCB board. These stickers are required for warranty validation.
- Use the product before verifying all the cables and power connectors are properly connected.
- Allow screws to come in contact with the PCB circuit, connector pins, or its components.

#### **4.3 M.2 Module Installation**

The HYPER-EHL provide two ways to install the M.2 expansion card. One is using screw, and the other is using the retainer. Please follow the steps below.

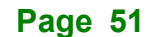

#### **Mode One: Using screw**

**Integration Corp.** 

- **Step 1:** Locate the M.2 module slot. See **Chapter 3**.
- **Step 2:** Remove the retention screw secured on the motherboard.
- **Step 3:** Line up the notch on the module with the notch on the slot. Slide the M.2

module into the socket at an angle of about 20º (**[Figure 4-1\)](#page-51-0)**.

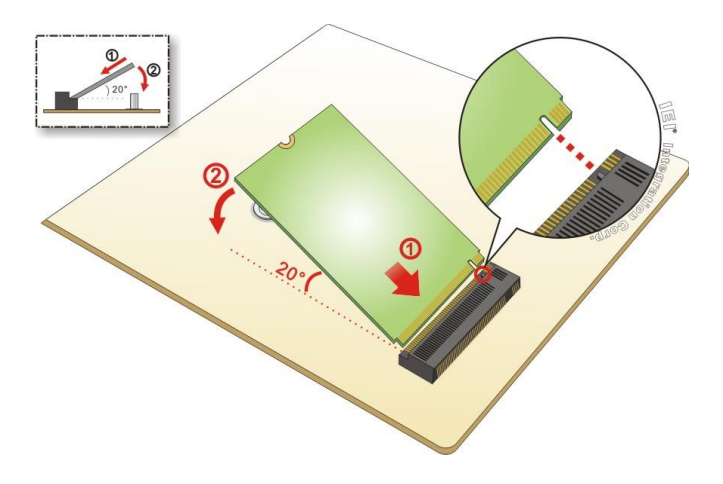

<span id="page-51-0"></span>**Figure 4-1: Inserting the M.2 Module into the Slot at an Angle**

**Step 4:** Secure the M.2 module with the previously removed retention screw (**[Figure](#page-51-1)** 

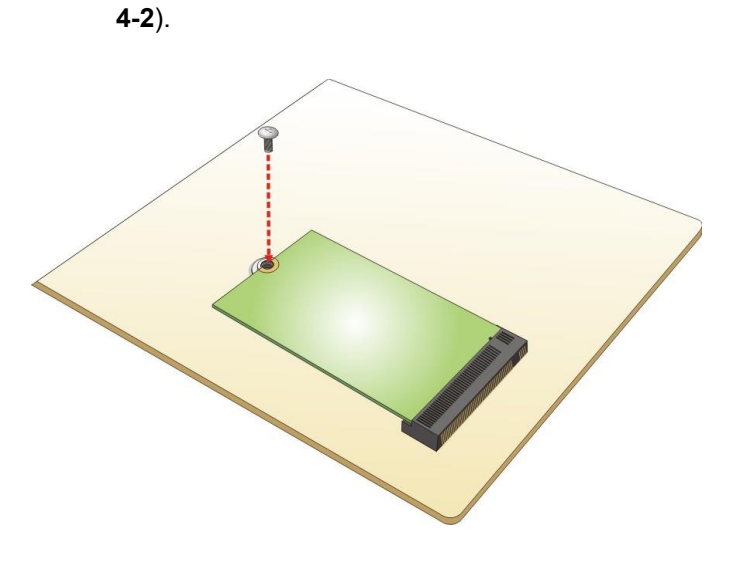

<span id="page-51-1"></span>**Figure 4-2: Securing the M.2 Module**

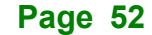

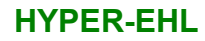

#### **Mode Two: Using the Retainer**

**Step 1:** Press the retainer down as shown below. (See **[Figure 4-3](#page-52-0)**)

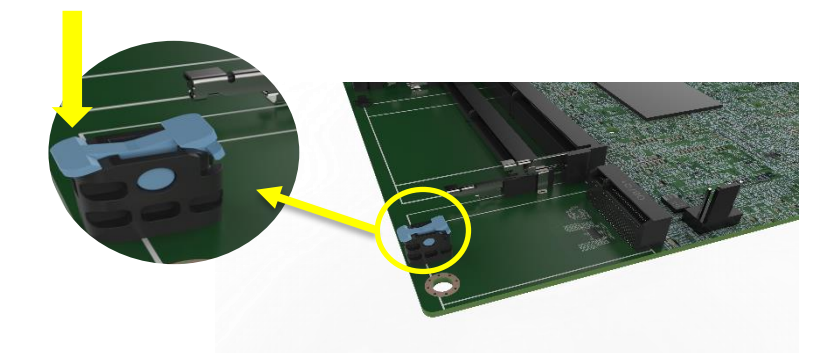

#### **Figure 4-3: Press the Retainer**

- <span id="page-52-0"></span>**Step 2:** Line up the notch on the M.2 module with the notch on the slot. Slide the M.2 module into the socket at an angle of about 20º. (See **[Figure 4-1](#page-51-0)**)
- **Step 3:** Align the notch on the end of the M.2 module with the clip of the retainer. (See **[Figure 4-4](#page-52-1)**)

<span id="page-52-1"></span>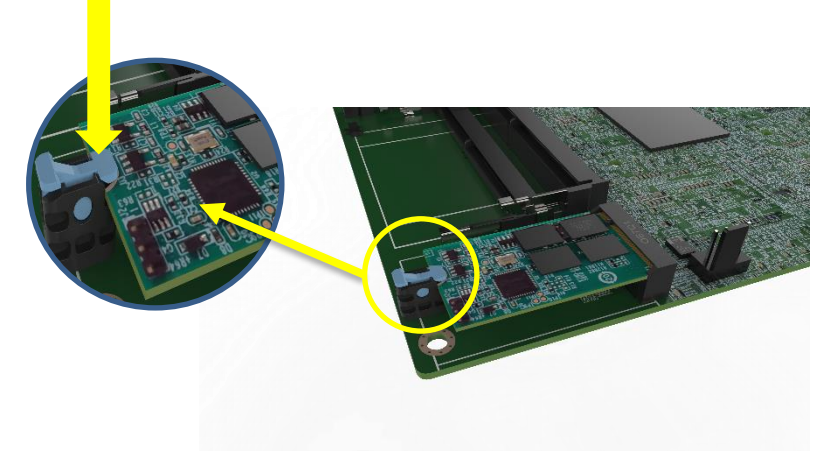

**Figure 4-4: Aligning the M.2 Module with the Retainer**

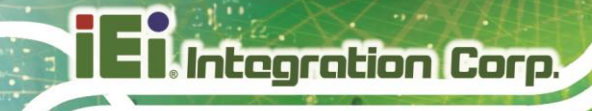

**Step 4:** Press the M.2 module down until it is secured into place by the retainer. (See

**[Figure 4-5](#page-53-0)**)

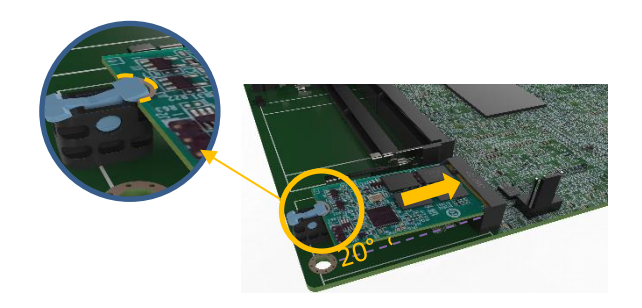

**Figure 4-5: Securing the M.2 Module**

<span id="page-53-0"></span>**Step 5:** If you want to remove the M.2 module, you should press the retainer down as described in Step 1 to release the M.2 module. (See **[Figure 4-3](#page-52-0)**)

#### **4.4 Riser Card Installation**

The HYPER-EHL features a PCIe x4 (x4 signal) slot, which is a new design of the motherboard to expand functionality. By installing an IEI-developed riser card into the PCIe slot, the x4 signal is divided into x4 or x2+x2 or 1+x1+x1+x1 slots, offering great configuration flexibility and expandability.

Four types of riser cards with different orientation are available, two with slots facing outwards and the other with slots facing inwards.

All the riser cards can be firmly secured to enhance stability by using the L-shaped bracket, in which screw holes are perfectly matched with those on the side of the heatsink and on the riser card, making it easy and convenient to install.

## **4.4.1 The inwards-facing riser card**

The inwards-facing riser card (P/N: HPR-R2S-R10, HPR-R4S-R10), although lower in height, is able to provide better spacing to ensure expansion cards to run at a low temperature. It is ideal for the chassis that is wide enough for the expansion card to be placed.

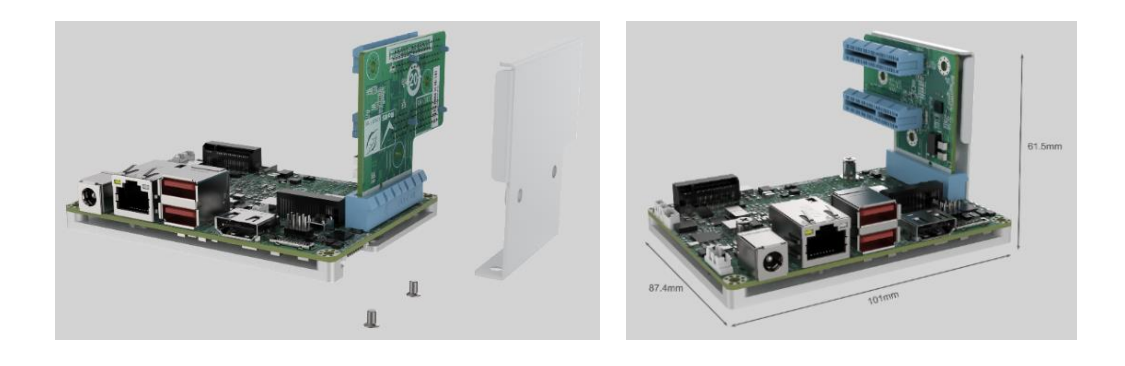

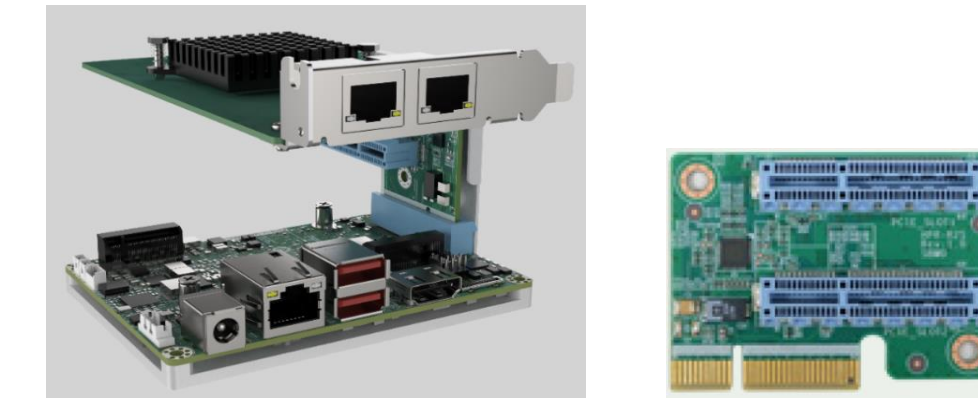

**Figure 4-6:Inwards Riser Card Installation Example (P/N: HPR-R2S-R10)**

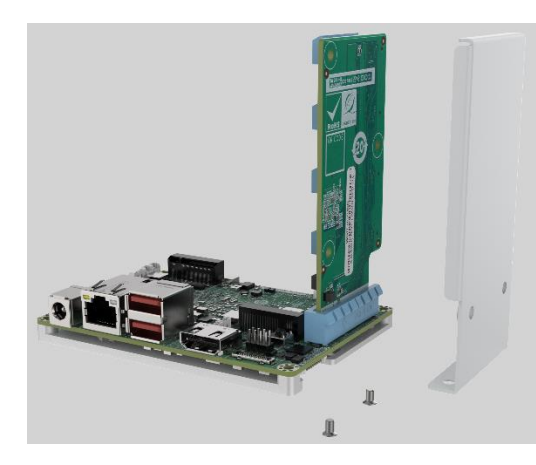

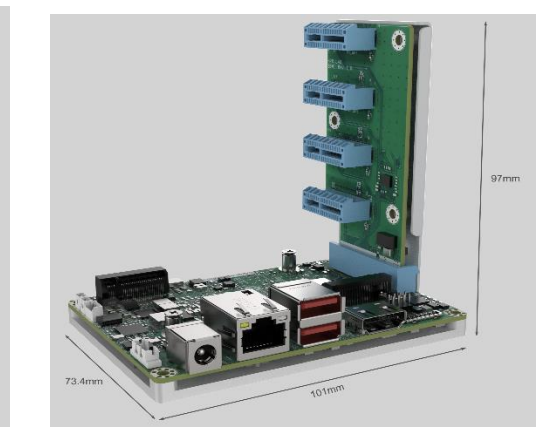

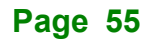

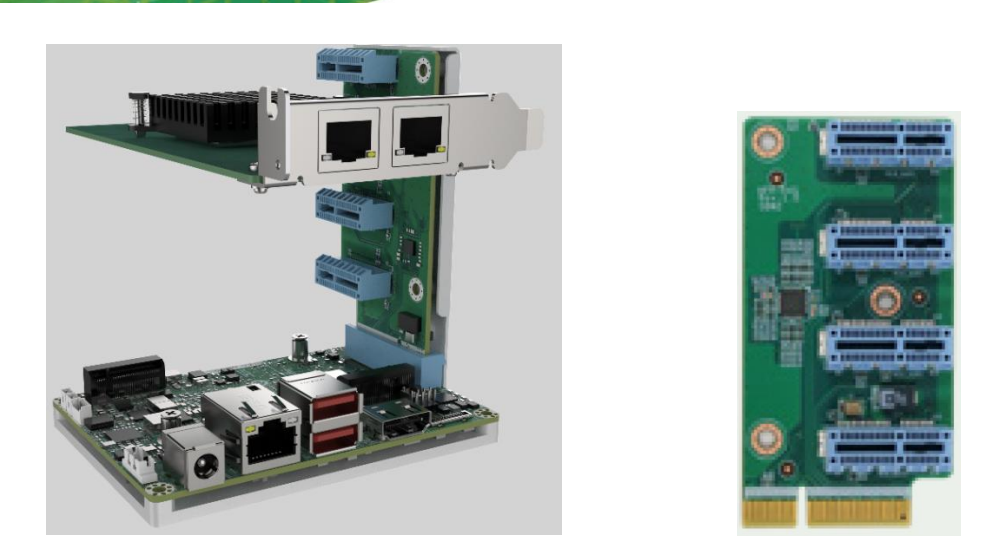

**Figure 4-7: Inwards Riser Card Installation Example (P/N: HPR-R4S-R10)**

#### **4.4.2 The outwards-facing riser card**

**Integration Corp.** 

The inwards-facing riser card (P/N: NWR-L2S- R10, NWR-L4S- R10) is designed with higher height to keep a decent space between the expansion cards and the motherboard. This can help improve the airflow and heat transfer within the system. It is suitable for installation where space is limited.

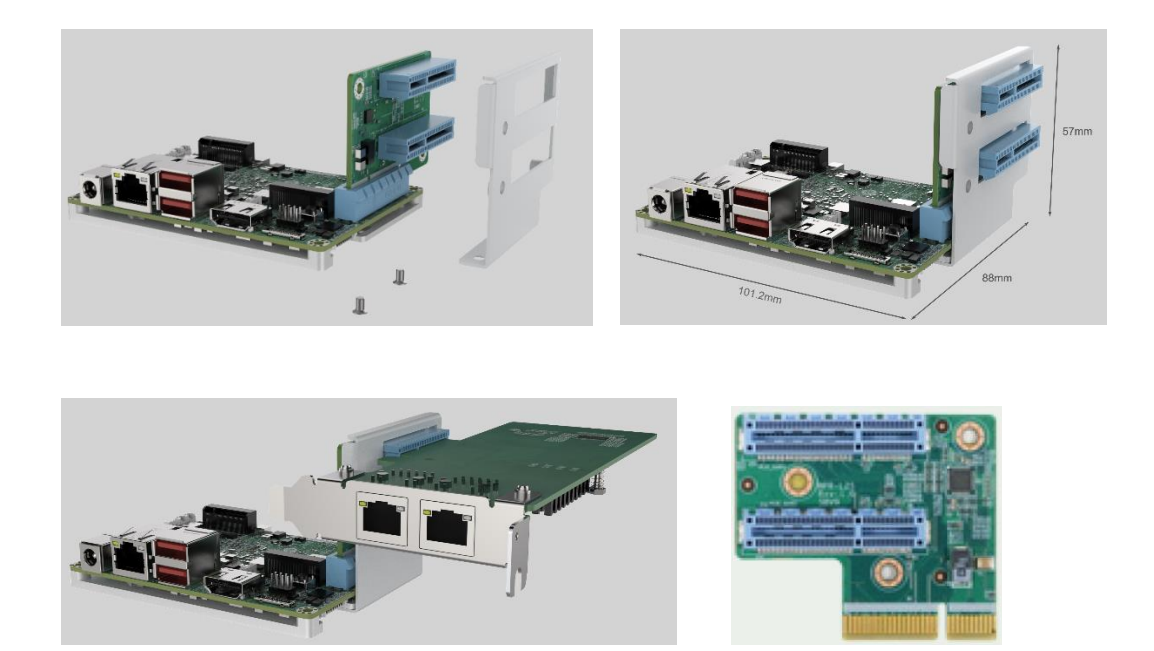

**Figure 4-8: Outwards Riser Card Installation Example (P/N: NWR-L2S-R10)** 

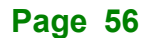

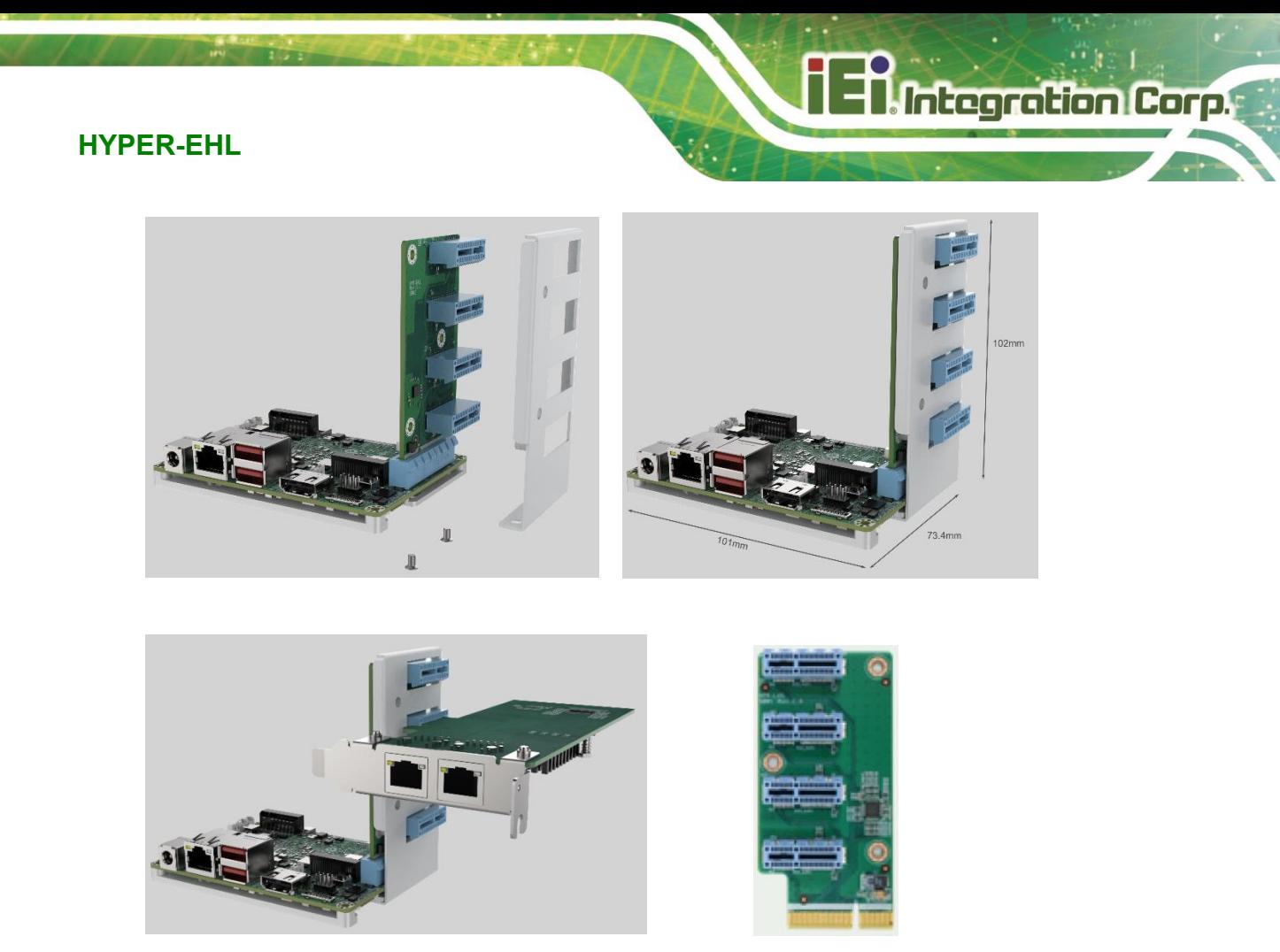

**Figure 4-9: Outwards Riser Card Installation Example (P/N: NWR-L4S-R10)**

## **4.5 Software Installation**

All the drivers for the HYPER-EHL are available on IEI Resource Download Center [\(https://download.ieiworld.com\)](https://download.ieiworld.com/). Type HYPER-EHL and press Enter to find all the relevant software, utilities, and documentation.

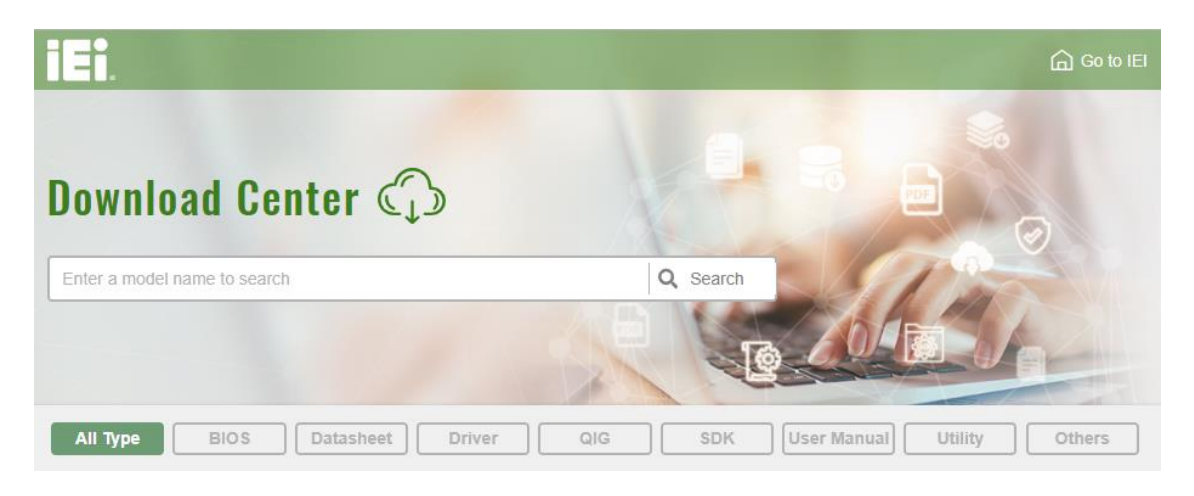

**Figure 4-10: IEI Resource Download Center**

## **4.6 Driver Download**

To download drivers from IEI Resource Download Center, follow the steps below.

**Step 1:** Go to [https://download.ieiworld.com.](https://download.ieiworld.com/) Type HYPER-EHL and press Enter.

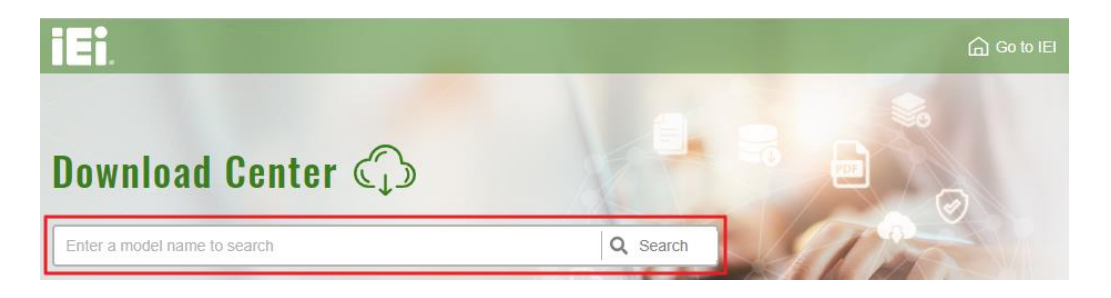

**Step 2:** All product-related software, utilities, and documentation will be listed. You can choose **Driver** to filter the result.

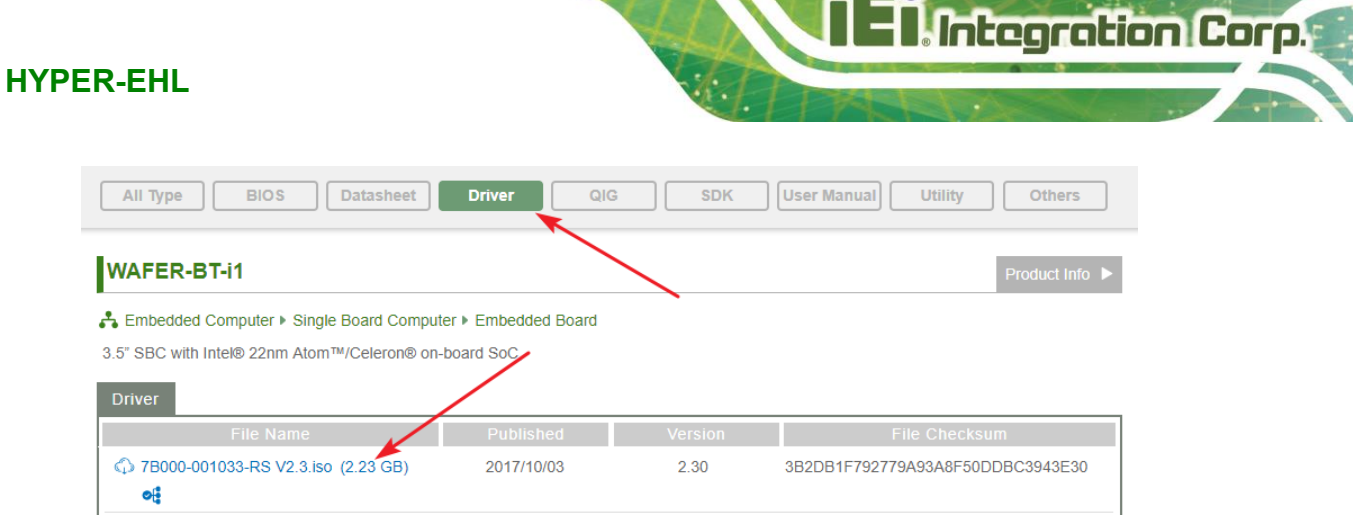

**Step 3:** Click the driver file name on the page and you will be prompted with the

following window. You can download the entire ISO file  $(\bullet)$ , or click the small arrow to find an individual driver and click the file name to download  $(\mathbf{\Theta})$ .

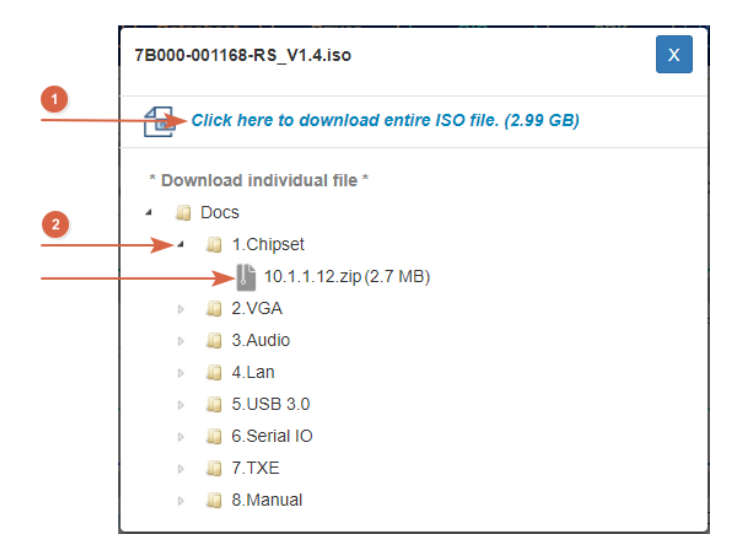

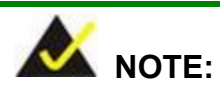

To install software from the downloaded ISO image file in Windows 8, 8.1 or 10, double-click the ISO file to mount it as a virtual drive to view its content. On Windows 7 system, an additional tool (such as Virtual CD-ROM Control Panel from Microsoft) is needed to mount the file.

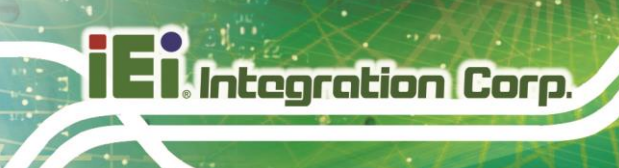

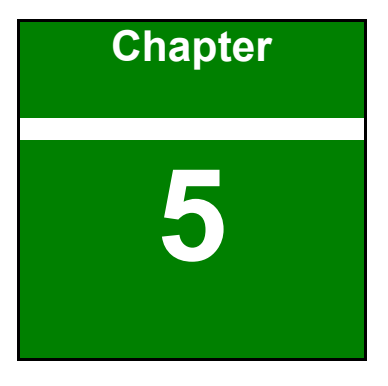

# **5 BIOS**

**Page 60**

## **5.1 Introduction**

The BIOS is programmed onto the BIOS chip. The BIOS setup program allows changes to certain system settings. This chapter outlines the options that can be changed.

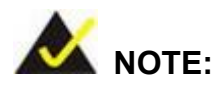

Some of the BIOS options may vary throughout the life cycle of the product and are subject to change without prior notice.

#### **5.1.1 Starting Setup**

The UEFI BIOS is activated when the computer is turned on. The setup program can be activated in one of two ways.

- 1. **Using keyboard**: Press the **DEL** or **F2** as soon as the system is turned on.
- 2. **Using touchscreen**: Press the **Setup** button on the upper right corner of the BIOS Starting Menu.

If the message disappears before the **DEL or F2** key is pressed, restart the computer and try again, then the BIOS Starting Menu will appear. Select "Setup" and press Enter to get into the BIOS Setup.

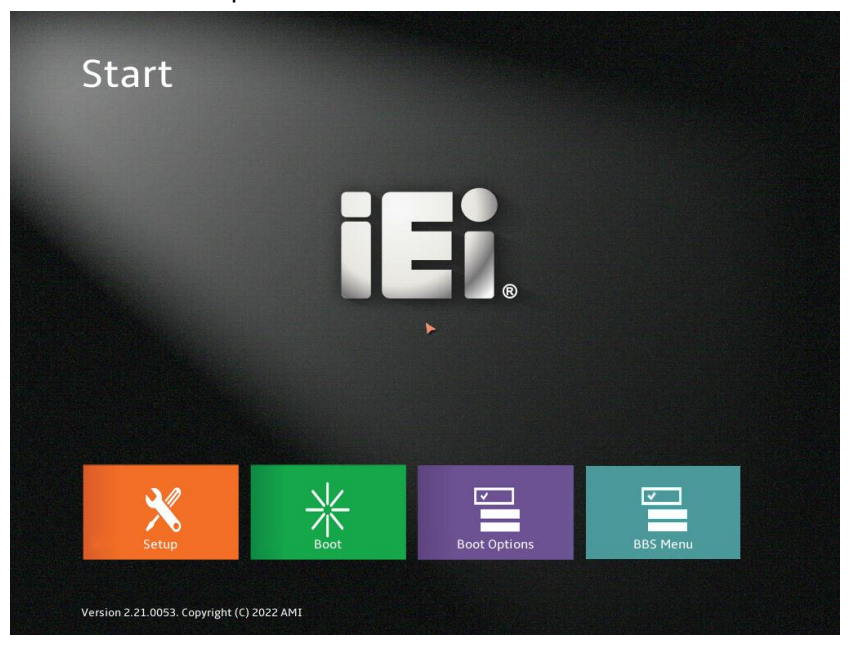

**Figure 5-1: BIOS Starting Menu**

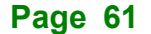

## **5.1.2 Using Setup**

The BIOS Setup menu can be navigated by using a keyboard or a touchscreen.

## **5.1.2.1 Keyboard Navigation**

For keyboard navigation, use the navigation keys shown in **[Table](#page-61-0) 5-1**.

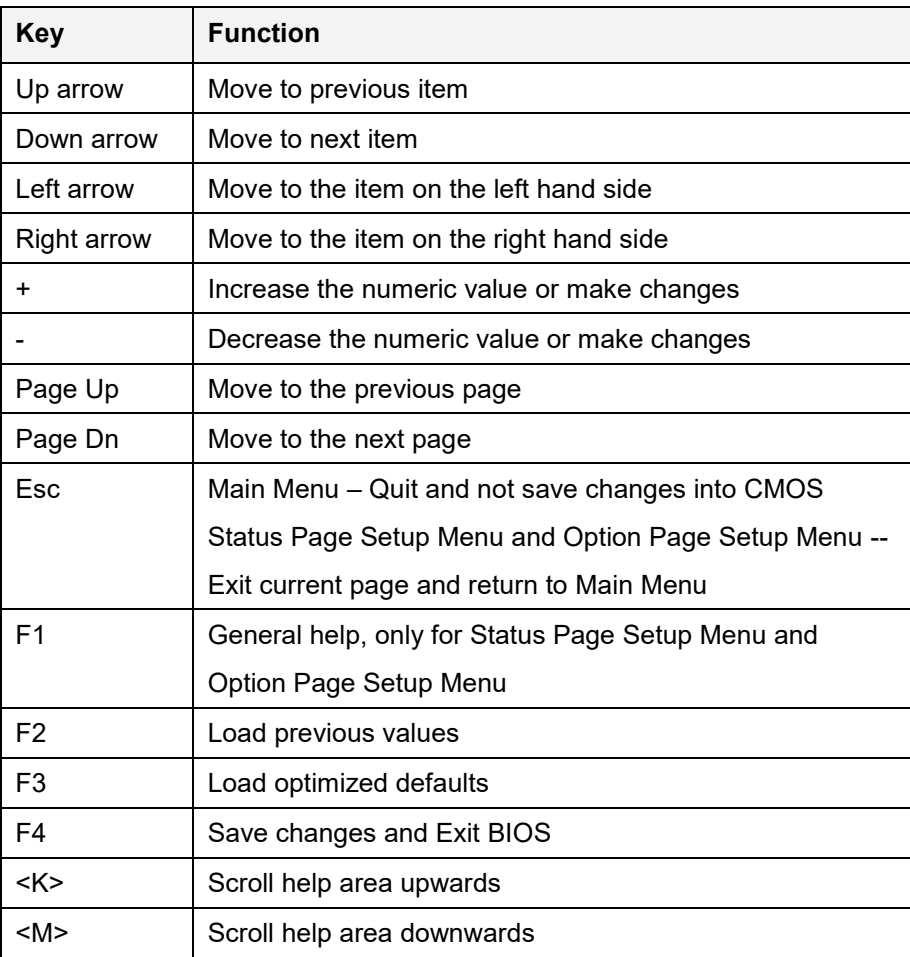

<span id="page-61-0"></span>**Table 5-1: BIOS Navigation Keys**

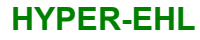

# **Integration Corp.**

## **5.1.2.2 Touch Navigation**

For touchscreen navigation, use the on-screen navigation keys shown below.

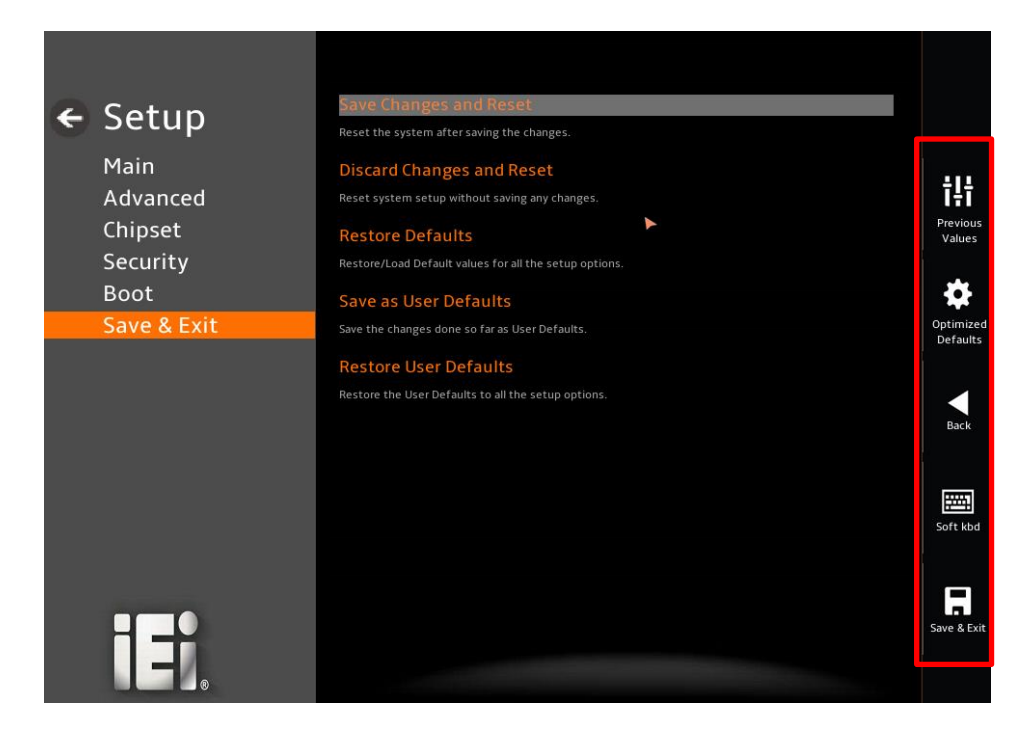

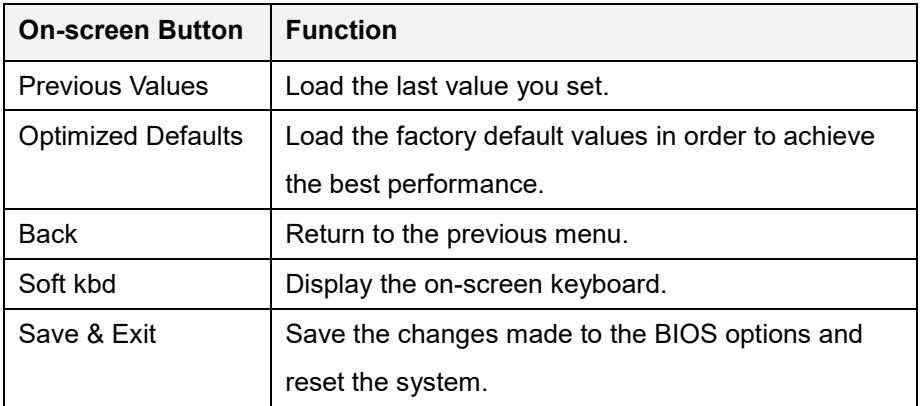

**Table 5-2: BIOS On-screen Navigation Keys**

#### **5.1.3 Getting Help**

When **F1** is pressed a small help window describing the appropriate keys to use and the possible selections for the highlighted item appears. To exit the Help Window, press the **ESC** key.

#### **5.1.4 Unable to Reboot after Configuration Changes**

If the computer cannot boot after changes to the system configuration is made, CMOS defaults. Use the clear CMOS button described in **Chapter 4**.

#### **5.1.5 BIOS Menu Bar**

The **menu bar** on top of the BIOS screen has the following main items:

- Main Changes the basic system configuration.
- Advanced Changes the advanced system settings.
- Chipset Changes the chipset settings.
- Security Sets User and Supervisor Passwords.
- Boot Changes the system boot configuration.
- Save & Exit Selects exit options and loads default settings

The following sections completely describe the configuration options found in the menu items at the top of the BIOS screen and listed above.

## **5.2 Main**

The **Main** BIOS menu (**[BIOS Menu 2](#page-64-0)**) appears when the **BIOS Setup** program is entered. The **Main** menu gives an overview of the basic system information.

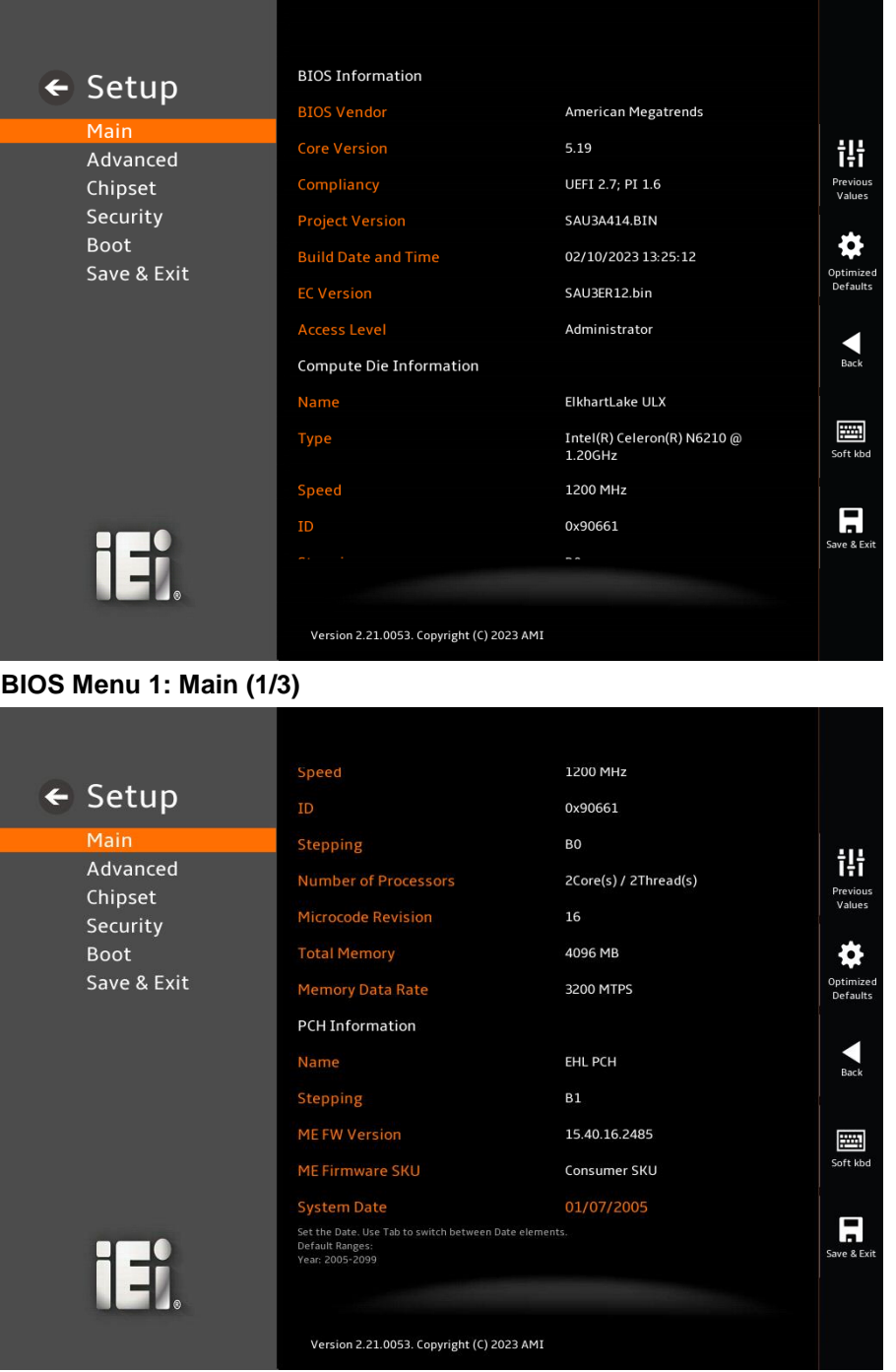

<span id="page-64-0"></span>**BIOS Menu 2: Main (2/3)**

# **Integration Corp.**

#### **HYPER-EHL**

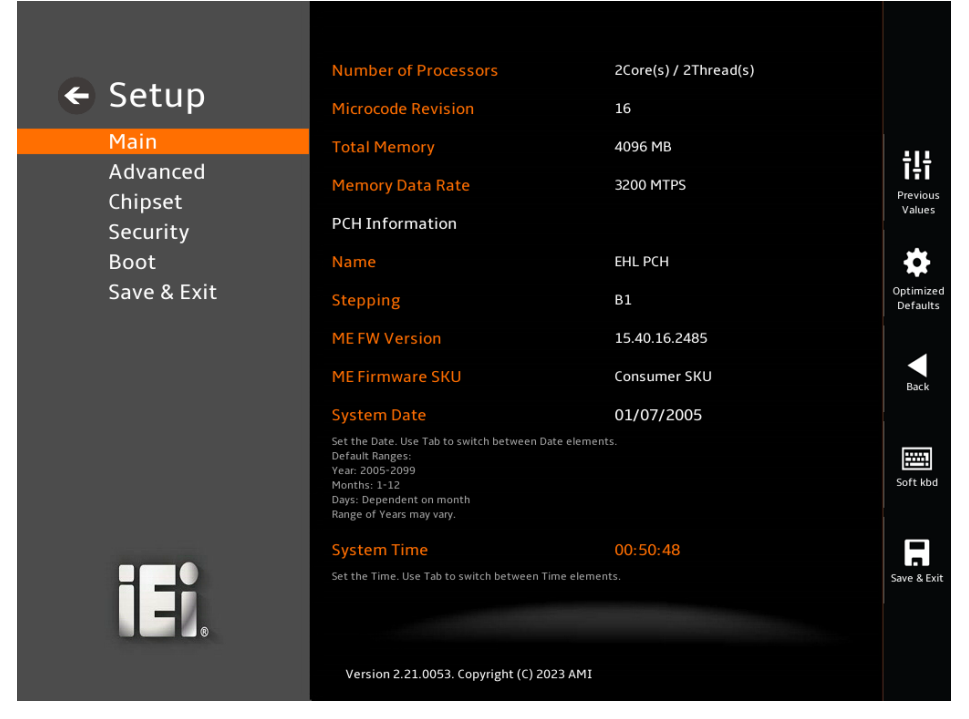

#### **BIOS Menu 3: Main (3/3)**

#### ➔ **BIOS Information**

The **BIOS Information** lists a brief summary of the BIOS. The fields in **BIOS Information** cannot be changed. The items shown in the system overview include:

- **BIOS Vendor: Installed BIOS vendor**
- **Core Version:** Current BIOS version
- **Compliancy:** Current UEFI & PI version
- **Project Version:** the board version
- **Build Date and Time:** Date the current BIOS version was made
- **EC Version: Current EC version**

#### ➔ **Processor Information**

The **Processor Information** lists a brief summary of the Processor. The fields in **Processor Information** cannot be changed. The items shown in the system overview include:

- **Name: Displays the Processor Details**
- **Type: Displays the Processor Type**

**Page 66**

- **Speed: Displays the Processor Speed**
- **ID:** Displays the Processor ID

#### ➔ **PCH Information**

The **PCH Information** lists a brief summary of the PCH. The fields in **PCH Information** cannot be changed. The items shown in the system overview include:

- **Name: Displays the PCH Name**
- **PCH SKU: Displays the PCH SKU**
- **Stepping:** Displays the PCH Stepping
- **TXT Capability of Platform/PCH:** Displays the TXT Capability
- **Production Type:** Displays the Production Type
- **ME FW Version:** Displays the ME Firmware Version
- **ME Firmware SKU: Displays the ME Firmware SKU**
- **PMC FW Version: Displays the PMC Firmware Version**

#### ➔ **System Date [xx/xx/xx]**

Use the **System Date** option to set the system date. Manually enter the day, month and year.

#### ➔ **System Time [xx:xx:xx]**

Use the **System Time** option to set the system time. Manually enter the hours, minutes and seconds.

## **5.3 Advanced**

Use the **Advanced** menu (**[BIOS Menu 4](#page-67-0)**) to configure the CPU and peripheral devices through the following sub-menus:

## **WARNING!**

Setting the wrong values in the sections below may cause the system to malfunction. Make sure that the settings made are compatible with the hardware.

<span id="page-67-0"></span>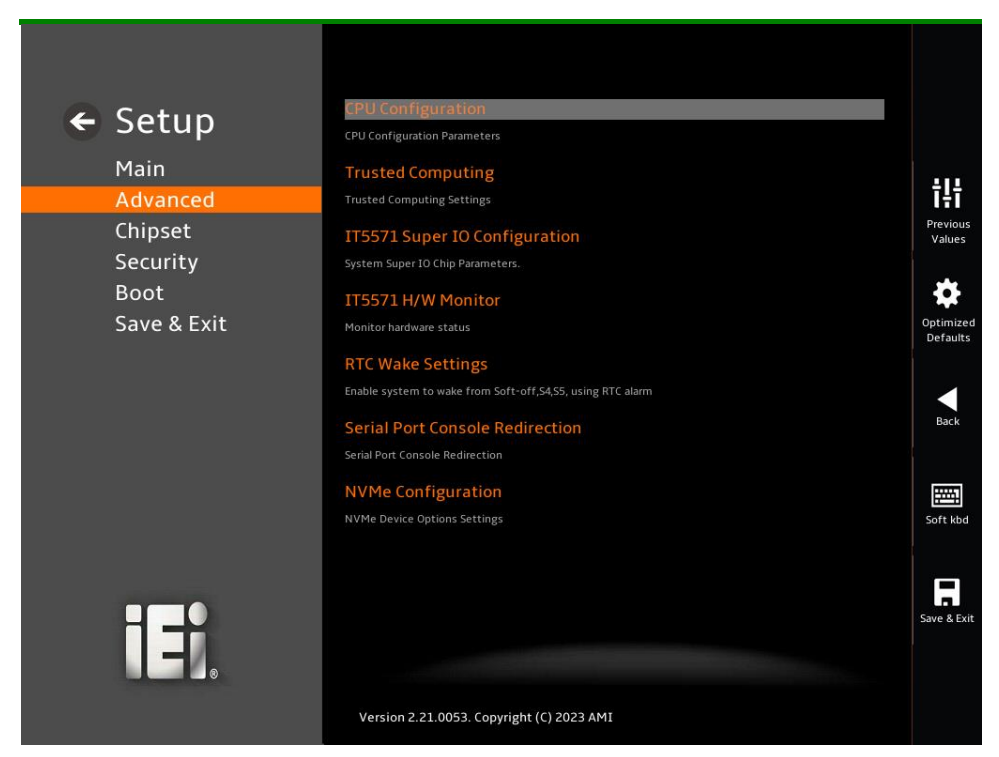

**BIOS Menu 4: Advanced**

## **5.3.1 CPU Configuration**

Use the **CPU Configuration** menu (**[BIOS Menu 5](#page-68-0)**) to view detailed CPU specifications or enable the Intel Virtualization Technology.

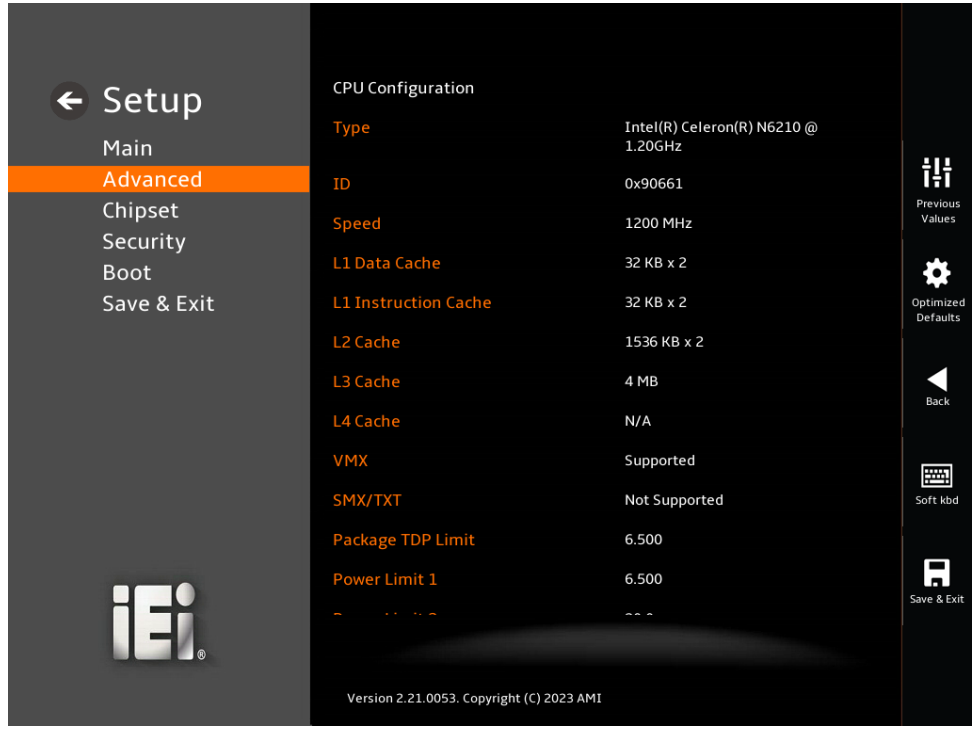

<span id="page-68-0"></span>**BIOS Menu 5: CPU Configuration (1/3)**

## **Integration Corp.**

## **HYPER-EHL**

|                            | <b>VMX</b>                                                                                                    |                                                                                                  |                    |
|----------------------------|----------------------------------------------------------------------------------------------------|--------------------------------------------------------------------------------------------------|--------------------|
| $\leftarrow$ Setup         |                                                                                                    | Supported                                                                                        |                    |
|                            | SMX/TXT                                                                                                    | Not Supported                                                                                    |                    |
| Main                       | Package TDP Limit                                                                                                    | 6.500                                                                                            |                    |
| Advanced                   |                                                                                                    |                                                                                                  | 讲                  |
| Chipset                    | <b>Power Limit 1</b>                                                                                                   | 6.500                                                                                            | Previous<br>Values |
| Security                   | <b>Power Limit 2</b>                                                                                                   | 20.0                                                                                             |                    |
| <b>Boot</b><br>Save & Exit | <b>Intel (VMX) Virtualization</b><br><b>Technology</b>                                                                 | $\vee$<br>Enabled                                                                                | Optimized          |
|                            | Defaults<br>When enabled, a VMM can utilize the additional hardware capabilities provided by Vanderpool<br>Technology. |                                                                                                  |                    |
|                            | <b>Active Processor Cores</b>                                                                                          | All<br>$\checkmark$                                                                              |                    |
|                            | Number of cores to enable in each processor package.                                                                   |                                                                                                  | Back               |
|                            | Intel(R) SpeedStep(tm)                                                                                                 | $\checkmark$<br>Enabled                                                                          |                    |
|                            | Allows more than two frequency ranges to be supported.                                                                 |                                                                                                  | 圏                  |
|                            | C states                                                                                                    | $\checkmark$<br><b>Disabled</b>                                                                  | Soft kbd           |
|                            |                                                                                                    | Enable/Disable CPU Power Management. Allows CPU to go to C states when it's not 100% utilized.   |                    |
|                            | <b>Tcc Activation Offset</b>                                                                                           | $\circ$                                                                                          |                    |
|                            |                                                                                                    | Offset from factory set Tcc activation temprature at which the Thermal Control Circuit must be   | Save & Exit        |
| 45                         |                                                                                                    | activated. Tcc will be activated at: Tcc Activation Temp - Tcc Activation Offset. Tcc Activation |                    |
|                            | Version 2.21.0053. Copyright (C) 2023 AMI                                                                              |                                                                                                  |                    |

**BIOS Menu 6: CPU Configuration (2/3)**

|                     | Allows more than two frequency ranges to be supported.                                                                                                    |                                 |             |  |
|---------------------|----------------------------------------------------------------------------------------------------|---------------------------------|-------------|--|
| $\leftarrow$ Setup  | C states                                                                                                    | <b>Disabled</b><br>$\checkmark$ |             |  |
| Main                | Enable/Disable CPU Power Management. Allows CPU to go to C states when it's not 100% utilized.                                                                                                    |                                 |             |  |
| Advanced            | <b>Tcc Activation Offset</b>                                                                                                    | 10                              | iH          |  |
| Chipset<br>Security | Previous<br>Offset from factory set Tcc activation temprature at which the Thermal Control Circuit must be<br>Values<br>activated. Tcc will be activated at: Tcc Activation Temp - Tcc Activation Offset. Tcc Activation<br>Offset range is 0 to 63.                                                                                                    |                                 |             |  |
| <b>Boot</b>         | <b>Power Limit 1</b>                                                                                                    | $\overline{0}$                  |             |  |
| Save & Exit         | Power Limit 1 in Milli Watts. BIOS will round to the nearest 1/8W when programming. 0 = no custom<br>override. For 12.50W, enter 12500. Overclocking SKU: Value must be between Max and Min Power<br>Limits (specified by PACKAGE_POWER_SKU_MSR). Other SKUs: This value must be between Min<br>Power Limit and TDP Limit. If value is 0, BIOS will program TDP value. |                                 |             |  |
|                     | <b>Power Limit 1 Time Window</b>                                                                                                    | $\overline{0}$<br>V             | Back        |  |
|                     | Power Limit 1 Time Window value in seconds. The value may vary from 0 to 128. 0 = default value<br>(28 sec for Mobile and 8 sec for Desktop). Defines time window which TDP value should be<br>maintained.                                                                                                    |                                 |             |  |
|                     | <b>Power Limit 2</b>                                                                                                    | $\overline{0}$                  | 圏           |  |
|                     | Power Limit 2 value in Milli Watts. BIOS will round to the nearest 1/8W when programming. If the<br>value is 0, BIOS will program this value as 1.25*TDP. For 12.50W, enter 12500. Processor applies<br>control policies such that the package power does not exceed this limit.                                                                                       |                                 |             |  |
|                     | <b>Turbo Mode</b>                                                                                                    | Enabled                         |             |  |
|                     | Enable/Disable processor Turbo Mode (requires EMTTM enabled too). AUTO means enabled.                                                                                                    |                                 | Save & Exit |  |
|                     | Version 2.21.0053. Copyright (C) 2023 AMI                                                                                                    |                                 |             |  |

**BIOS Menu 7: CPU Configuration (3/3)**

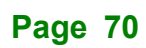

#### ➔ **Intel (VMX) Virtualization Technology [Enabled]**

Use the **Intel (VMX) Virtualization Technology** option to enable or disable virtualization on the system. When combined with third party software, Intel® Virtualization technology allows several OSs to run on the same system at the same time.

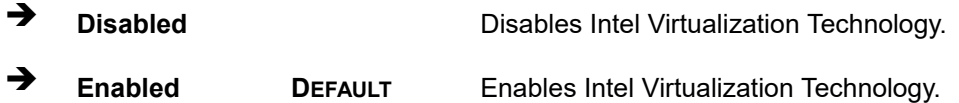

#### ➔ **Active Processor Cores [All]**

Use the **Active Processor Cores** BIOS option to enable numbers of P-cores in the processor package.

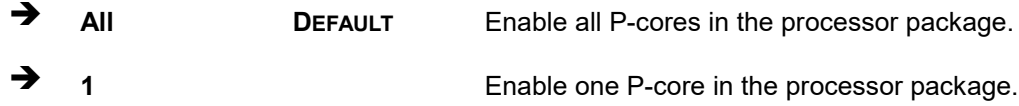

#### ➔ **Intel(R) SpeedStep(tm) [Enabled]**

Use the **Intel(R) SpeedStep(tm)** option to enable or disable the Intel® SpeedStep Technology which allows more than two frequency ranges to be supported.

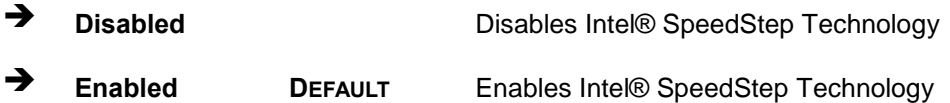

#### ➔ **C states [Disabled]**

Use the **C states** option to enable or disable CPU power management which allows CPU to go to C states when it is not 100% utilized.

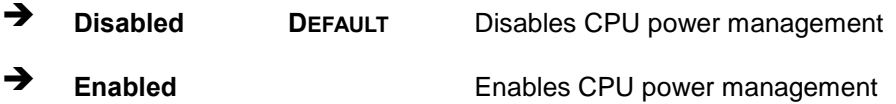

#### ➔ **Tcc Activation Offset [0]**

Use the **Tcc Activation Offset** option to set Tcc activation temprature at which the Thermal Control Circuit must be activated. Tcc will be activated at: Tcc Activation Temp-Tcc Activation Offset. Tcc Activation Offset range is 0 to 63.

#### ➔ **Power Limit 1 [0]**

Use the + or – key to change the **Power Limit 1** value. BIOS will program the default values for Limit 1 and Power Limit 1 Time Window. For 12.50W, enter 12500.

#### ➔ **Power Limit 1 Time Window [0]**

Use the **Power Limit 1 Time Window** option to select the PL1 time duration. The value may vary from 0 to 128. For 0 is the default value

#### ➔ **Power Limit 2 [0]**

Use the + or – key to change the **Power Limit 2** value. BIOS will round to the nearest 1/8W when programming. 0 = no custom override. For 12.50W, enter 12500.

#### ➔ **Turbo Mode [Enabled]**

Use the **Turbo Mode** option to enable or disable Turbo Mode which requires Intel Speed Step or Intel Speed Shift to be available and enabled.

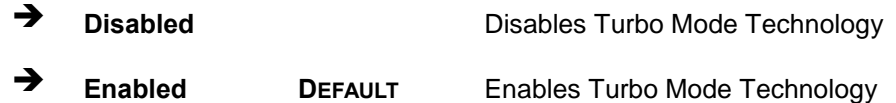
## **5.3.2 Trusted Computing**

Use the **Trusted Computing** menu (**BIOS [Menu](#page-72-0) 8**) to configure settings related to the Trusted Computing Group (TCG) Trusted Platform Module (TPM).

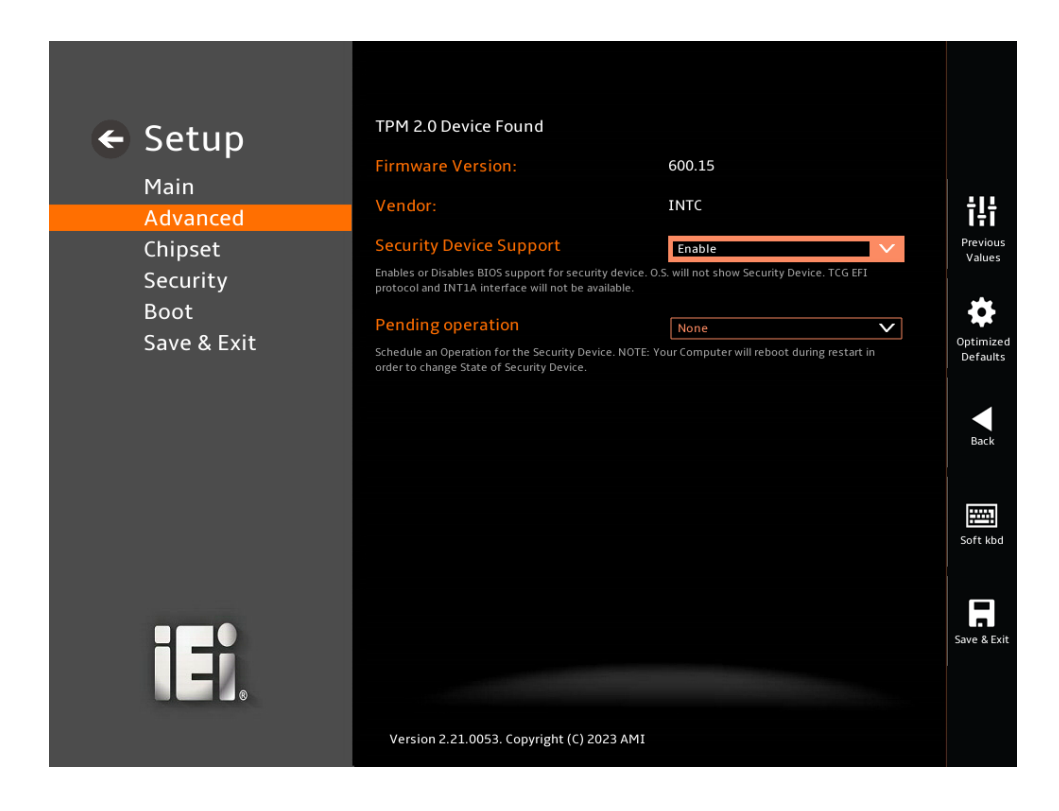

#### <span id="page-72-0"></span>**BIOS Menu 8: PCH-FW Configuration**

#### <span id="page-72-1"></span>➔ **Security Device Support [Enable]**

Use the **Security Device Support** option to enable or disable BIOS support for security device.

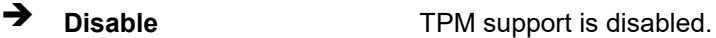

➔ **Enable DEFAULT** TPM support is enabled.

#### <span id="page-72-2"></span>➔ **Pending Operation [None]**

Use the **Pending Operation** option to schedule an operation for the security device.

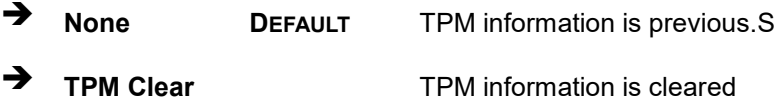

**Integration Corp.** 

## **5.3.3 IT5571 Super IO Configuration**

**Integration Corp.** 

Use the **IT5571 Super IO Configuration** menu (**[BIOS Menu](#page-73-0) 9**) to set or change the configurations for serial port.

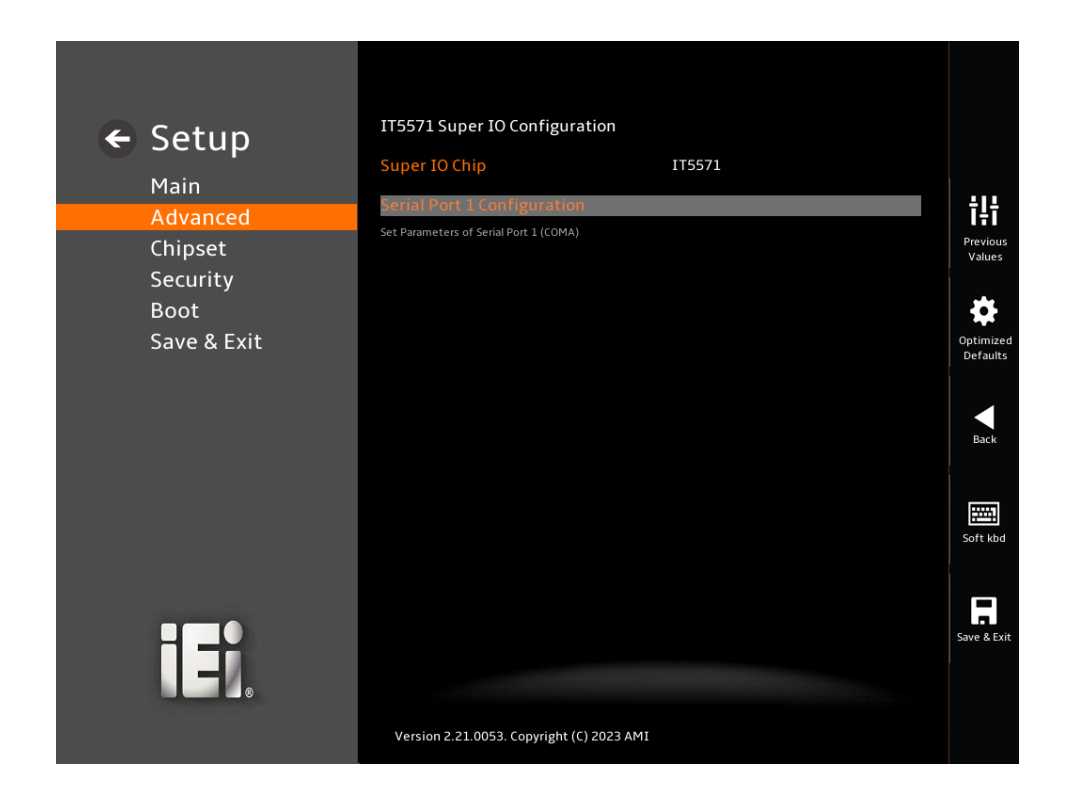

<span id="page-73-0"></span>**BIOS Menu 9: IT5571 Super IO Configuration**

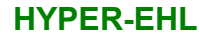

# **Integration Corp.**

## **5.3.3.1 Serial Port 1 Configuration**

Use the **Serial Port 1 Configuration** menu (**BIOS [Menu](#page-74-0) 10**) to configure the serial port.

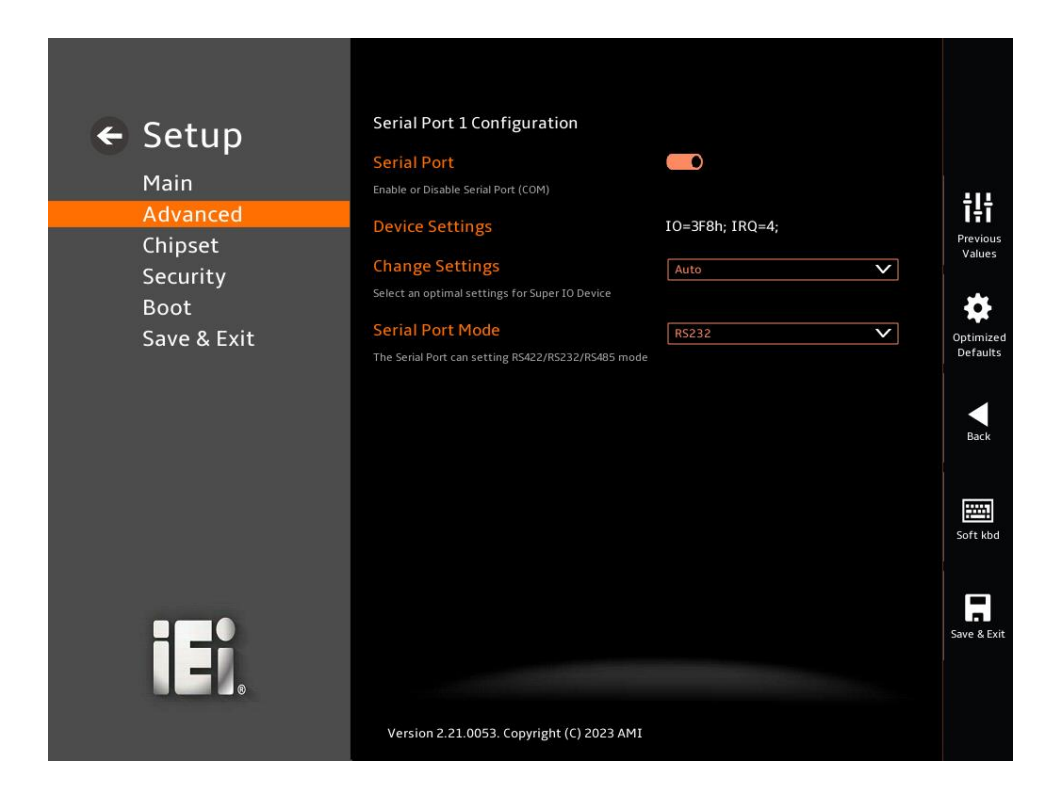

## <span id="page-74-0"></span>**BIOS Menu 10: Serial Port 1 Configuration Menu**

#### <span id="page-74-1"></span>➔ **Serial Port [Enabled]**

Use the **Serial Port** option to enable or disable the serial port.

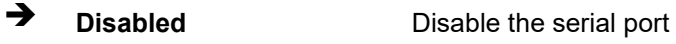

➔ **Enabled DEFAULT** Enable the serial port

#### <span id="page-74-2"></span>➔ **Device Settings**

The **Device Settings** option shows the serial port IO port address and interrupt address.

➔ **IO=3F8h; IRQ=4** Serial Port I/O port address is 3F8h and the interrupt address is IRQ4

#### <span id="page-75-1"></span>➔ **Device Mode [RS232]**

Use the **Device Mode** option to change the serial port mode.

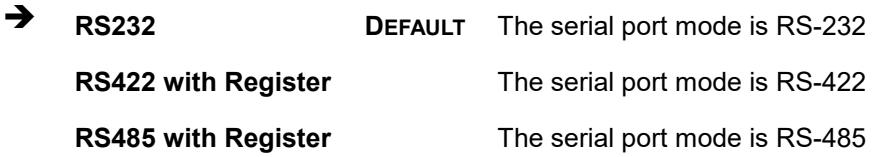

## **5.3.4 IT5571 H/W Monitor**

The **IT5571 H/W Monitor** menu (**BIOS [Menu](#page-75-0) 11**) contains the smart fan mode configuration submenu and shows the state of H/W real-time operating temperature, fan speeds and system voltages.

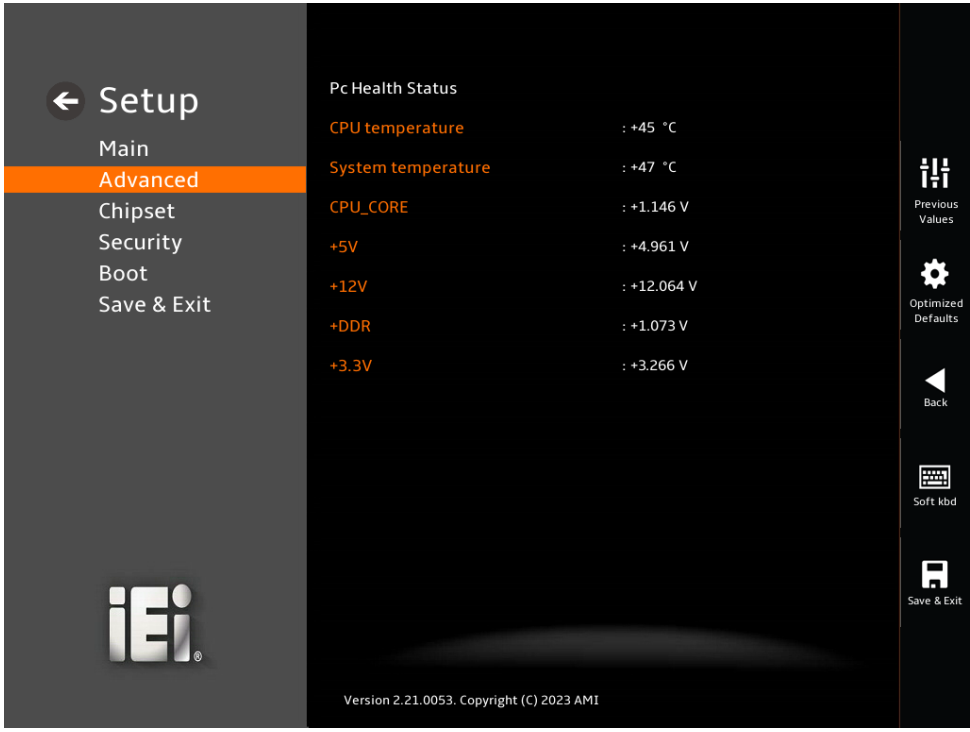

#### <span id="page-75-0"></span>**BIOS Menu 11: IT5571 H/W Monitor**

#### <span id="page-75-2"></span>➔ **PC Health Status**

The following system parameters and values are shown. The system parameters that are monitored are:

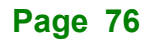

- System Temperatures:
	- o CPU Temperature
	- o System Temperature
- Voltages:
	- o CPU\_CORE
	- o +5V
	- o +12V
	- o +DDR
	- o +3.3V

## **5.3.5 RTC Wake Settings**

The **RTC Wake Settings** menu (**BIOS [Menu](#page-76-0) 12**) configures RTC wake event.

<span id="page-76-0"></span>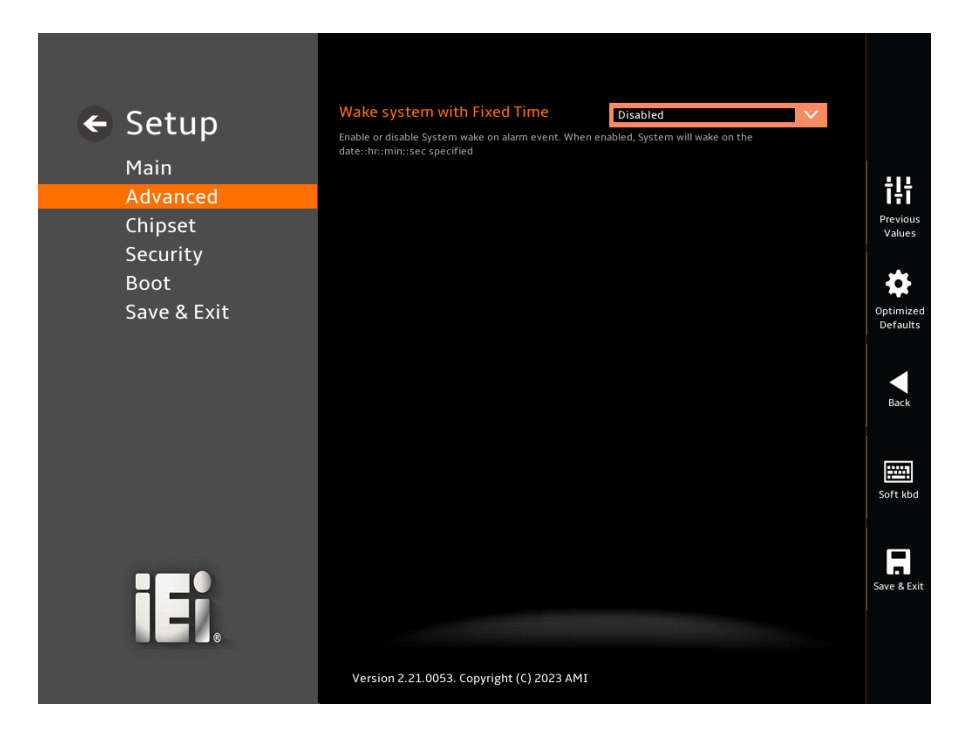

**BIOS Menu 12: RTC Wake Settings (1/2)**

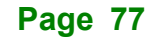

**Integration Corp.** 

## Integration Corp.

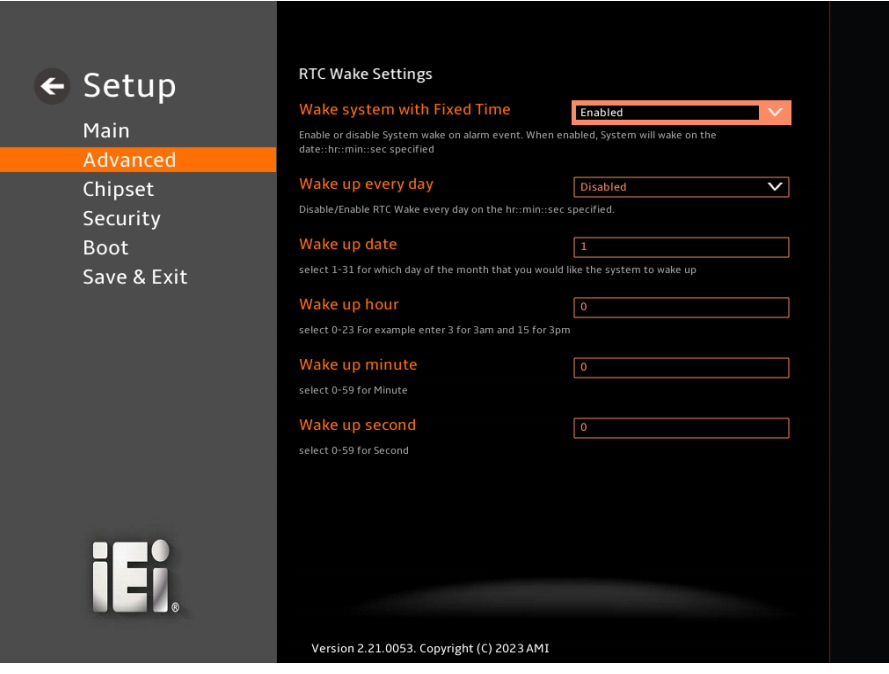

**BIOS Menu 13: RTC Wake Settings (2/2)**

## <span id="page-77-0"></span>➔ **Wake system with Fixed Time [Enabled]**

Use the **Wake system with Fixed Time** option to enable or disable the system wake on alarm event.

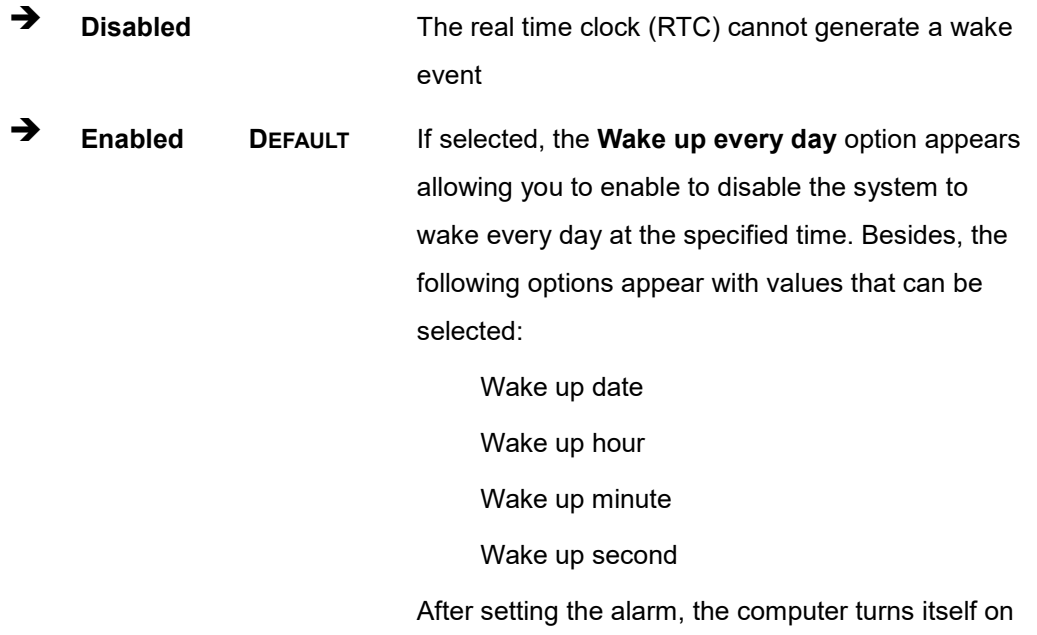

## **5.3.6 Serial Port Console Redirection**

The **Serial Port Console Redirection** menu (**BIOS [Menu](#page-78-0) 14**) allows the console redirection options to be configured. Console Redirection allows users to maintain a system remotely by re-directing keyboard input and text output through the serial port.

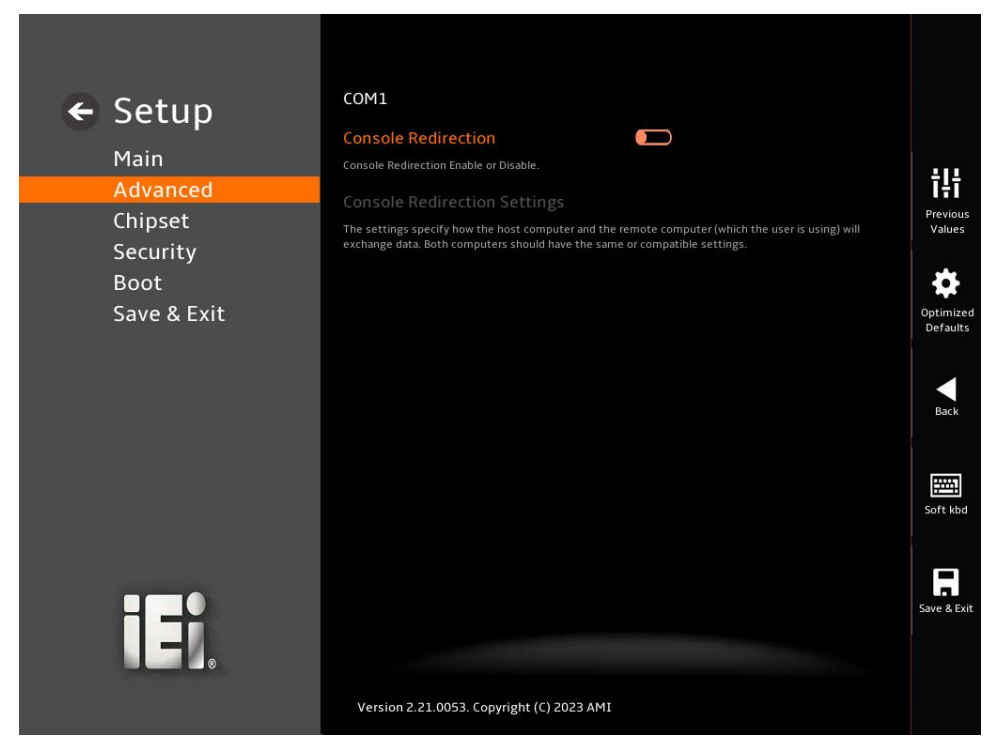

**BIOS Menu 14: Serial Port Console Redirection**

#### <span id="page-78-1"></span><span id="page-78-0"></span>➔ **Console Redirection [Disabled]**

Use **Console Redirection** option to enable or disable the console redirection function.

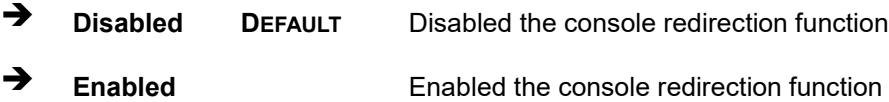

The **Console Redirection Settings** submenu will be available when the **Console Redirection** option is enabled.

**Integration Corp.** 

## **5.3.6.1 Console Redirection Settings**

Integration Corp.

The following options are available in the **Console Redirection Settings** submenu (**[BIOS Menu 15](#page-79-0)**) when the **COM Console Redirection** (for COM1) option is enabled.

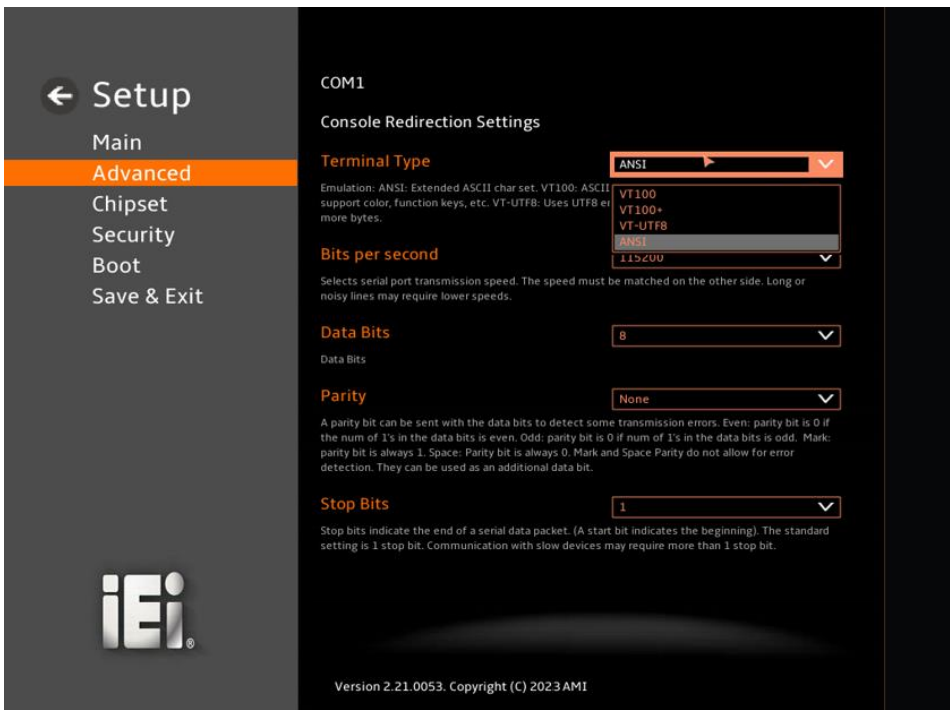

#### <span id="page-79-0"></span>**BIOS Menu 15: COM Console Redirection Settings**

#### <span id="page-79-1"></span>➔ **Terminal Type [ANSI]**

Use the **Terminal Type** option to specify the remote terminal type.

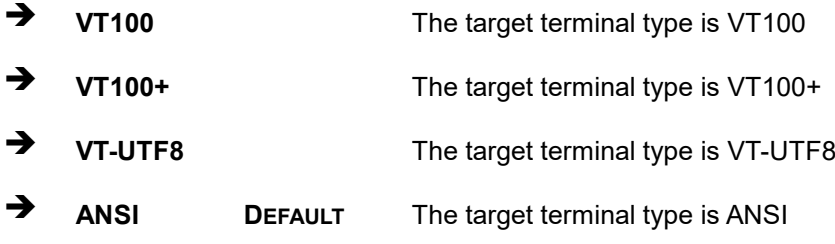

#### <span id="page-79-2"></span>➔ **Bits per second [115200]**

Use the **Bits per second** option to specify the serial port transmission speed. The speed must match on the other side. Long or noisy lines may require lower speeds.

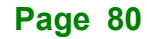

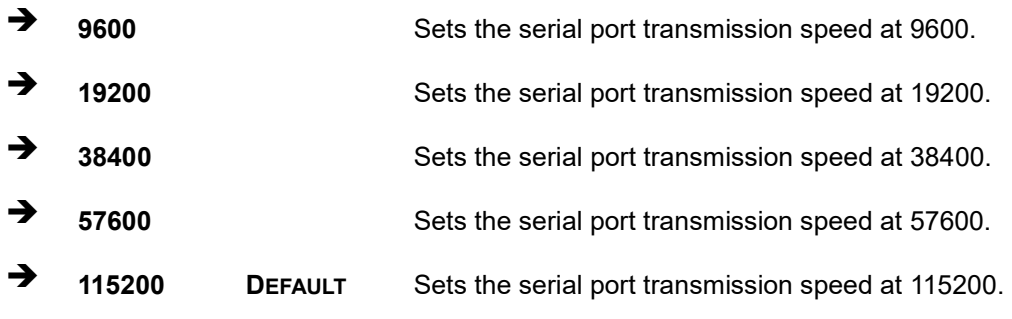

#### <span id="page-80-0"></span>➔ **Data Bits [8]**

Use the **Data Bits** option to specify the number of data bits.

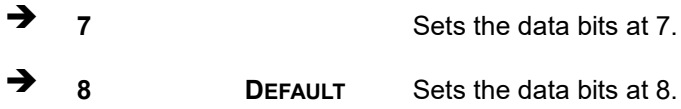

#### <span id="page-80-1"></span>➔ **Parity [None]**

Use the **Parity** option to specify the parity bit that can be sent with the data bits for detecting the transmission errors.

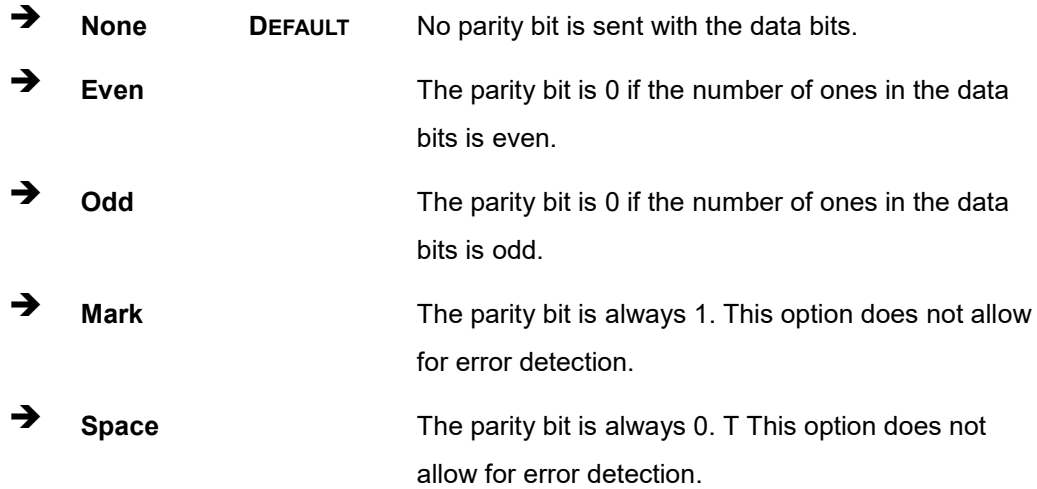

### <span id="page-80-2"></span>➔ **Stop Bits [1]**

Use the **Stop Bits** option to specify the number of stop bits used to indicate the end of a serial data packet. Communication with slow devices may require more than 1 stop bit.

➔ **1 DEFAULT** Sets the number of stop bits at 1.

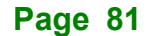

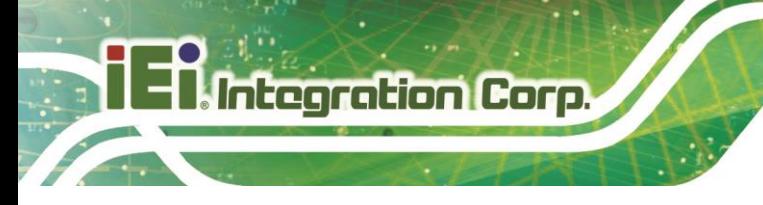

➔ **2** Sets the number of stop bits at 2.

## **5.3.7 NVMe Configuration**

Use the **NVMe Configuration** (**BIOS [Menu](#page-81-0) 16**) menu to display the NVMe controller and device information.

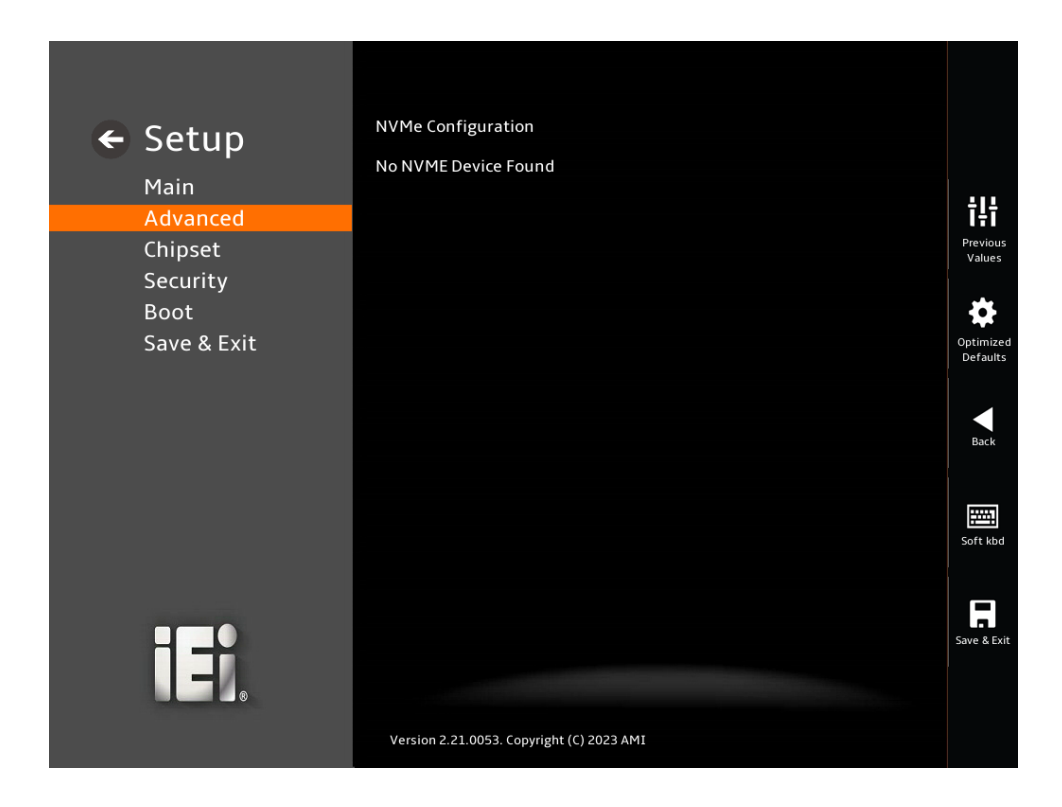

<span id="page-81-0"></span>**BIOS Menu 16: NVMe Configuration**

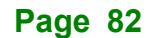

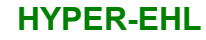

## **5.4 Chipset**

Use the **Chipset** menu (**BIOS [Menu](#page-82-0) 17**) to access the PCH IO and System Agent (SA) configuration menus.

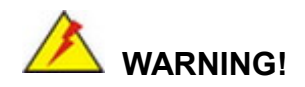

Setting the wrong values for the Chipset BIOS selections in the Chipset BIOS menu may cause the system to malfunction.

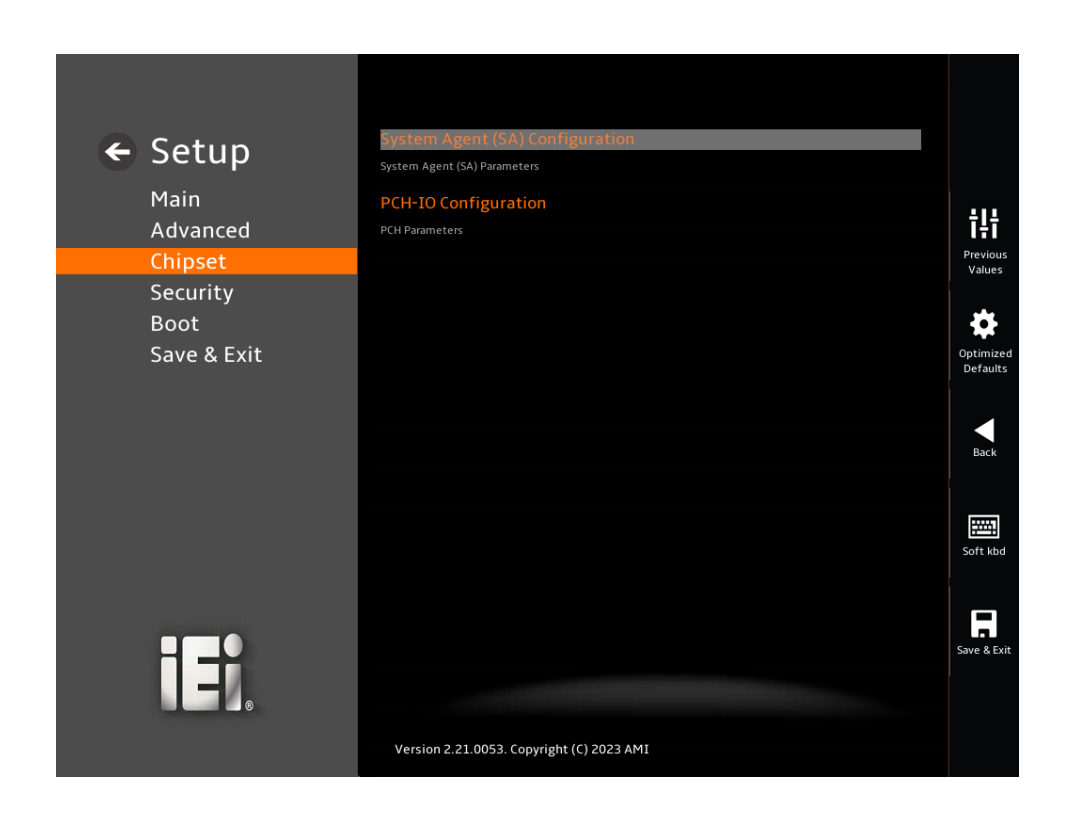

<span id="page-82-0"></span>**BIOS Menu 17: Chipset**

**Integration Corp.** 

## **5.4.1 System Agent (SA) Configuration**

**Integration Corp.** 

Use the **System Agent (SA) Configuration** menu (**BIOS [Menu](#page-83-0) 18**) to configure the System Agent (SA) parameters.

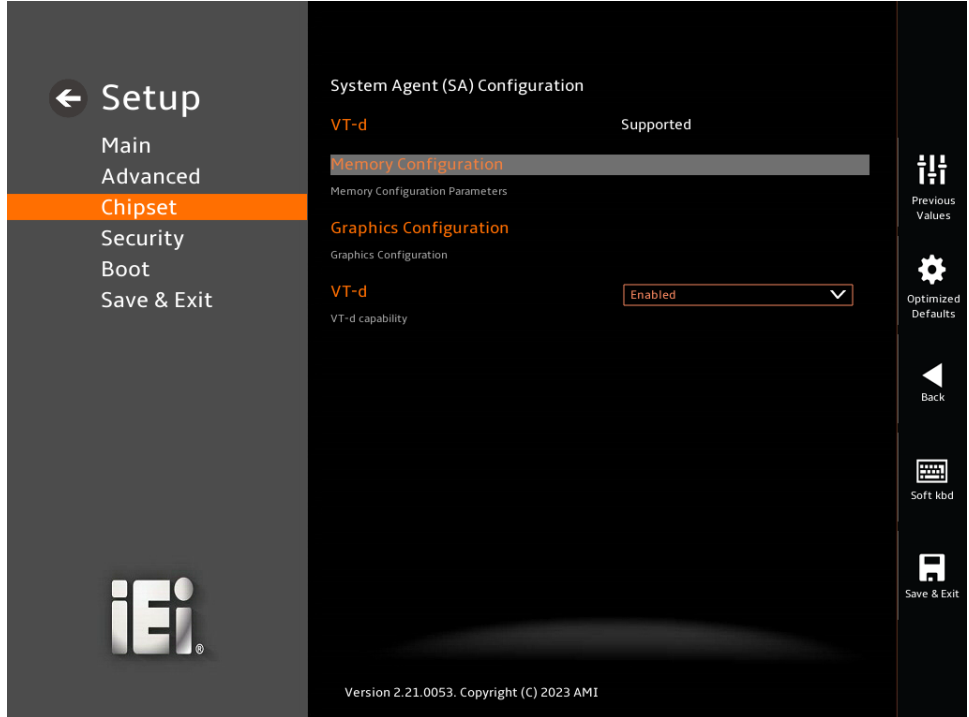

<span id="page-83-0"></span>**BIOS Menu 18: System Agent (SA) Configuration**

## <span id="page-83-1"></span>➔ **VT-d [Enabled]**

Use the **VT-d** option to enable or disable the VT-d capability.

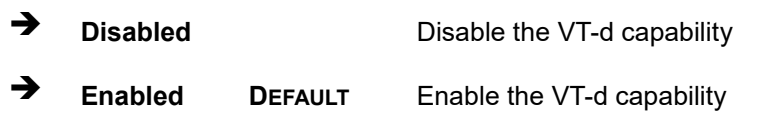

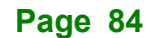

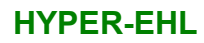

# **Integration Corp.**

## **5.4.1.1 Memory Configuration**

Use the **Memory Configuration** submenu (**BIOS [Menu](#page-84-0) 19**) to view memory information.

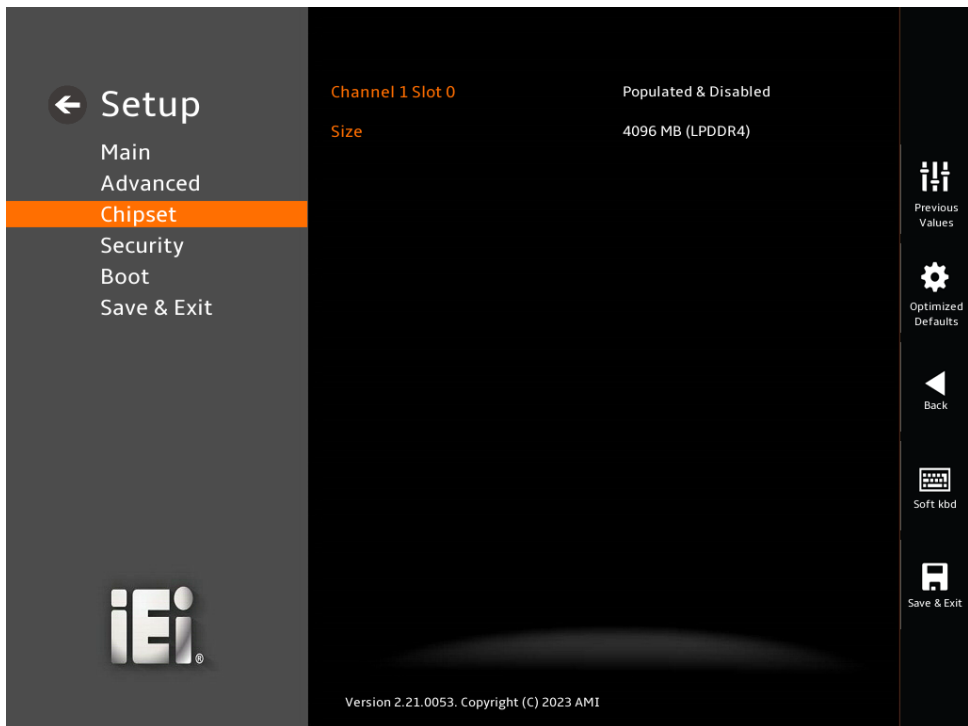

<span id="page-84-0"></span>**BIOS Menu 19: Memory Configuration** 

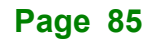

## **5.4.1.2 Graphics Configuration**

Use the **Graphics Configuration** (**BIOS [Menu](#page-85-0) 20**) menu to configure the video device connected to the system.

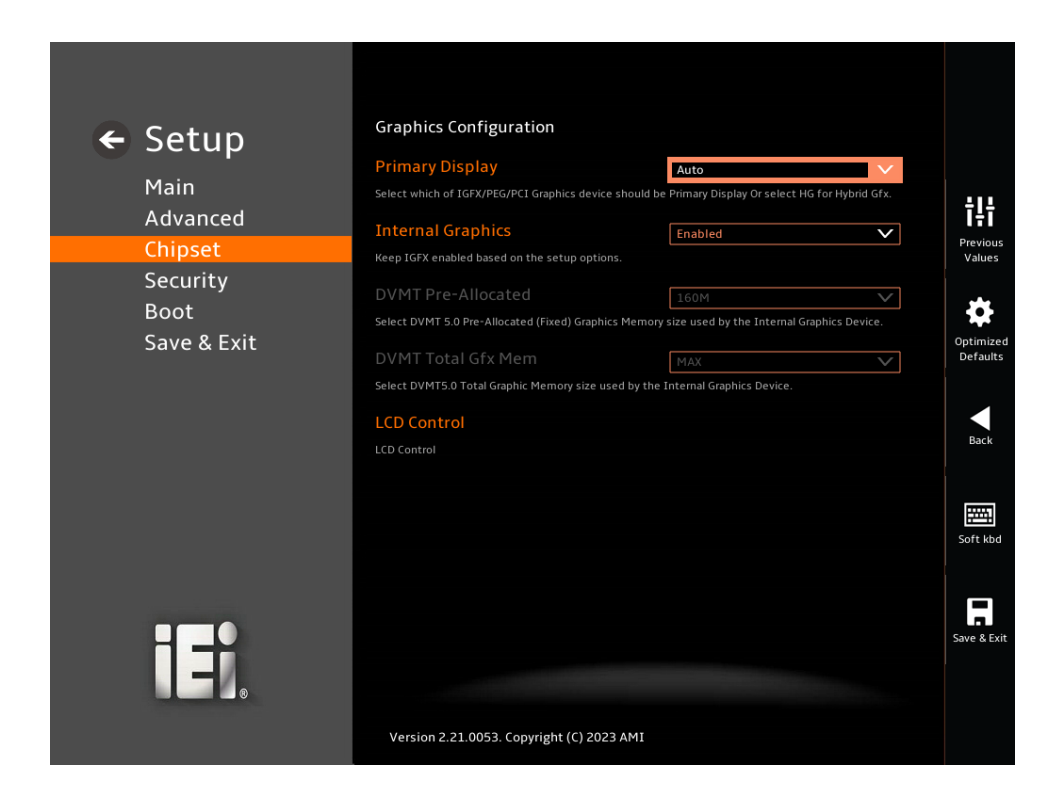

#### <span id="page-85-0"></span>**BIOS Menu 20: Graphics Configuration**

#### <span id="page-85-1"></span>➔ **Primary Display [Auto]**

Use the **Primary Display** option to select the primary graphics controller the system uses. The following options are available:

- Auto **Default**
- **IGFX**
- **PEG**
- **PCI**
- SG

## <span id="page-85-2"></span>➔ **Internal Graphics [Enabled]**

Use the **Internal Graphics** option to configure whether to keep IGFX enabled. If user wants to support dual display by internal graphics and external graphics, this Internal

Graphics option should be set to Enabled and the above Primary Display option should be set to IGFX.

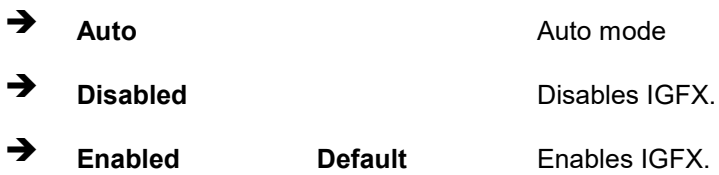

#### <span id="page-86-0"></span>➔ **DVMT Pre-Allocated [160M]**

Use the **DVMT Pre-Allocated** option to set the amount of system memory allocated to the integrated graphics processor when the system boots. The system memory allocated can then only be used as graphics memory, and is no longer available to applications or the operating system. Configuration options are listed below:

- 80M
- 160M **Default**

### <span id="page-86-1"></span>➔ **DVMT Total Gfx Mem [MAX]**

Use the **DVMT Total Gfx Mem** option to select DVMT5.0 total graphic memory size used by the internal graphic device. The following options are available:

- 128M
- 256M
- MAX **Default**

**Integration Corp.** 

#### ➔ **LCD Control**

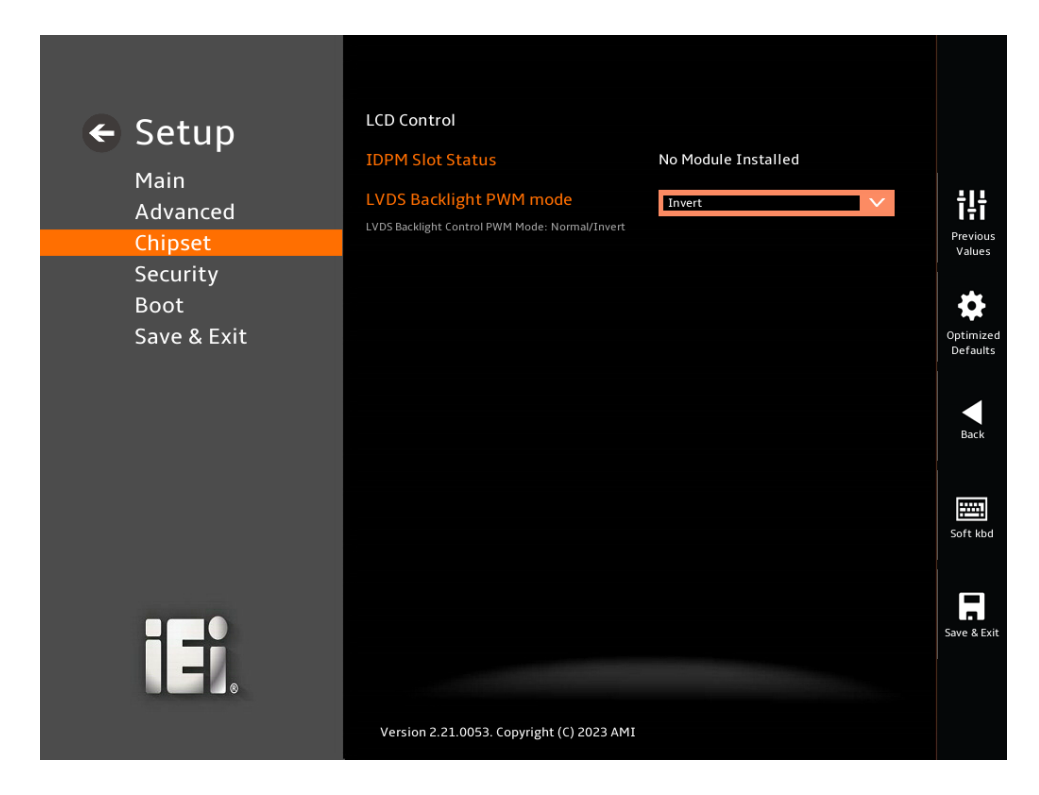

**BIOS Menu 21: LCD Control**

#### <span id="page-87-0"></span>➔ **LVDS Backlight PWM mode [Invert]**

Use the **LVDS Backlight PWM mode** option to specify a PWM mode for LVDS backlight control.

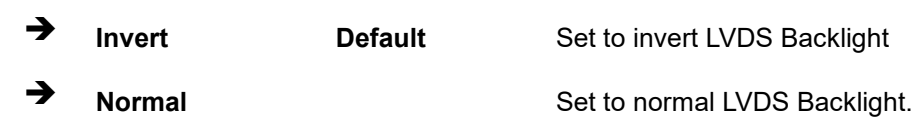

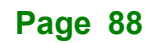

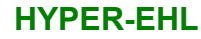

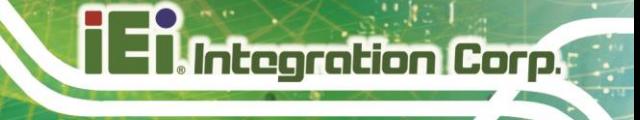

## **5.4.2 PCH-IO Configuration**

Use the **PCH-IO Configuration** menu (**BIOS [Menu](#page-88-0) 22**) to configure the PCH parameters.

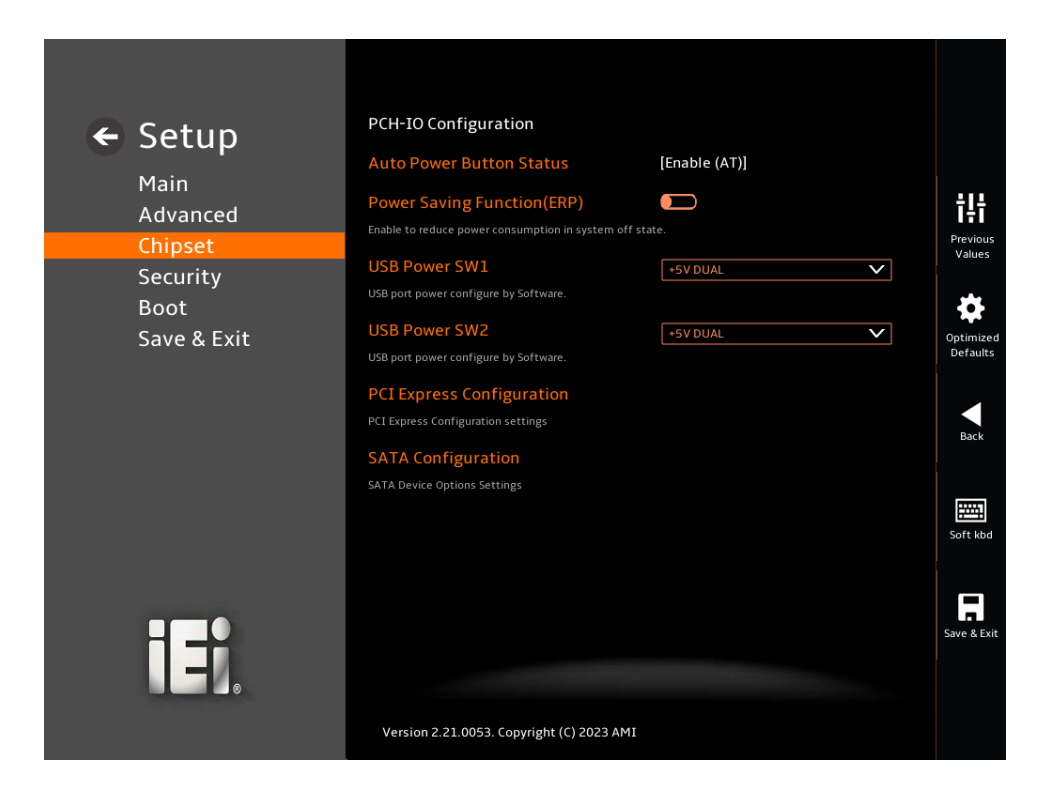

#### <span id="page-88-0"></span>**BIOS Menu 22: PCH-IO Configuration**

#### <span id="page-88-1"></span>➔ **Auto Power Button Function [Disabled (ATX)]**

Use the **Auto Power Button Function** BIOS option to show the power mode state. Use the **J\_ATX\_AT1** to switch the AT/ATX power mode.

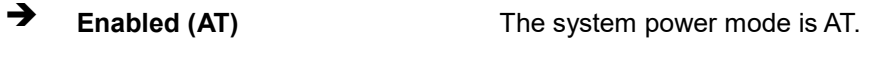

## ➔ **Disabled (ATX) DEFAULT** The system power mode is ATX.

#### <span id="page-88-2"></span>➔ **Power Saving Function (ERP) [Disabled]**

Use the **Power Saving Function (ERP)** BIOS option to enable or disable the power saving function.

➔ **Disabled DEFAULT** Power saving function is disabled.

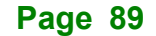

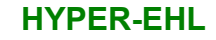

**Integration Corp.** 

➔ **Enabled** Power saving function is enabled. It will reduce power consumption when the system is off.

<span id="page-89-1"></span>➔ **USB Power state [+5VDUAL]**

Use the **USB Power state option** to enable or disable the USB Power.

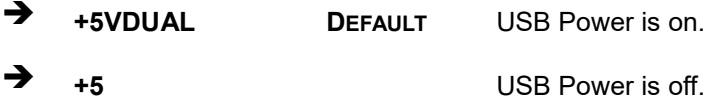

## **5.4.2.1 PCI Express Configuration**

Use the **PCI Express Configuration** submenu (**BIOS [Menu](#page-89-0) 23**) to configure the PCI Express slots.

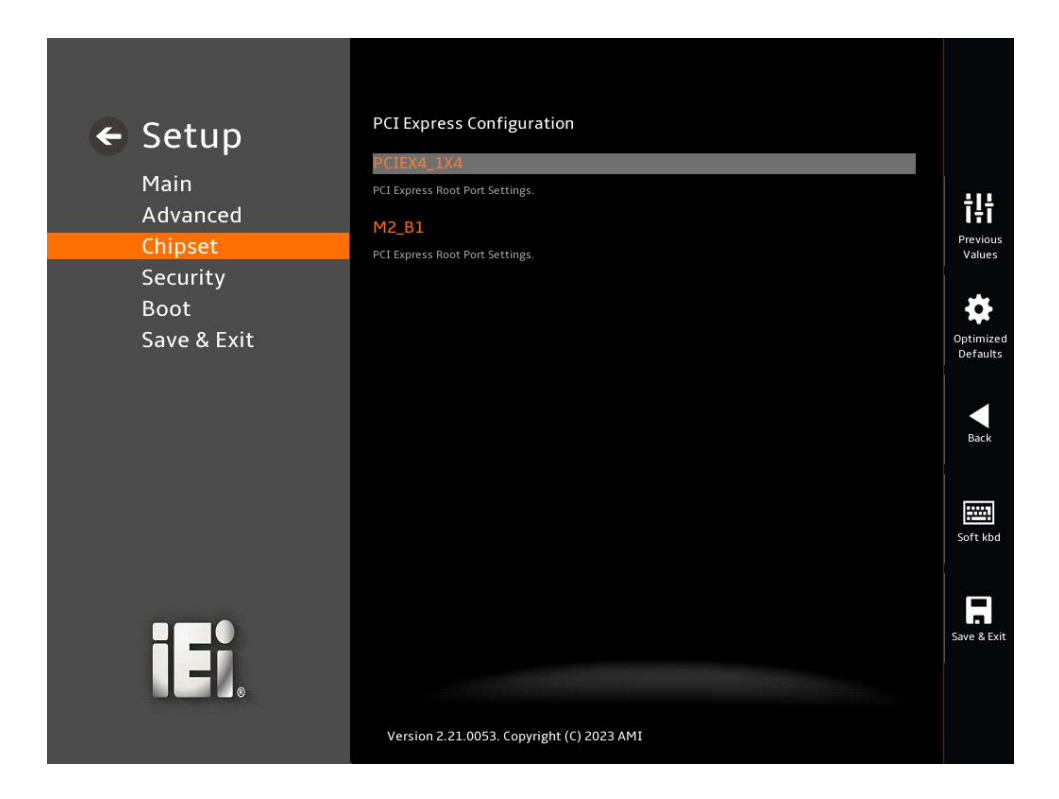

<span id="page-89-0"></span>**BIOS Menu 23: PCI Express Configuration**

## **5.4.2.1.1 PCIe Root Port Setting**

Use the **PCIEX4\_1X4, M2\_B1** submenu (**BIOS [Menu](#page-90-0) 24**) to configure the PCIe Root Port Setting.

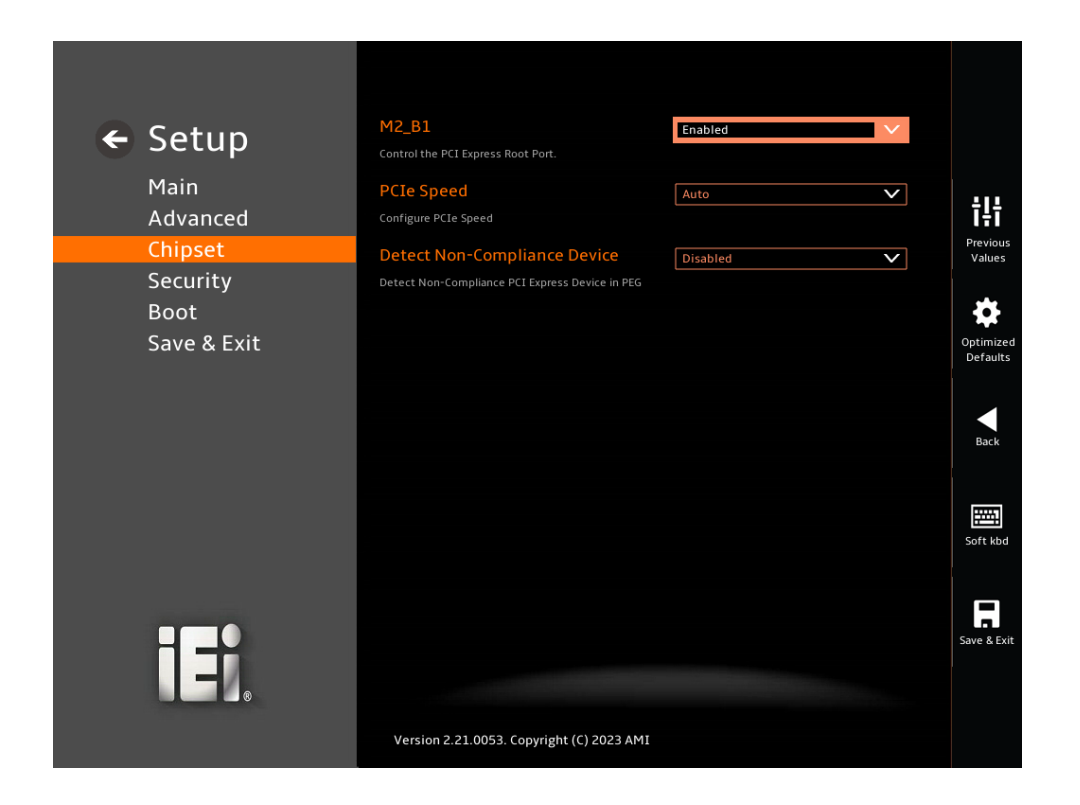

#### <span id="page-90-0"></span>**BIOS Menu 24: PCIe Slot Configuration Submenu**

#### <span id="page-90-1"></span>➔ **PCIe Speed [Auto]**

Use the **PCIe Speed** option to specify the PCI Express port speed. Configuration options are listed below.

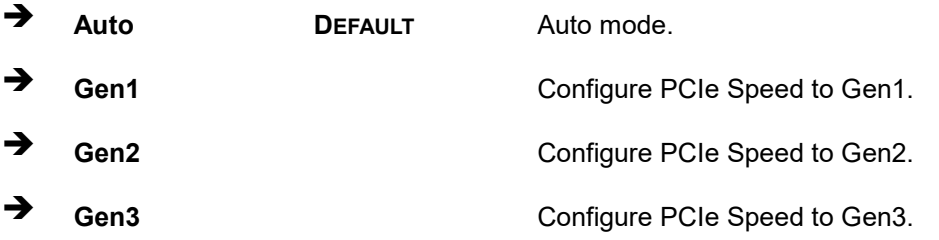

#### <span id="page-91-1"></span>➔ **Detect Non-Compliance Device [Disabled]**

Use the **Detect Non-Compliance Device** option to configure whether to detect if a noncompliance PCI Express device is connected to the PCI Express port.

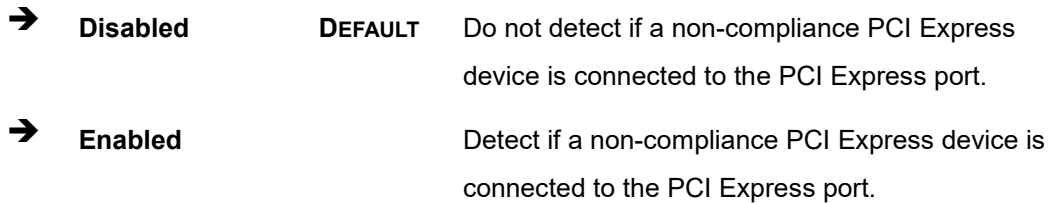

## **5.4.2.2 SATA Configuration**

Use the **SATA Configuration** menu (**BIOS [Menu](#page-91-0)** 25) to change and/or set the configuration of the SATA devices installed in the system.

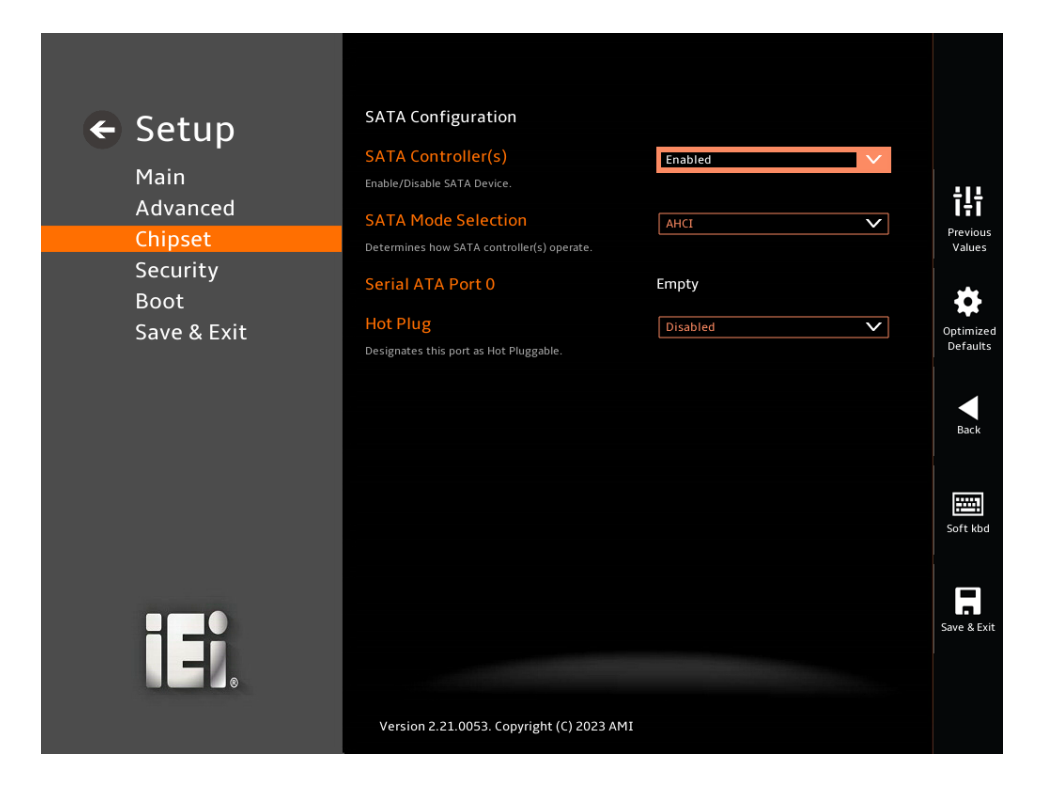

<span id="page-91-0"></span>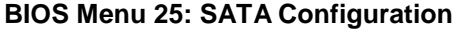

#### <span id="page-91-2"></span>➔ **SATA Controller(s) [Enabled]**

Use the **SATA Controller(s)** option to designate the correspondent port as hot-pluggable.

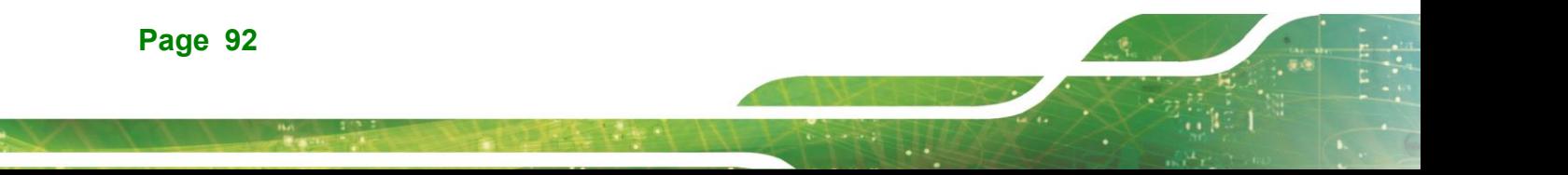

- **Integration Corp.**
- ➔ **Disabled** Disable the SATA device.
- ➔ **Enabled DEFAULT** Enable the SATA device.

## <span id="page-92-0"></span>➔ **SATA Mode Selection [AHCI]**

Use the **SATA Mode Selection** option to determine how the SATA devices operate.

- ➔ **AHCI DEFAULT** Configures SATA devices as AHCI device.
- ➔ **Intel RST Premium With Intel Optane System Acceleration** Configures SATA devices to the Intel RST Premium With Intel Optane System Acceleration mode.

## <span id="page-92-1"></span>➔ **Hot Plug [Disabled]**

Use the **Hot Plug** option to designate the correspondent port as hot-pluggable.

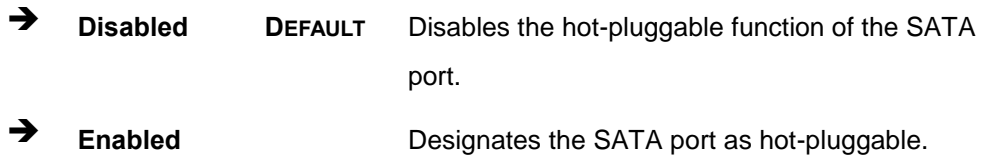

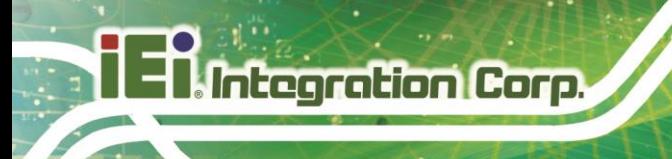

## **5.5 Security**

Use the **Security** menu (**BIOS [Menu](#page-94-0) 27**) to set system and user passwords.

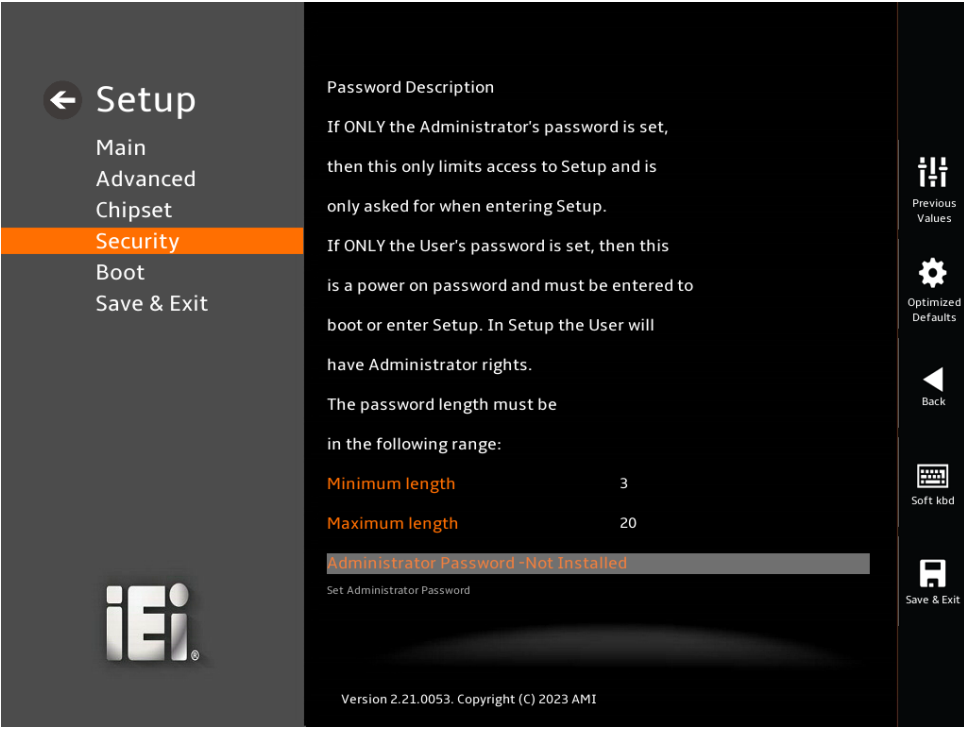

**BIOS Menu 26: Security (1/2)**

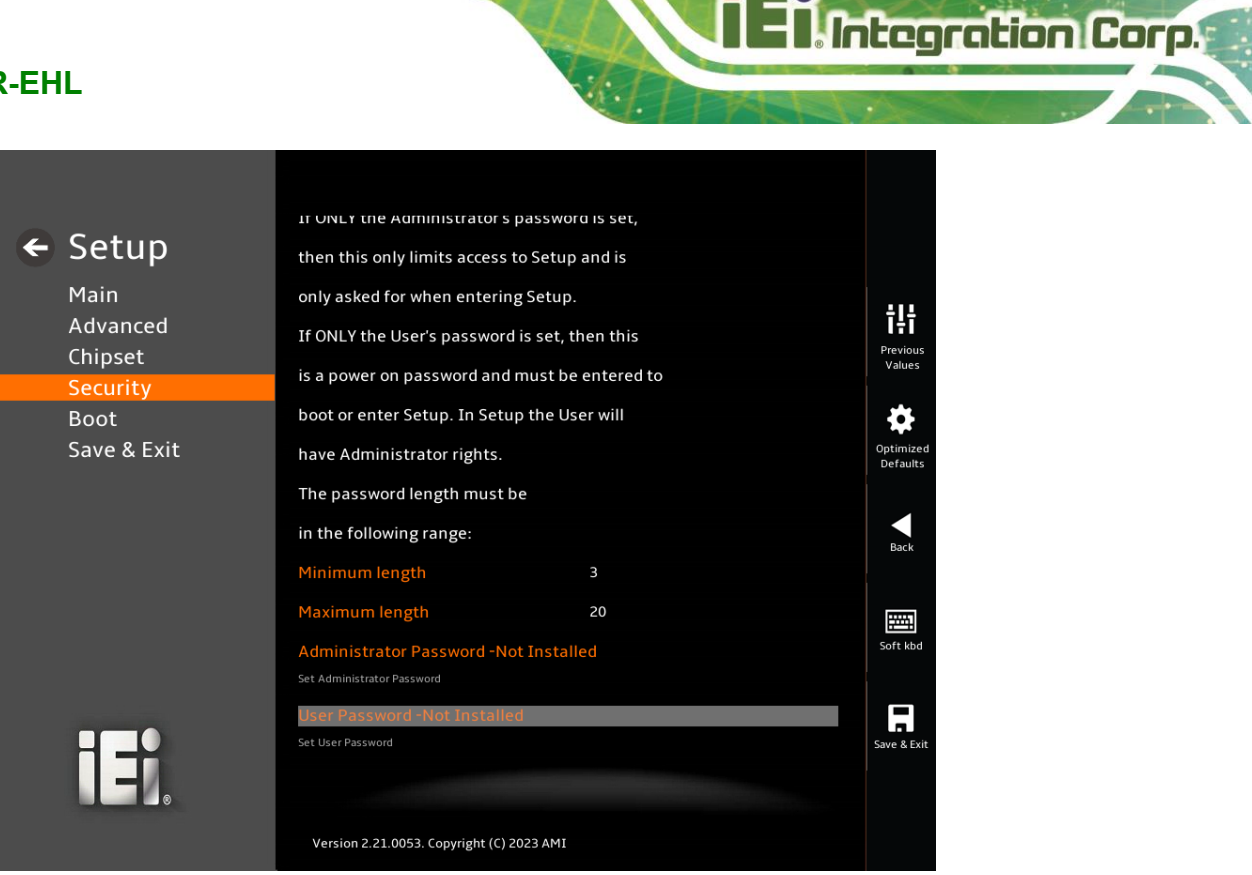

<span id="page-94-0"></span>**BIOS Menu 27: Security (2/2)**

#### <span id="page-94-1"></span>➔ **Administrator Password**

Use the **Administrator Password** to set or change an administrator password.

#### <span id="page-94-2"></span>➔ **User Password**

Use the **User Password** to set or change a user password.

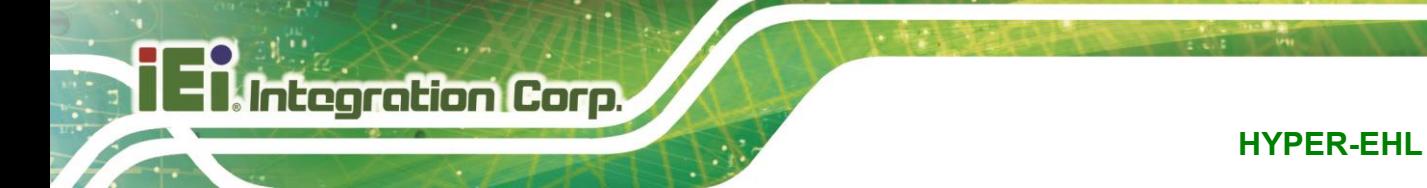

## **5.6 Boot**

Use the **Boot** menu (**BIOS [Menu](#page-95-0) 28**) to configure system boot options.

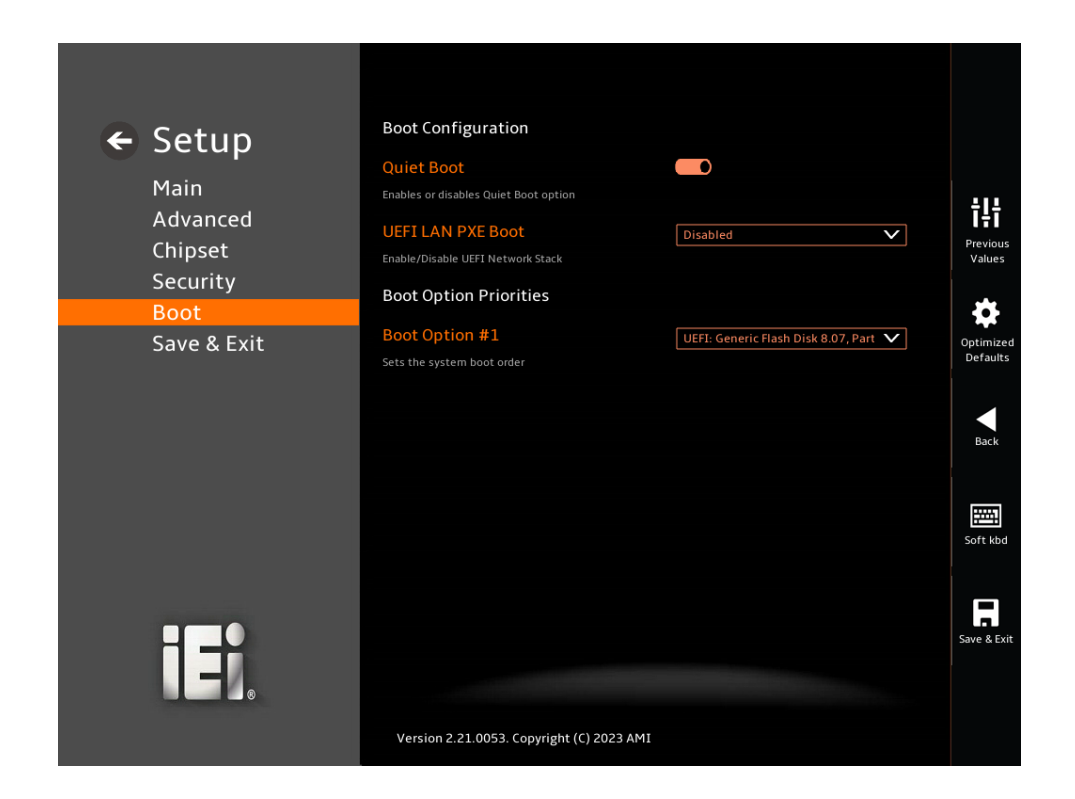

#### <span id="page-95-0"></span>**BIOS Menu 28: Boot**

## **5.6.1 Boot Configuration**

#### <span id="page-95-1"></span>➔ **Quiet Boot [Enabled]**

Use the **Quiet Boot** BIOS option to select the screen display when the system boots.

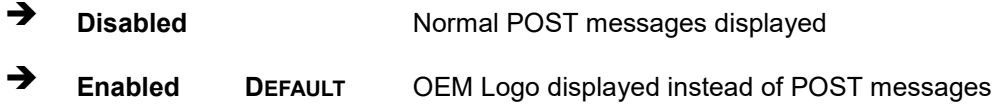

### <span id="page-95-2"></span>➔ **Launch PXE OpROM [Disabled]**

Use the **Launch PXE OpROM** option to enable or disable boot option for legacy network devices.

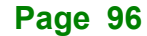

- ➔ **Disabled DEFAULT** Ignore all PXE Option ROMs
- ➔ **Enabled** Load PXE Option ROMs.

## <span id="page-96-0"></span>➔ **Option ROM Messages [Force BIOS]**

Use the **Option ROM Messages** option to set the Option ROM display mode.

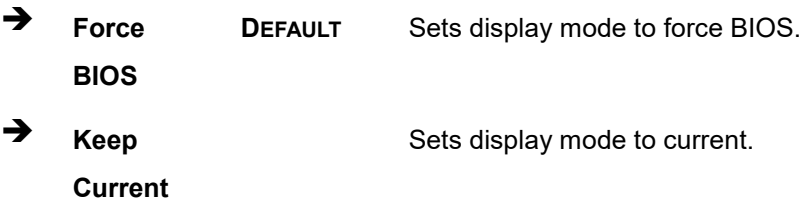

## **5.6.2 Boot Option Priorities**

Use the Boot Option # N to choose the system boots from the peripherals you selected. The following Boot Options are listed as an example.

### <span id="page-96-1"></span>➔ **Boot Option #1**

Sets the system boot order **ADATA SP580** as the first priority.

➔ **Windows Boot Manager (P1: ADATA SSD SP580 240GB)**

➔ **Disabled**

## <span id="page-96-2"></span>➔ **Boot Option #2**

Sets the system boot order **USB Partition 1** as the second priority.

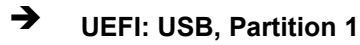

## ➔ **Disabled**

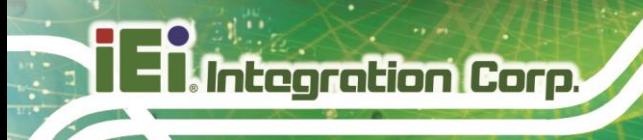

## **5.7 Save & Exit**

Use the **Save & Exit** menu (**BIOS [Menu](#page-97-0) 29**) to load default BIOS values, optimal failsafe values and to save configuration changes.

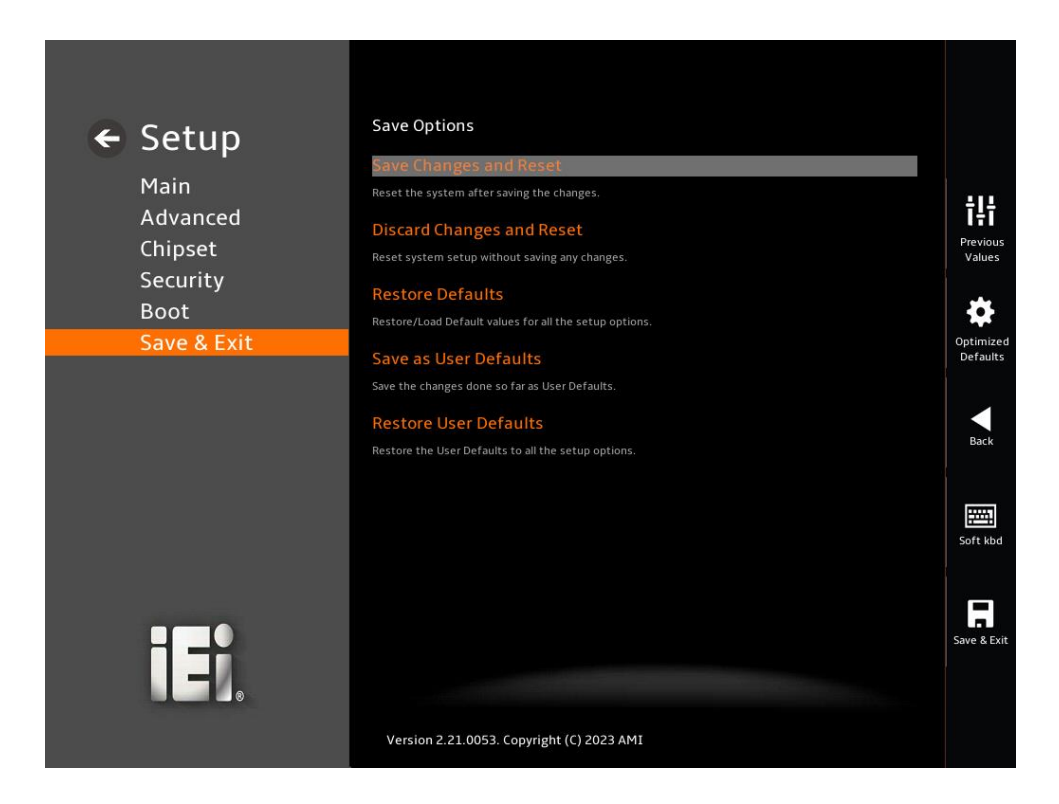

<span id="page-97-0"></span>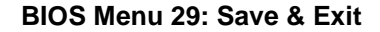

#### <span id="page-97-1"></span>➔ **Save Changes and Reset**

Use the **Save Changes and Reset** option to save the changes made to the BIOS options and reset the system.

#### <span id="page-97-2"></span>➔ **Discard Changes and Reset**

Use the **Discard Changes and Reset** option to exit the system without saving the changes made to the BIOS configuration setup program.

#### <span id="page-97-3"></span>➔ **Restore Defaults**

Use the **Restore Defaults** option to load the optimal default values for each of the parameters on the Setup menus. **F3 key can be used for this operation.**

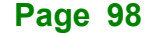

### <span id="page-98-0"></span>➔ **Save as User Defaults**

Use the **Save as User Defaults** option to save the changes done so far as user defaults.

**Integration Corp.** 

## <span id="page-98-1"></span>➔ **Restore User Defaults**

Use the **Restore User Defaults** option to restore the user defaults to all the setup options.

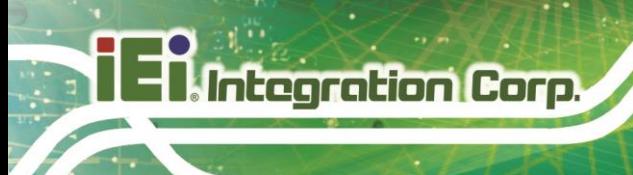

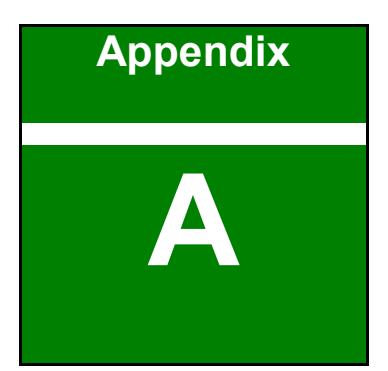

## **A Regulatory Compliance**

**Page 100**

## **DECLARATION OF CONFORMITY**

This equipment has been tested and found to comply with specifications for CE marking. If the user modifies and/or installs other devices in the equipment, the CE conformity declaration may no longer apply.

## **FCC WARNING**

This equipment complies with Part 15 of the FCC Rules. Operation is subject to the following two conditions:

- This device may not cause harmful interference, and
- This device must accept any interference received, including interference that may cause undesired operation.

This equipment has been tested and found to comply with the limits for a Class A digital device, pursuant to part 15 of the FCC Rules. These limits are designed to provide reasonable protection against harmful interference when the equipment is operated in a commercial environment. This equipment generates, uses, and can radiate radio frequency energy and, if not installed and used in accordance with the instruction manual, may cause harmful interference to radio communications. Operation of this equipment in a residential area is likely to cause harmful interference in which case the user will be required to correct the interference at his own expense.

## $C \in$

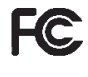

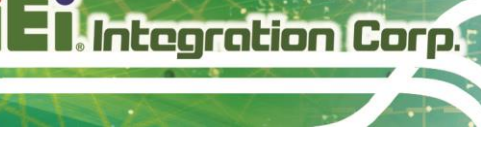

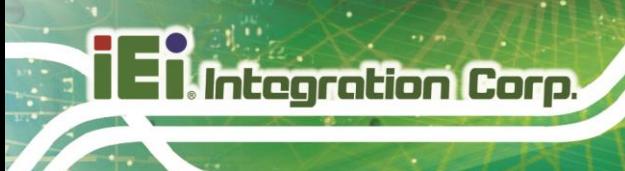

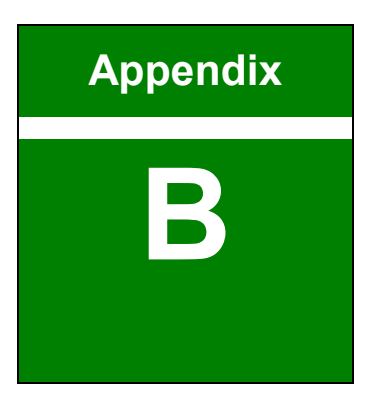

## **B Product Disposal**

**Page 102**

## **CAUTION:**

Risk of explosion if battery is replaced by an incorrect type. Only certified engineers should replace the on-board battery.

Dispose of used batteries according to instructions and local regulations.

- Outside the European Union–If you wish to dispose of used electrical and electronic products outside the European Union, please contact your local authority so as to comply with the correct disposal method.
- Within the European Union–The device that produces less waste and is easier to recycle is classified as electronic device in terms of the European Directive 2012/19/EU (WEEE), and must not be disposed of as domestic garbage.

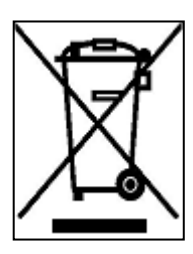

EU-wide legislation, as implemented in each Member State, requires that waste electrical and electronic products carrying the mark (left) must be disposed of separately from normal household waste. This includes monitors and electrical accessories, such as signal cables or power cords. When you need to dispose of your device, please follow the guidance of your local authority, or ask the

shop where you purchased the product. The mark on electrical and electronic products only applies to the current European Union Member States.

Please follow the national guidelines for electrical and electronic product disposal.

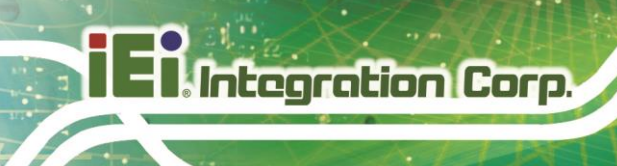

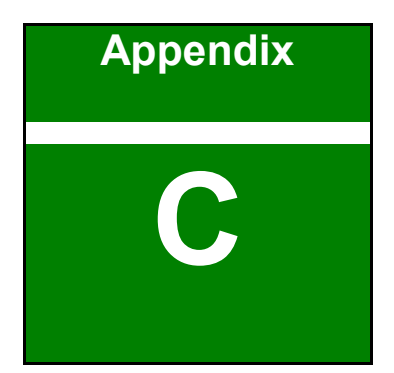

# **C BIOS Options**

**Page 104**

Below is a list of BIOS configuration options in the BIOS chapter.

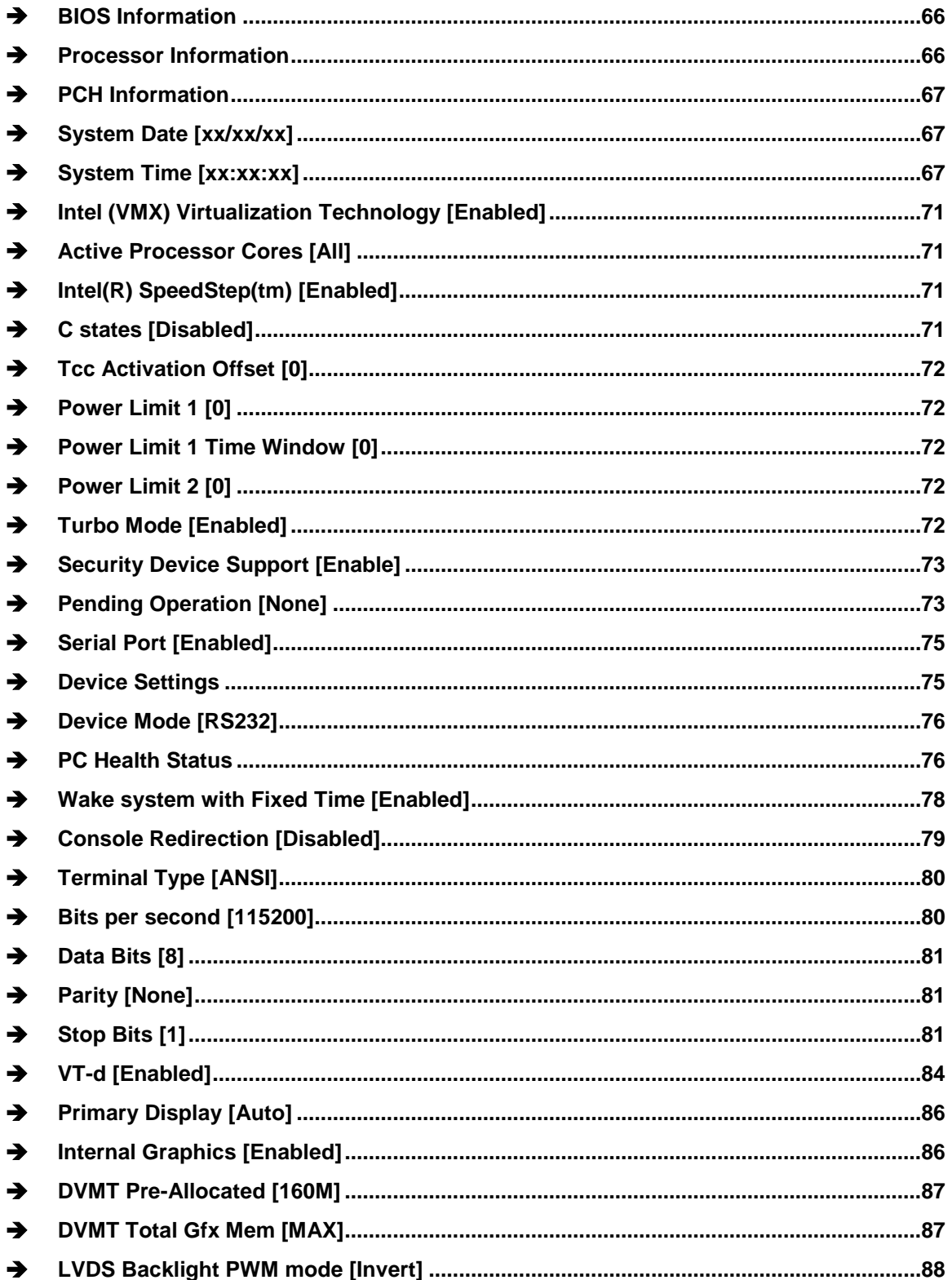

# **EX, Integration Corp.**

## **HYPER-EHL**

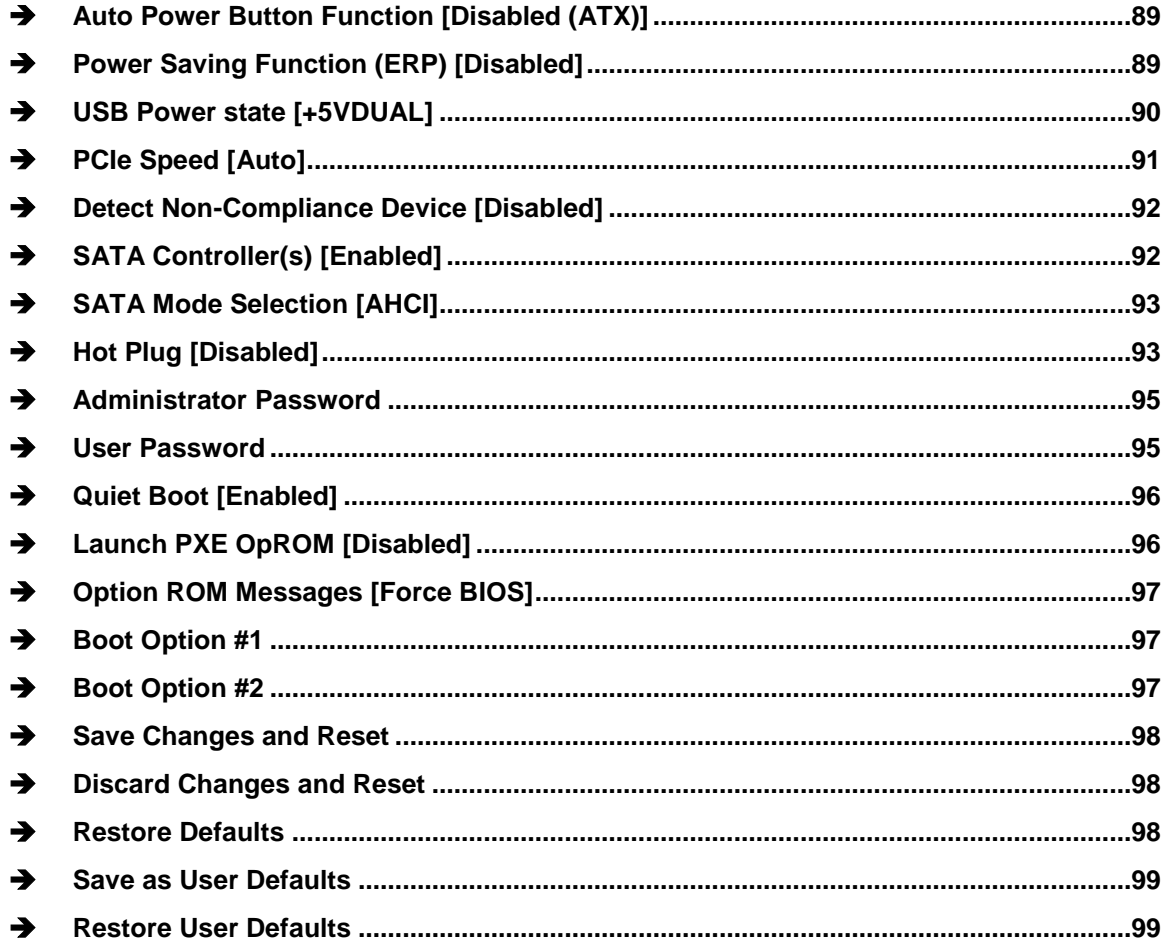

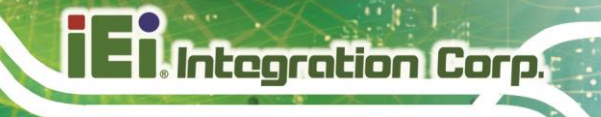

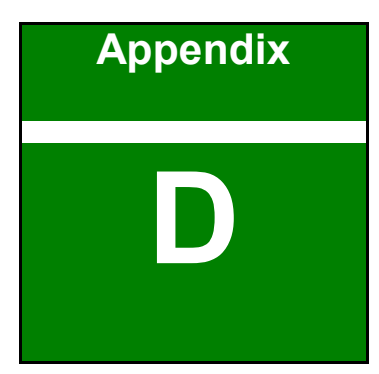

## **D Watchdog Timer**

**Page 107**

Integration Corp.

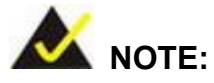

The following discussion applies to DOS environment. Contact IEI support or visit the IEI website for specific drivers for other operating systems.

The Watchdog Timer is provided to ensure that standalone systems can always recover from catastrophic conditions that cause the CPU to crash. This condition may have occurred by external EMIs or a software bug. When the CPU stops working correctly, Watchdog Timer either performs a hardware reset (cold boot) or a Non-Maskable Interrupt (NMI) to bring the system back to a known state.

A BIOS function call (INT 15H) is used to control the Watchdog Timer.

INT 15H:

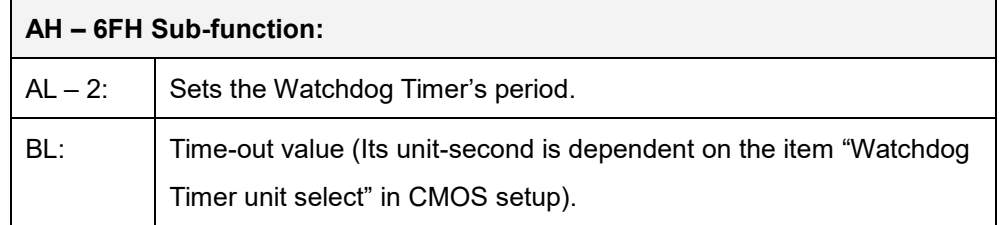

#### **Table D-1: AH-6FH Sub-function**

Call sub-function 2 to set the time-out period of Watchdog Timer first. If the time-out value is not zero, the Watchdog Timer starts counting down. When the timer value reaches zero, the system resets. To ensure that this reset condition does not occur, calling subfunction 2 must periodically refresh the Watchdog Timer. However, the watchdog timer is disabled if the time-out value is set to zero.

A tolerance of at least 10% must be maintained to avoid unknown routines within the operating system (DOS), such as disk I/O that can be very time-consuming.
#### **HYPER-EHL**

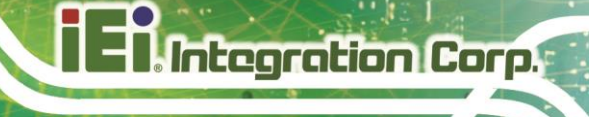

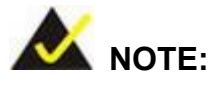

When exiting a program it is necessary to disable the Watchdog Timer, otherwise the system resets.

#### **EXAMPLE PROGRAM:**

#### **; INITIAL TIMER PERIOD COUNTER**

**; W\_LOOP:**

**;**

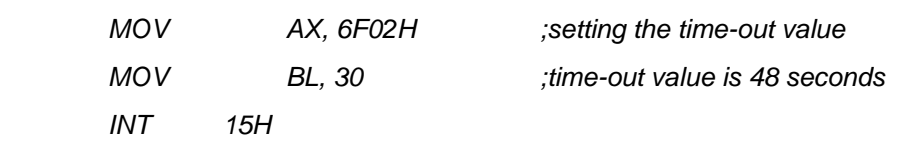

**;**

#### **; ADD THE APPLICATION PROGRAM HERE**

**;**

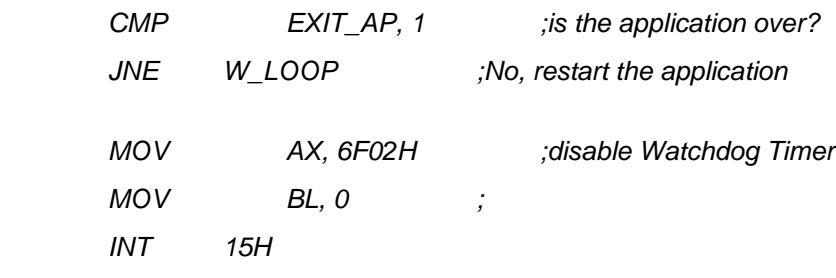

**; ; EXIT ;**

**Page 109**

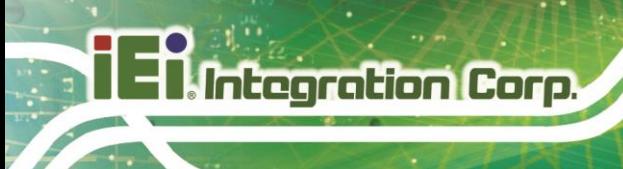

**HYPER-EHL**

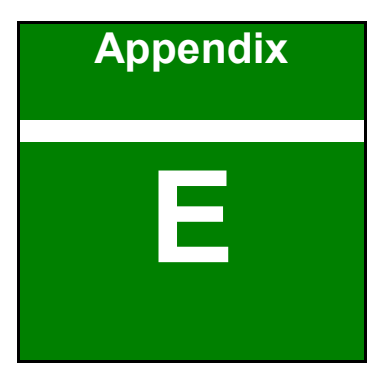

## **E Error Beep Code**

**Page 110**

## **Integration Corp.**

## **E.1 PEI Beep Codes**

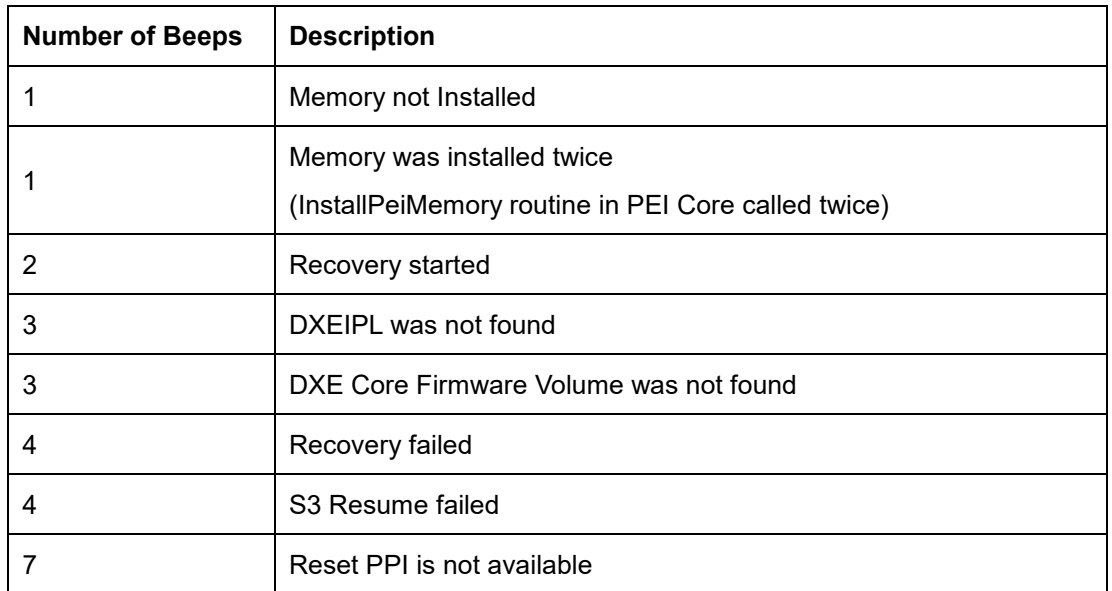

## **E.2 DXE Beep Codes**

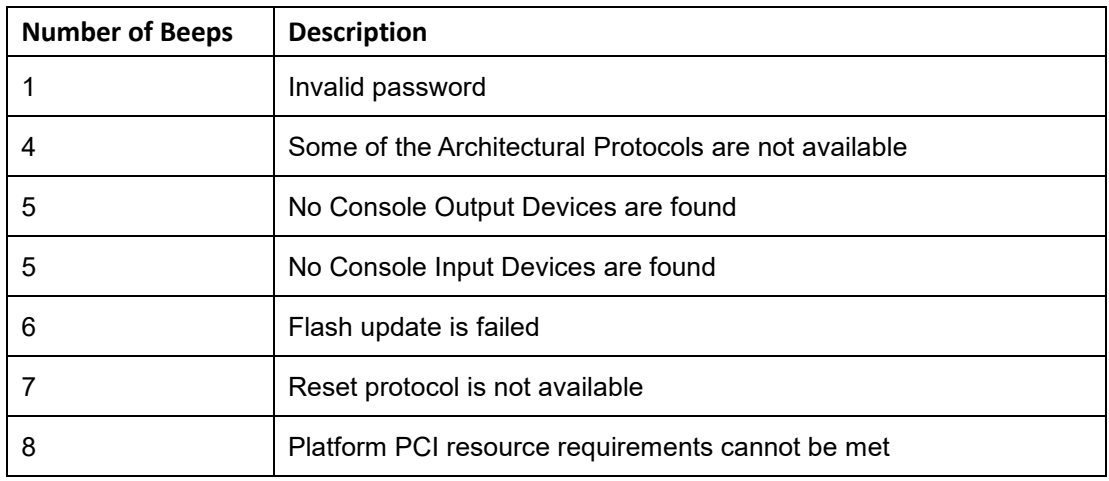

NOTE:

If you have any question, please contact IEI for further assistance.

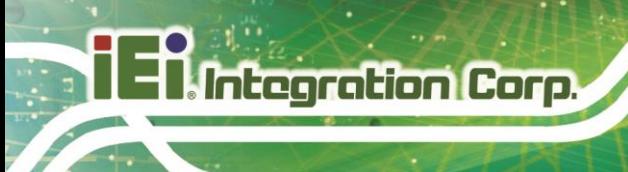

**HYPER-EHL**

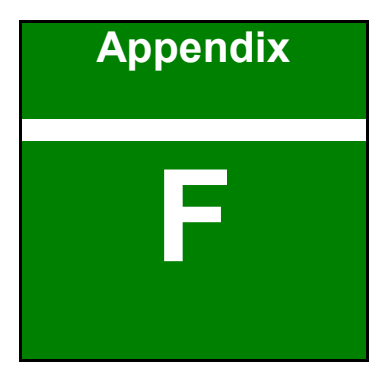

# **F Hazardous Materials Disclosure**

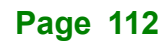

## **F.1 RoHS II Directive (2015/863/EU)**

The details provided in this appendix are to ensure that the product is compliant with the RoHS II Directive (2015/863/EU). The table below acknowledges the presences of small quantities of certain substances in the product, and is applicable to RoHS II Directive (2015/863/EU).

Please refer to the following table.

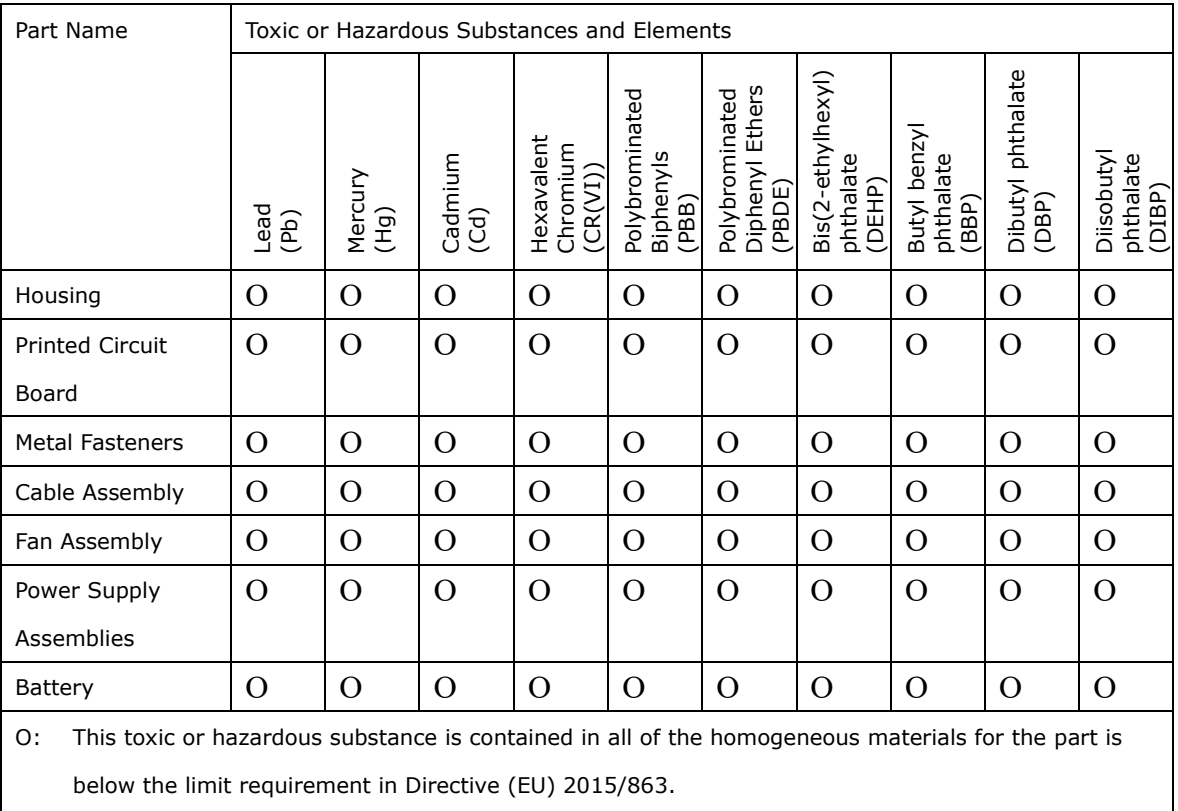

X: This toxic or hazardous substance is contained in at least one of the homogeneous materials for this part is above the limit requirement in Directive (EU) 2015/863.

**Page 113**

### **F.2 China RoHS**

此附件旨在确保本产品符合中国 RoHS 标准。以下表格标示此产品中某有毒物质的含量符 合中国 RoHS 标准规定的限量要求。

本产品上会附有"环境友好使用期限"的标签,此期限是估算这些物质"不会有泄漏或突变"的 年限。本产品可能包含有较短的环境友好使用期限的可替换元件,像是电池或灯管,这些 元件将会单独标示出来。

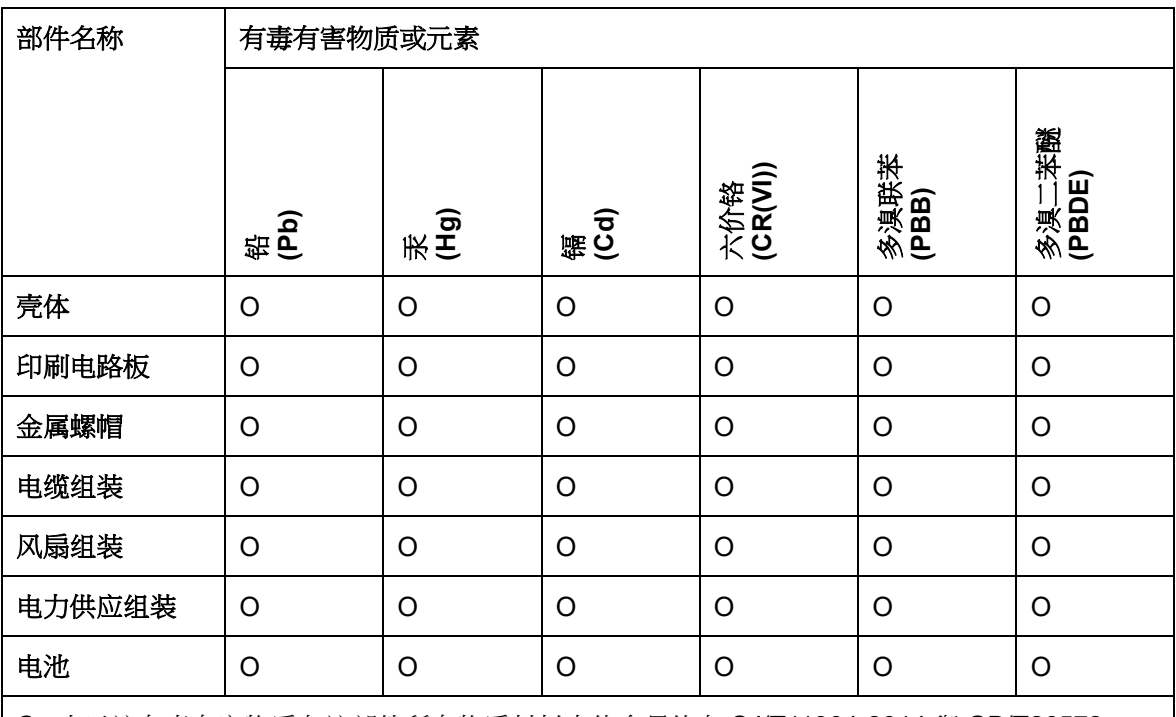

O: 表示该有毒有害物质在该部件所有物质材料中的含量均在 SJ/T11364-2014 與 GB/T26572- 2011 标准规定的限量要求以下。

X: 表示该有毒有害物质至少在该部件的某一均质材料中的含量超出 SJ/T11364-2014 與 GB/T26572-2011 标准规定的限量要求。

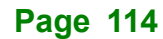